# SONIC CORPORATION **SINCE 1948 KAIJO DENKI**

# **Model SCS-18H**

# **Color Half Scanning Sonar**

# **Türkçe Kullanma Kılavuzu**

# **SONIC CORPORATION**

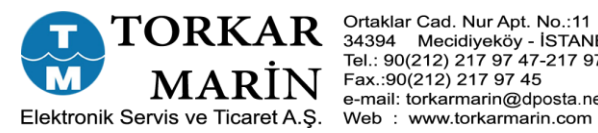

 $\textbf{TORKAR} \overset{\text{Ortaklar Cad. Nur Apt. No.:11 D:3}} {\underset{\text{Tel.: } 90(212) 217 97 47-217 97 48}{\text{NAL: } 90(212) 217 97 47-217 97 48}}\ \textbf{MANBUL} \overset{\text{Teal.: } 90(212) 217 97 45}{\text{Fax.:} 90(212) 217 97 45}}$ e-mail: torkarmarin@dposta.net

# **Güvenlik ve Kullanım Talimatları**

- Cihazı güvenli ve doğru bir şekilde kullanmak için, bu kullanım kılavuzunu tam olarak okuyun ve anlayın.
- Cihazın bakımı konusunda onarım servis personelimize sorun. Bakımı ve onarımı nitelikli onarım personeli dışındakiler tarafından yapılmamalıdır.
- Bu kullanma kılavuzunu daima el altında bulundurun.

### **Görsel semboller**

Ürünü doğru bir şekilde kullanmak ve kullanıcıların veya diğer kişilerin yaralanmasını veya maddi hasar görmesini önlemek için, bu kılavuzun ve ürünün görsel sembollerine göre aşağıdaki husuları yerine getirmeye dikkat edin. Görsel semboller aşağıdakileri ifade eder.

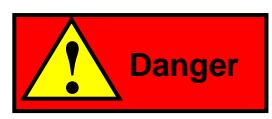

Bu sembol "cihazın kullanım kılavuzunu yanlış kullandıysanız ölüm tehlikesine veya ciddi yaralanmalara yol açması" anlamına gelir.

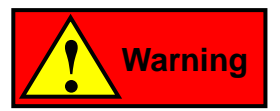

Bu sembol "cihazı iyi kullanmamanız durumunda ölüm veya ciddi yaralanma ihtimali" anlamına gelir.

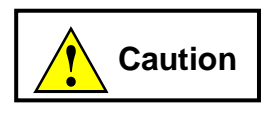

Bu sembol " cihazı yanlış kullanırsanız, hafif yaralanmaya veya cihaza zarar verme olasılığı" anlamına gelir.

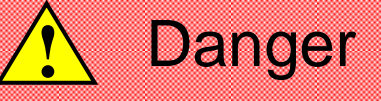

Yüksek gerilim parçası ile elektrik çarpmasını önleme

- 1. İç bölümün bakım ve incelenmesi için kontrol edildiğinde, bazı bölümlerde yüksek voltaj kullanıldığından güç düğmesini kapattığınızdan emin olun.
- 2. Kontrol sırasında, elinizdeki veya iş elbiselerinizdeki tuzu temizleyin, ıslak iş elbiselerinizi veya ayakkabılarınızı kurusu ile değiştirin.
- 3. Olası bir olayda, elektrik çarpmış birisini bulursanız, doğrudan kişiye dokunursanız elektrik çarpması riski de yaşayabilirsiniz. Bu nedenle, herkesi paniksiz olarak yüksek sesle bilgilendirin ve güç anahtarını kapatın ya da bir izole plaka veya benzerini kullanarak kişiyi yerinden alın. Ardından, suni solunum veya genel yöntemle kişiyi hayata döndürün.

# **!** Warning

Cihazın gemi tabanında kontrolünde uyarı.

1. Gemi tabanındaki kontrolleri gerçekleştirirken, bir kask ve güvenlik ayakkabıları giydiğinizden, çiftler halinde hareket ettiğinizden ve herhangi bir zamanda birbirinizle iletişim kuracak bir sistem oluşturduğunuzdan emin olun.

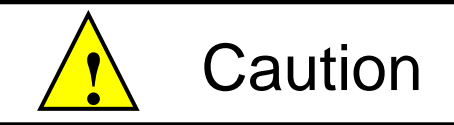

Dikkat kurulum yeri ile ilgili.

- 1. Cihazı, sıcaklığın 50°C dereceden daha fazla olduğu bir yerde, örneğin cihazın uzun süre doğrudan güneş ışığına maruz kalacağı veya ısıtma cihazının yakınında bulunduğu bir yerde kullanmayın.
- 2. Cihazı, serpintiyi doğrudan alan bir yerde veya nemli bir yerde kullanmaktan kaçının.

# **Kaldırma ünitesinin güvenliği**

#### ・**Gemi hız direnci**

Kaldırma cihazını kullanırken, kaldırma cihazının aşağıdaki gemi hız direncini aşmamasına dikkat edin. Gemi hızındaki direncin üzerinde kullanıldığında, kaldırma düzeneği hasar görebilir ve kazaya neden olabilir.

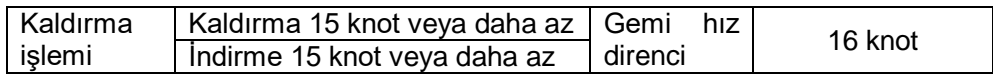

#### ・**Elektrolitik korozyon önleyici çinko plakaları her yıl değiştirin.**

Elektrolitik korozyon önleme işlemini yaptığınızdan emin olun. Elektrolitik korozyon önleme yapılmazsa, transduser kazara düşebilir veya en kötü ihtimalle transduser kubbesi içerisine bir deniz suyu akışı olabilir.

# **Transduser için**

Bu sonar sistemin transduserinin içi hint yağı ile doludur. Bu hint yağı dış hava sıcaklığı değişikliği nedeniyle transduserin kablosunu sertleştirebilir, ancak bu performansı etkilemez.

# **Denizde hasarı önlemek için**

Transduser ve kaldırma sistemi hasar gördüğünde, sonar sistemi kullanılamaz, buna göre oprerasyon veya güvenli deniz seferi bazen engellenebilir. Ayrıca transduser veya kaldırma ünitesini değiştirmek ve onarmak için çok zaman ve maliyet gerekir.

Bu kazaların oluşmasını önlemek için, transduseri aşağıdaki koşulları yerine getirirken aşağıdaki işlemleri yaparak saklayın.

#### **1. Durum**

- 1) Denizde kayma ve sürüklenme yaşanması
- 2) Çevrilmiş ağdan çıkma durumu
- 3) Deniz tabanına halatların veya tellerin yerleştirildiği sığ bir yer
- 4) Bir geminin demirleme sırasında

#### **2. Transduserin depolama işlemi**

1) Kumanda ünitesindeki "kaldırma" ( $\binom{10|S|}{4}$ ) tuşuna basın ve transduseri yukarı çekmeye başlayın.

2) Kaldırma sırasında ekranın sağ üst kısmında bir ok "<sup>\*</sup>" işareti görünür ve kaldırma miktarının görüntü çubuğu yavaş yavaş azalır.

3) Transduser depolandığında ve kaldırma düzeneği üst sınıra yükseldiğinde, üst sınır mesajı görüntülenir ve kaldırma işlemi durur.

# **Akü ve elektrikli hücre değişimi hakkında**

Bu cihazda saat işlevi için bir pil kullanılır, periyodik olarak pilin değişimini yapın. Süresi geçmiş pilleri değiştirdiğinizden emin olun. Bir pili değiştirmeden bırakırsanız pilin bozulma ve yanma riski vardır.

#### <**Değişim hedefi**>

Pil yüksek sıcaklıkta kullanıldığında ömrü kısalır. Pilin hedef ömrü standart olarak iki yıldır.

#### <**Değiştirme metodu**>

Pil değişimi konusunda teknik servis personeliyle görüşün.

Piller değerli ve geri dönüşümlü kaynaklardır. Pillerin değiştirilmesinde ve kullanılmış ürünlerin elden çıkarılmasında, geri dönüşüm birimleri ile iş birliği yapınız.

# **Fan Motoru Değiştirme**

Bu sistem, işlemci, alıcı ve vericideki dahili sıcaklık artışını fan takılarak önlemek üzere tasarlanmıştır. Bu fan motorları çalışmazsa, bu cihazların iç ısısındaki bir artış o ünitelerin arızalanmasına neden olabilir. Bu nedenle fan motorlarının hava çıkışları düzgün çalışıp çalışmadığı düzenli olarak kontrol edilmelidir

Fan motorlarının genel kullanım ömrü 50,000 saat olmasına rağmen, kulanım ortamlarına göre değişir. Bu nedenle fan motorlarının periyodik olarak bakımının yapılması ve gerekirse değiştirilmelidir.

#### **<Nasıl değiştirilir>**

Fan motorlarının değiştirilmesi ve bakım için servis ekibimize başvurun.

### **Güvenlik işlemi için! Acil durdurma nasıl kullanılır**

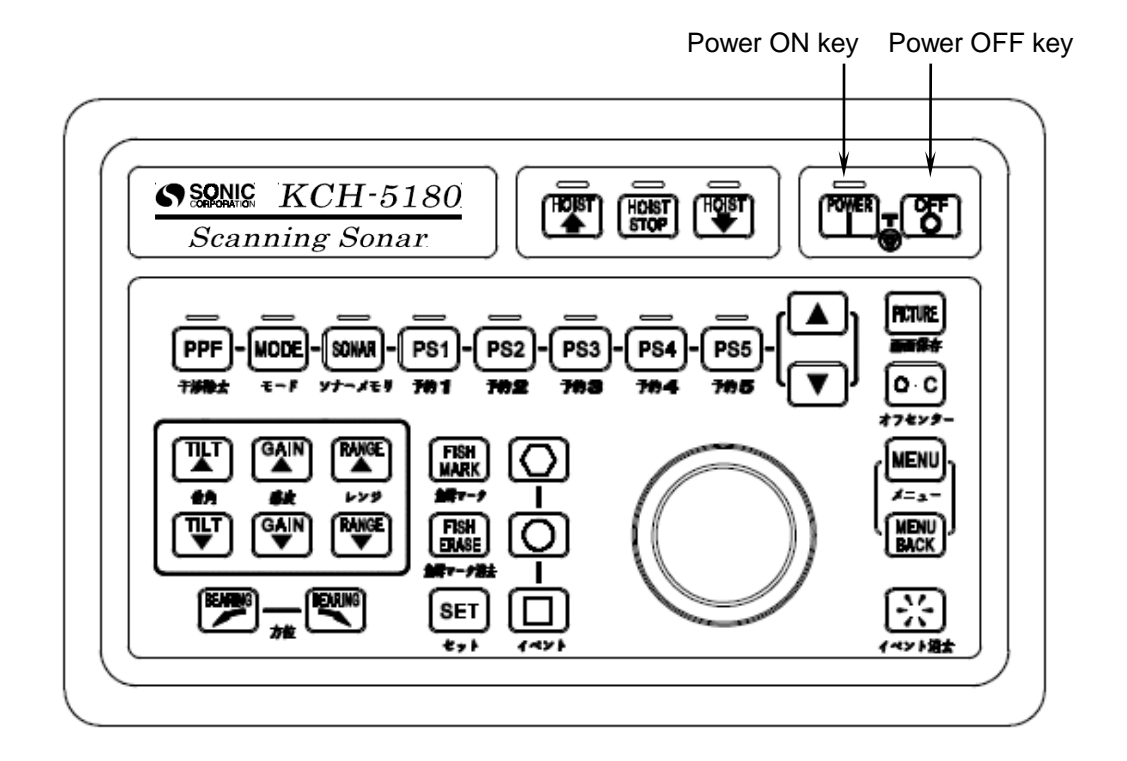

Bir sorun oluşursa, **acil durdurma** işlemini gerçekleştirin.

Transduser kaldırma ünitesi çalışıyor olsa bile , **acil durdurma'**nın çalıştırılmasıyla güç kaynağı kapanır.

Acil durdurma işlemini gerçekleştirmek için, power ON <sup>power</sup> tuşuna ve power OFF  $\boxed{\mathrm{CF}}$  tuşuna **aynı anda basın**.

#### **Dikkat**

**Acil durdurma** gerçekleştirilirken, tüm sistemin güç kaynağı kapanır.

#### **Dikkat**

**Normal işlemler sırasında bu tuşlara basmamaya dikkat edin.**

# **GİRİŞ**

KCH-5180 Sonarımızı aldığınız için teşekkür ederiz. Performans ve kalite için sıkı kalite kontrolleri altında enstürmanlar tasarladık ve ürettik ve buna göre müşterilerimizden gelen yüksek memnuniyet ve güven sevilerine ulaştık.

KCH-5180 sonarın aşağıdaki özelliklerini en iyi performansta kullanmak için bu kullanma kılavuzunu dikkatli bir şekilde okuyun.

### **Özellikler**

- Aynı anda 180° aralığında arama yapabilir. Sonar mekanik tilt ve transduser'i döndündürme fonnksiyonuna sahiptir. Transduser'i döndürme işlemi  $350^\circ$  aralığında herhangi bir istenen arama yönüne ayarlanabilir. Tilt işlemi 0 $^{\circ}$  dan 90 $^{\circ}$ 'e aralığında istenen herhangi bir yöne ayarlanabilir.
- Sonarın geniş bir dinamik menzili vardır, bu da balık sürülerini yakın mesafelerden uzak mesafelere kadar net bir şekilde göstermesini sağlar.
- Yüksek frekanslı dalgaların kullanılmasına rağmen mükemmel bir algılama mesafesi performansı sağlayan özel bir TX yöntemi kullanır.
- Yüksek çözünürlük ve mükemmel tespit mesafesi performansına sahiptir.
- SXGA (1280X1024) yüksek çözünürlüğe sahip olduğu için yüksek çözünürlüklü ekran.
- 32 renk görüntü kullanarak balık sürülerinin yoğunluğunu tespit edebilme.
- LCD ekran ile yerden tasarruf.
- Mükemmel çalışma özelliği ile bu sistem, balıkçılık alanına ve türüne bağlı olarak 10 ayrı ayarı hazıfaya alabilme özelliği.

### **1. 1. Acil Durdurma**

"Besleme akımının kesilememesi","kumanda tuşlarının çalışmaması","Sonarın çalışmasının durması" gibi, anormal bir durum olduğunda,  $\binom{0}{0}$  butonuna basılmasına rağmen cihazın voltajı kesilemiyorsa tüm sistemin voltajını kesebilmek için power ON  $\lceil N \rceil$  ve power OFF tuşlarına **AYNI ANDA** basınız.

Acil durdurma ile voltaj kesildiğinde, asansör ünitesi voltaj kesilmeden önceki durumda kalır. Şayet o anda transduser aşağıdaysa, transduserin hasar görme tehlikesi vardır. Bu yüzden, tekrar voltaj beslemesini açın ve asansörü çalıştırarak TRANSDUSER'İ YUKARI ÇEKİN: Anca, voltaj beslemesi tekrar yapılamıyorsa, transduser asansörü elle çalıştırarak yerine çekilebilir. Elle çalıştırmanının nasıl yapılacağı [Bölüm 9. Asansör Ünitesinin Elle Çalıştırılması ve Bakımı'nda] anlatılmıştır.

### **1. 2. Temel Çalıştırma..............................(Not)**

#### **1. 2. 1. Besleme voltajının On/Off yapılması**

(1) Besleme voltajının verilmesi

Kumanda üzerindeki güç AÇMA  $f^{\text{opten}}$  tuşuna bir saniye veya daha uzun süre basın. Sonar ekranın başlaması 2-3 dakikayı bulacaktır.

Sonar; en son kapatıldığında hangi modda bırakıldıysa o modda çalışmaya devam edecektir.

- (2) Besleme voltajının kesilmesi
- (a). Transduseri yukarı çekme  $\begin{bmatrix} \frac{10057}{4} \\ 0 \end{bmatrix}$  tuşuna basarak transduseri yerine çekin.

Transduserin yukarı çıkışı süresince, ekranın sağ üst kısmında yer alan indirme/kaldırma miktarını gösteren gösterge çubuğunun uzunluğu azalır ve yukarı çekme süresince, indirme/kaldırma göstergesinin sol tarafında yukarı gösteren ok işareti "↑" gösterilir.

Kaldırma üst limite kadar yapıldığında, yukarı çekme miktarı tümüyle boş olarak görünür ve ekranda üst limite ait bir mesaj görüntülenir.

Transduserin yukarı çekilmesi işlemi, tekne sürati 15 mil veya daha az iken yapılmalıdır. Yukarı çekme miktarı 40% veya daha altına düştüğünde, gönderme "AUTO TX"'in çalışmasıyla otamatik olarak durdurulur.

( "Menu" – "Horizontal Sonar" – "TX" - "Auto" ) ayarının etkinleştirilmiş olması durumunda.

(b). Besleme voltajını kesmek için güç KAPATMA  $\begin{bmatrix} \circ \\ \circ \end{bmatrix}$  butonuna basınız.

**Not: Şayet, transduseri yukarı çekmeden besleme voltajını keserseniz,transduserin yerine yerleştirilmesi işlemi otomatik olarak yapılacaktır. Transduser üst limite kadar yerine çekilip yerleştiğinde, voltaj beslemesi otomatik olarak kesilir. Yine de besleme voltajı emniyet için kesilecekse bu işlemi transduser yerine yerleştikten sonra yapın.**

#### **1. 2. 2. Transduserin İndirilmesi ve Kaldırılması**

#### (1) **Transduserin indirilmesi**

Transduseri indirmek için kumanda da indirme  $\begin{bmatrix} \frac{1}{2} \\ 0 \end{bmatrix}$  tuşuna basın. Transduserin indirilmesi süresince, indirme miktarıyla orantılı olarak ekranın sağ üst kısmında yer alan indirme miktarını gösteren gösterge çubuğu dolmaya başlar ve indirme tuşunun  $\left[\begin{matrix}1 & 0 \\ 0 & 1\end{matrix}\right]$  üstündeki lamba yanıp söner kapanır. Ayrıca, indirme süresince, indirme miktarı

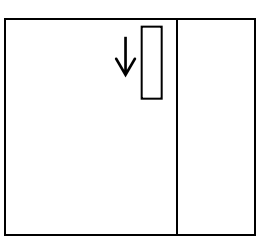

göstergesinin sol tarafında aşağı gösteren ok "**↓**" işareti gösterilir. İndirme işlemi alt limite kadar yapıldığında, gösterge tümüyle dolu olarak görünür ve indirme tuşu üzerindeki lamba yanar. Ekranda alt limite ait bir mesaj görüntülenir. Asansör birimi için indirme işlemini 15 mil veya daha düşük bir gemi hızında gerçekleştirin.

İndirme miktarı 40% veya daha fazla arttığında, gönderme "AUTO TX"'in çalışması ile otomatik olarak başlatılır. ("Menu" – "Horizontal Sonar" – "TX" ayarı "Auto") olduğunda etkinleşir.

(2) Transduserin yerine yerleştirilmesi

Transduseri yerine yerleştirmek için kumanda'da yukarı kaldırma  $f(x)$  tuşuna basın.

Transduserin yukarı alınması süresince, kaldırma miktarıyla orantılı olarak ekranın sağ üst kısmında yer alan kaldırma miktarını gösteren gösterge çubuğunun boyu azalmaya başlar ve yukarı kaldırma tuşunun  $\left[\frac{H(0.57)}{4}\right]$  üstündeki lamba yanıp söner. Ayrıca yukarı kaldırma işlemi süresince kaldırma miktarı göstergesinin sol tarafında yukarı gösteren ok " **↑**" işareti gösterilir.

Transduseri yerine yerleştirilmesi kaldırma işlemi tamamlandığında kaldırma miktarı göstergesi tümüyle boş olarak görünür ve kumanda üzerindeki yukarı kaldırma tuşunun üstündeki flaş yapan lamba söner. Ekranda, üst limite ait bir mesaj gösterilir.

Asansör birimi için kaldırma işlemini 15 mil veya daha düşük bir gemi hızında gerçekleştirin.

Kaldırma miktarı 40% veya daha altına indiğinde, gönderme "AUTO TX"'in çalışması ile otomatik olarak durdurulur. ("Menu" – "Horizontal Sonar" – "TX" ayarı "Auto") olduğunda etkinleşir.

(3) İndirme ve kaldırma işleminin durdurulması

Kaldırma ve indirme çalışması esnasında asansör ünitesinin çalışmasını durdurmak istediğinizde, asansör durdurma  $\begin{bmatrix} 160|S \ R \end{bmatrix}$  tuşuna basın. Asansör durdurma  $\begin{bmatrix} 160|S \ R \end{bmatrix}$  tuşu üzerindeki lamba yanar.

Asansör ünitesinin durdurulduğu ana göre Kaldırma/İndirme miktarı gösterilir.

Yukarı kaldırma ve aşağı indirme işlemine devam edilmek istendiğinde  $\left[\begin{matrix}1005\\4\end{matrix}\right]$  veya  $\left[\begin{matrix}1005\\4\end{matrix}\right]$ tuşlarına basın.

### **1. 2. 3. Ekran Görünümü**

Ekranda sonar görüntüsünün yerleşimi ve sonarın alt ekran gösterimine göre 5 çeşit ekran görüntüsü mevcuttur. İhtiyaca bağlı olarak gereken ekran görüntüsünün seçimiyle, sonar daha etkili bir şekilde kullanılabilir.

Ekran modu tipleri

- 1. Full screen display " Tam ekran sonar görünümü"
- 2. Horizontal sonar display " Yatay sonar ekranı"
- 3. Multi image display " Çoklu görüntü ekranı"
- 4. Echo sounder display " Balık bulucu ekranı"
- 5. Audio display " Ses ekranı"

### **1. 2. 4. Kazanç (Gain) ayarı**

Alış kazançı (Gain) seviyesi ayarı kumanda üzerindeki  $\binom{GAN}{\blacktriangle}$  ve  $\binom{GAN}{\blacktriangledown}$  tuşları ile ayarlanır. kazanç hassasiyeti 0.0 dan 10.0 aralığında ayarlanabilir. Kazanç seviyesi  $\binom{GAN}{\blacktriangle}$  tuşu ile yükseltilir veya  $\left[\begin{array}{cc} \downarrow \\ \end{array}\right]$  tuşu ile azaltılır. Kazanç seviyesi ayarı, ekranda balık sürüsü ekosu net bir şekilde görülene ve parazitlerin en aza indirgendiği şekilde yapılır. Buna ek olarak, sonar TVG'nin kazanç kontrolünü uygular ve mesafe artarsa kazanç otomatik olarak artar. Bu sayede uzun mesafeli ve kısa mesafedeki balık sürüleri benzer şekilde ekranda görüntülenir.

#### **1. 2. 5. Tilt Ayarı**

Tilt ayarı kumanda üzerindeki  $\begin{bmatrix} \overline{n+1} \\ \overline{n} \end{bmatrix}$  ve  $\begin{bmatrix} \overline{n+1} \\ \overline{n+1} \end{bmatrix}$  tuşlarıyla ayarlanır. Tilt ayarı 1° (derece)'lik aralıklarla +0° den -60° (su yüzeyinden aşağı doğru) arasında ayarlanabilir. Tilt yukarı yönde  $\left[\begin{matrix} \overline{n+1} \\ \overline{n+1} \end{matrix}\right]$  tuşuyla ayarlanır. Balık sürülerini aramak istediğiniz yöne ayarlanır.

#### **1. 2. 6. Mesafe Ayarı**

Mesafe, kumanda üzerindeki mesafe  $\left(\bigstar\right)$  ve  $\left(\bigstar\right)$  tuşları ile ayarlanır. Mesafe  $\left[\begin{array}{cc} \overline{RAMGE} \\ \overline{Q} \end{array}\right]$  tuşu daha uzun bir mesafe aralığını ayarlamak için kullanılır ve  $\left[\begin{array}{cc} \overline{RAMGE} \\ \overline{Q} \end{array}\right]$  tuşu daha kısa bir mesafe aralığı ayarlamak için kullanılır.

Bu tuşlar balık sürülerini algılama aralağını ayarlamak için kullanılabilir.

Not: Tilt, mesafe ve kazanç ayarı imleçli ekran için geçerlidir.

#### **1. 2. 7. Rotating Adjustment "Tarnsduser'i Döndürme Ayarı"**

Sonar'ın 180 derece'lik görüntüsünü, transduser merkezini herhangi bir yöne döndürerek teknenin istenilen (puruva,sancak,iskele ve kıç) yönünde algılama yapması mümkündür. ve **tuşlarını kullanarak 180 derecelik tarama görüntüsünü ±175 derecede,** kerteriz işareti algılama yönünde istenilen aralıkta sonar'ın görüntüsünü ekranda döndürebilirsiniz.

[Manuel Döndürme Modu ve Otomatik Döndürme Modu]

Döndürme modu manuel ve otomatik olarak yapılabilir.Manuel mod, algılama taşıma işareti kullanılarak tuş takımı üzerinde bulunan (William Transduser tuşları ile (Transduser Merkezinde) 180 derece'lik sonar görüntüsü istenilen arama yönünde döndürülebilir. Otomatik döndürme modunda görüntü ROTARY AREA (Döndürme Alanı) ayarı yapılarak belirtilen alanda otomatik olarak döndürülür.

#### **<Ayar yöntemi>**

- (1) Menü'yi açmak için  $\frac{\text{MENU}}{\text{MENU}}$  tuşuna basın.
- (2) Artı imleci "Horizontal Sonar," öğesi üzerine getirin ve "Horizontal Sonar" menüsünü açmak için <sup>[MENL]</sup> tuşuna basın.
- (3) Artı imleci "Half Sonar" öğesi üzerine getirin ve "Half Sonar" menüsünü acmak için <sup>[MENU]</sup> tuşuna basın.
- (4) Artı imleci "Rotary Mode" öğesi üzerine getirin ve "Rotary Mode" menüsünü açmak için MENU tuşuna basın.
- (5) Artı imleci "Rotary Mode" menüsünde kullanmak istediğiniz (Manual veya Auto) mod öğesi üzerine getirin ve "Rotary Mode" modunu değiştirmek için **MENU** tuşuna basın.

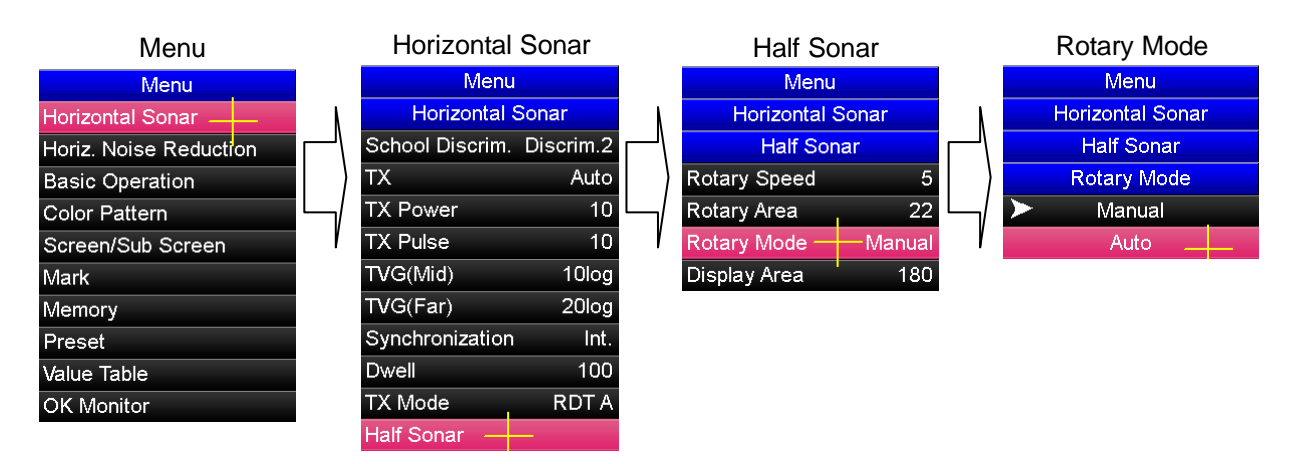

[Transduser'in otomatik dönme aralığının değiştirilmesi]

"Rotary Area" modunun dönme aralığı  $\pm 22^{\circ}$  den  $\pm 180^{\circ}$ ye, algılama kerteriz işareti ortalanarak değiştirilebilir.

#### **<Ayar yöntemi>**

- (1) Menü'yi açmak için tuşuna basın.
- (2) Artı imleci "Horizontal Sonar," öğesi üzerine getirin ve "Horizontal Sonar" menüsünü açmak için MENU tuşuna basın.
- (3) Artı imleci "Half Sonar" öğesi üzerine getirin ve "Half Sonar" menüsünü acmak için <sup>MENU</sup> tuşuna basın.
- (4) Artı imleci "Rotary Area" öğesi üzerine getirin ve "Rotary Area" menüsünü açmak için MENU tuşuna basın.
- (5) Artı imleci "Rotary Area" menüsünde kullanmak istediğiniz ayar öğesi üzerine getirin ve "Rotary Area" ayarını değiştirmek için MENU tuşuna basın.

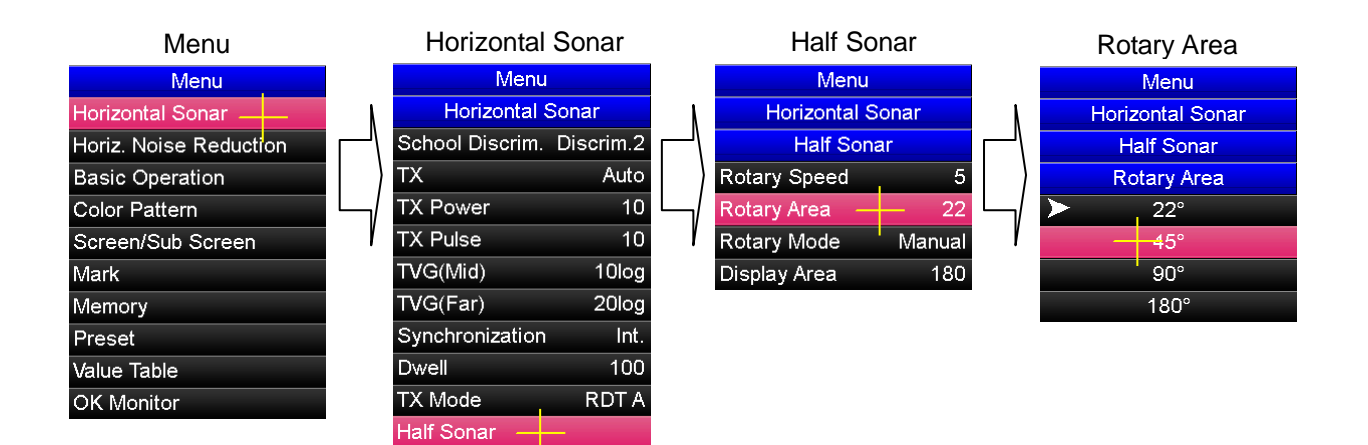

#### **[Transduser'in otomatik döndürme hızını değiştirme]**

Dönme hızı sekiz adımda değiştirilebilir. Dönme hızı 1 en yavaş hızdır ve dönme hızı 8 en yüksek hızdır.

**Not: Balık sürülerinin tespit edilememesini en aza indirmek için, "Rotary Mode" modunda çalışırken, otomatik döndürme hızının 5 veya daha düşük bir değere ayarlanması önerilir.**

#### **<Ayar yöntemi>**

- (1) Menü'yi açmak için  $\frac{\text{MEN}}{\text{MEN}}$  tuşuna basın.
- (2) Artı imleci "Horizontal Sonar," öğesi üzerine getirin ve "Horizontal Sonar" menüsünü açmak için MENU tuşuna basın.
- (3) Artı imleci "Half Sonar" öğesi üzerine getirin ve "Half Sonar" menüsünü açmak için <sup>MENU</sup> tuşuna basın.
- (4) Artı imleci "Rotary Speed" öğesi üzerine getirin ve "Rotary Speed" menüsünü açmak için MENU tuşuna basın.
- (5) Döndürme hızını artırmak için imleç işareti "▲" işaretin üzerine getirilir ve tuşuna basılarak dönme hızı artırılır. döndürme hızını düşürmek için imleç işareti "▼" işaretin üzerine getirilir ve  $\frac{MENU}{N}$  tuşuna basılarak dönme hızı düşürülür.

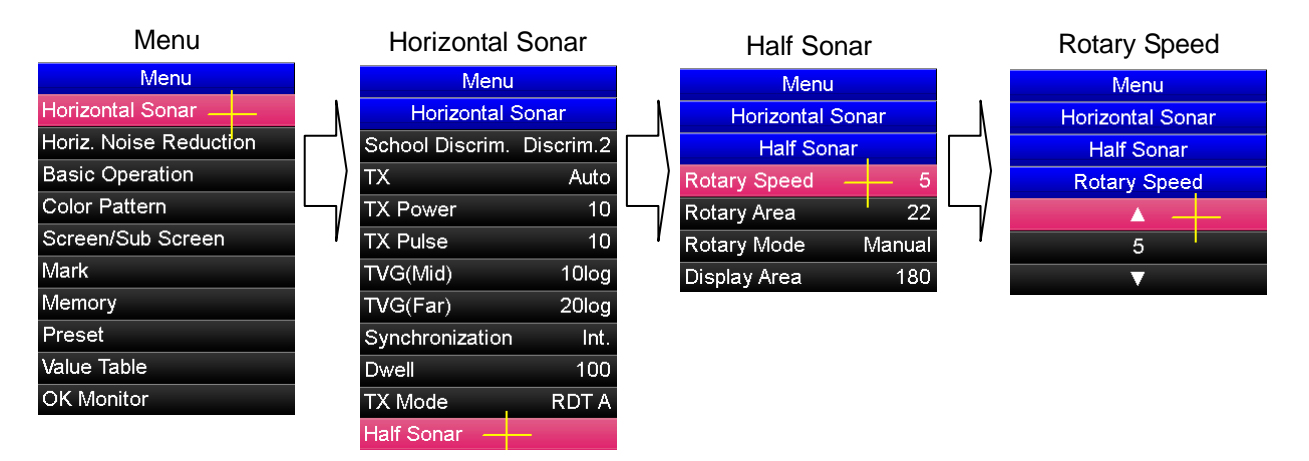

### **2. 1. Tuşların isimleri**

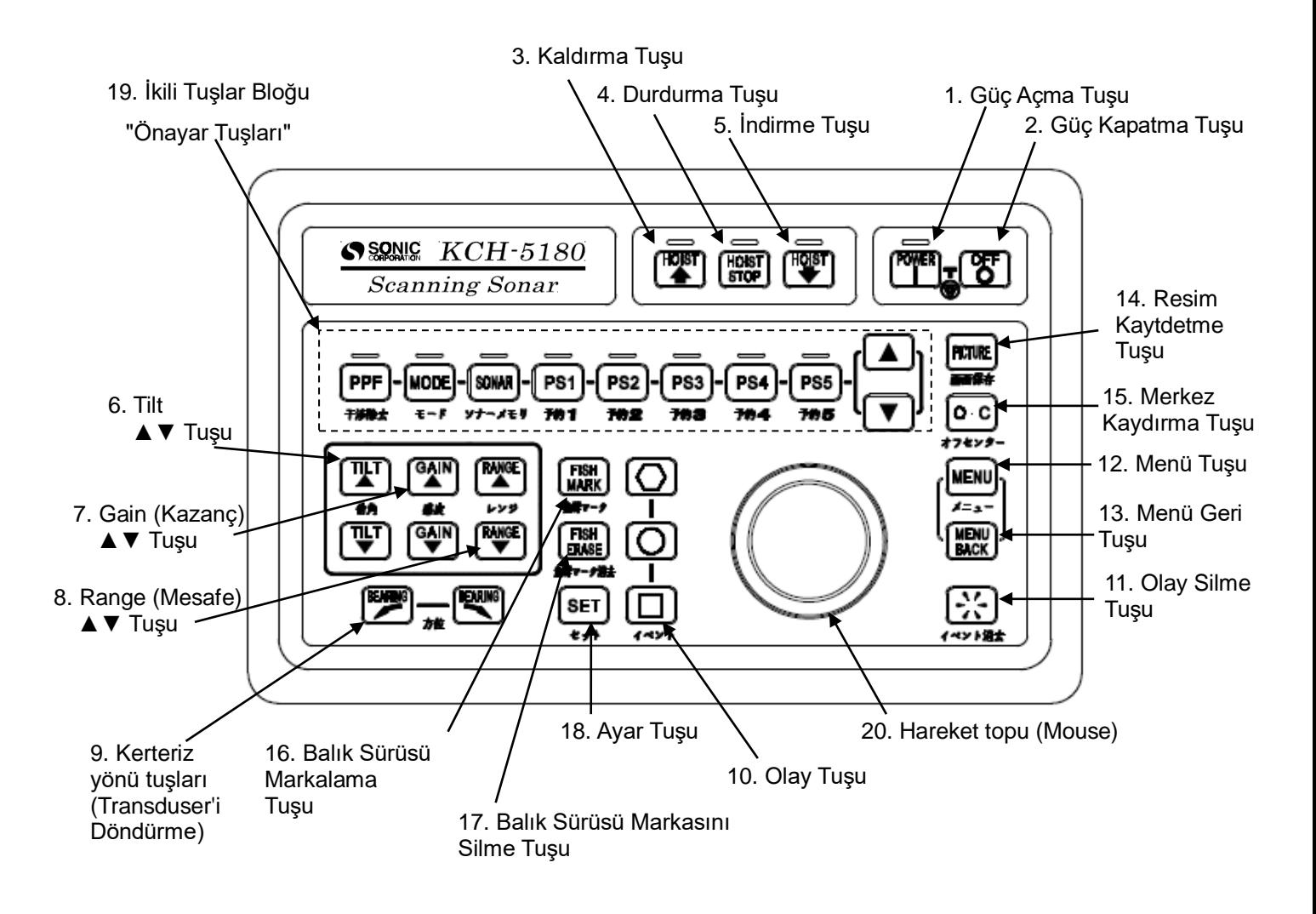

# **2. 2. Tuşların İşlevleri**

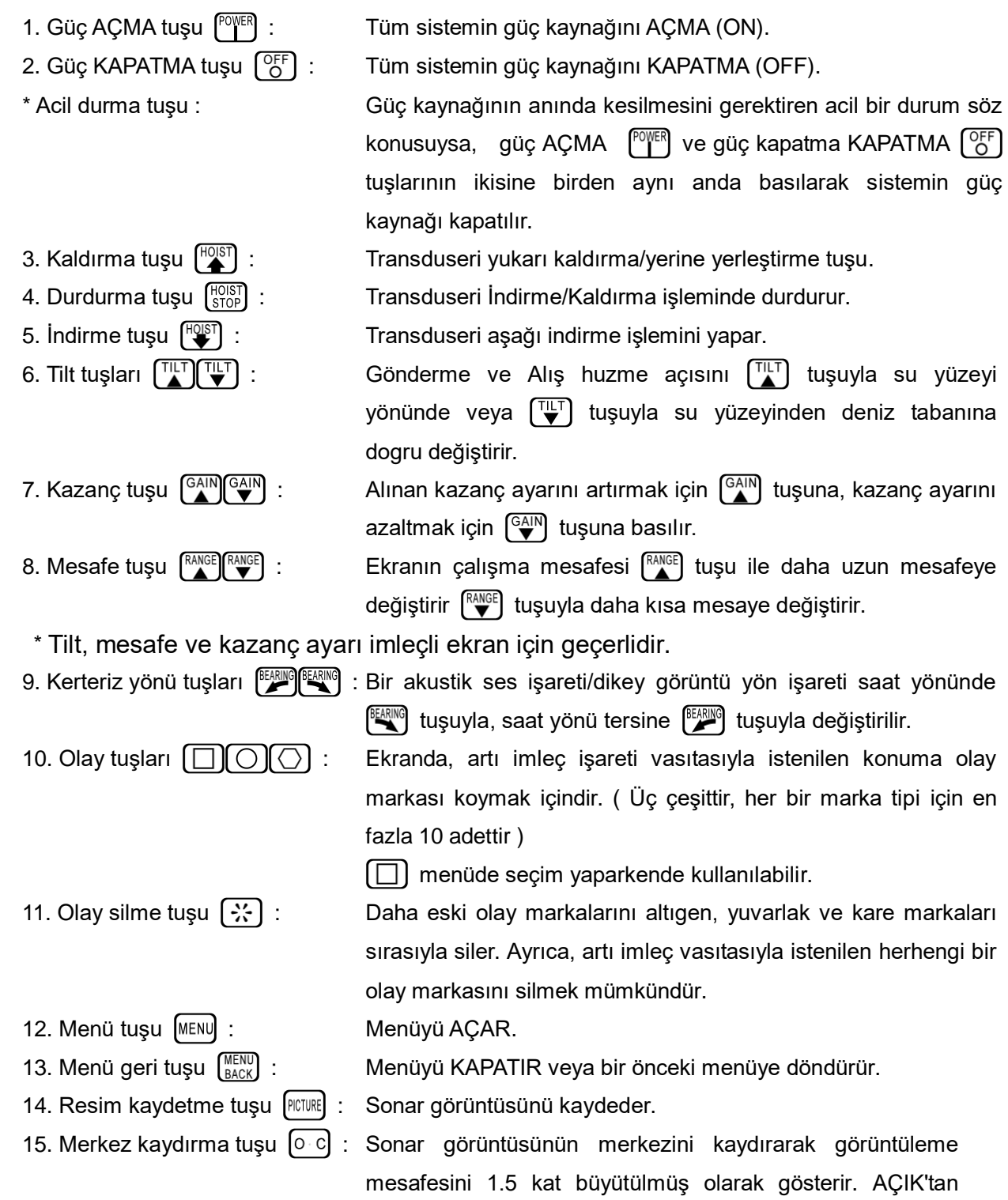

KAPALI'ya geçiş yapar. Üst sınır (Over Range) etkinleştirildiğinde merkez kaydırma kullanılamaz . Ekran modu " Tam ekran modu, olduğunda merkez kaydırma kullanılamaz.

- 
- 16. Balık sürüsü işaretleme  $\begin{bmatrix} FISH \n\end{bmatrix}$ : Artı imleç pozisyonuna balık sürüsü markası koyar.
- 17. Balık sürüsü işareti silme  $\int_{ERASE}^{FISH}$ : Balık sürüsü markasını siler.
	-

18. Ayar tuşu  $\lceil s \epsilon \tau \rceil$  : Bir yükleme noktası ·çoklu görüntü, ağ atma veya benzerinin zamanlasını ayarlar.

- 19. İkili tuşlar bloğu :
	- Bu bloktaki tuşlar  $\Box$  ve  $\nabla$  tuşları ile birlikte kullanılır. Önce bir işlev tuşu seçilir (seçilen tuşun ışığı AÇILIR), ardından  $\boxed{\blacktriangle}$  ve  $\boxed{\blacktriangledown}$  tuşlarıyla ayar değeri değiştirilir.

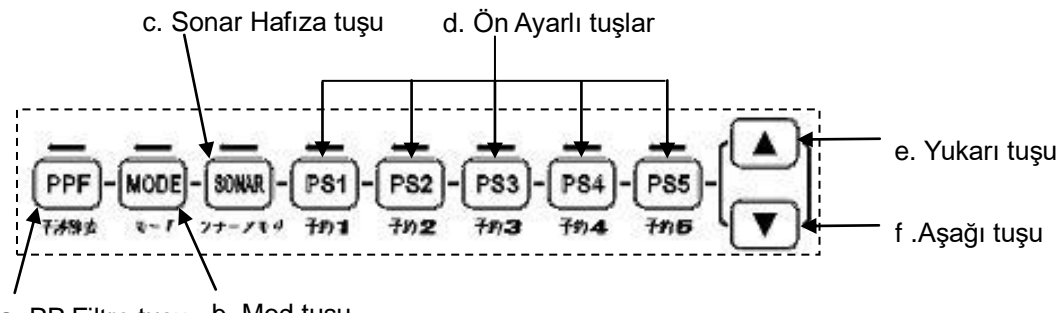

a. PP Filtre tuşu b. Mod tuşu

- a. PP Filtere tuşu  $[PPF]$ : Bu tuş deniz parazitleri ve diğer teknelerden kaynaklanan parazitler olduğunda kullanılır. "Noise Reduction" Parazit Giderme "Parazit Giderme 1" den "Parazit Giderme 10"'a kadar ayarı vardır. "Parazit Giderme 5" standart ayarıdır. "Parazit Giderme 1" en zayıf sinyal işleme iken, "Parazit Giderme 10" ayarı en güçlü sinyal işleme yöntemidir. Normalde standart ayar kullanılmalıdır çünkü bu işlevin en güçlü ayarı görüntü yumuşatmayı bozabilir. b. Mod tuşu  $\begin{bmatrix} \text{MoDE} \\ \text{MoDE} \end{bmatrix}$ : Bu tuş, ekran modunu değiştirmek için kullanılır. c. Sonar hafiza tuşu [SONAR]: Bu tuş, dahili kartta ki "STD" arasındaki 1 den 10'a kadar önceden ayarlanmış ayarları geri yüklemek içindir. "STD" fabrika ayarlarıdır.
- d. Preset keys  $[PS1]$   $[PS5]$  : Her tuş, ön ayar menüsünden kaydedilen bir menü öğesini seçmek için kullanılır
- e. Yukarı tuşu  $\left[\right.\right)$ : Bu tuş, bir ayar değerini artırmak için kullanılır.
- f. Aşağı tuşu  $[\nabla]$ : Bu tuş, bir ayar değerini azaltmak için kullanılır.
- ( İz Topu)

20. Hareket topu "Mouse" : Artı imleci hareket ettirmek için kullanılır.

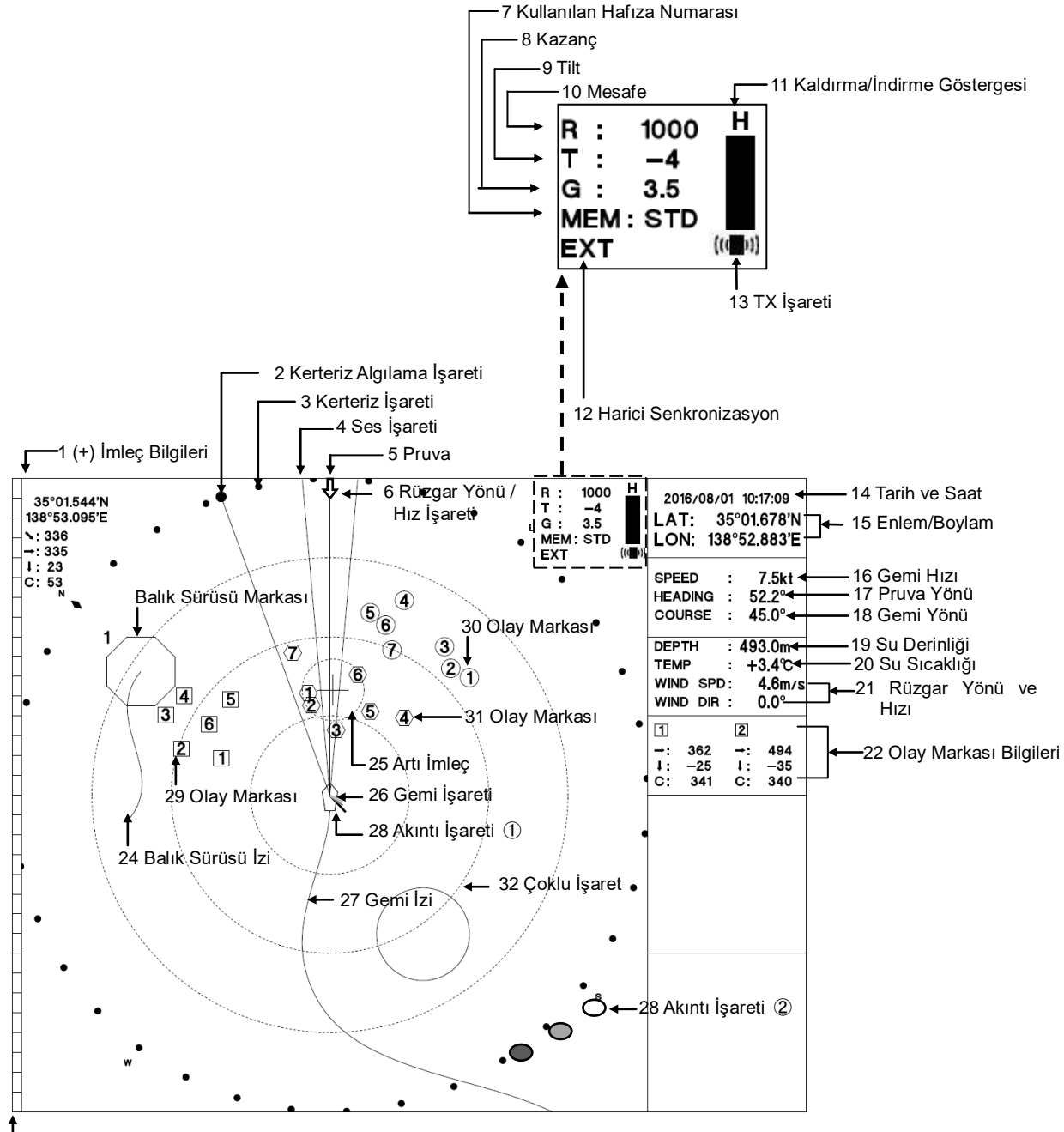

Standart işaretler ve sayısal göstergeler aşağıda açıklanmıştır.

renk Skalası

- 1. İmleç bilgisi: Artı imlecin enlem ve boylamını gösterir. Aynı zamanda kendi geminizin oldugu pozisyondan artı imlece olan mesafe, yatay mesafe, derinlik ve pusula bilgisini gösterir. İmleç bilgisi için, ekran boyutu ve bilginin görüntülenip görüntülenemeyeceği veya gizleneceği menü ayarı ile seçilebilir. Geminin enlem boylamı herhangi harici bir cihazdan girilmediğinde bu bilgi gösterilmez. (Not)
- 2. Kerteriz yönü işareti: Transduser'in TX/RX algılama yönünü gösterir. Algılama yönü işareti kaydırılırsa, transduser algılama işareti yönünde döndürülebilir. Otomatik döndürme kullanılırsa, bu işaret döndürülen aralığın ortasını gösterir.
- 3. Kerteriz işareti: Kerteriz işareti skalası. Bu bilgi, harici bir cihazdan gelen gemi yön bilgisi girdisine göre değişir. (Not).
- 4. Ses İşareti: Ekonun sese dönüştürüleceği alanı ve ses ekranını modunda gösterilecek aralığı gösterir. İki sarı çizgi ile çevrelenen alan sinyal aralığıdır.
- 5. Pruva hattı: Pruva yönü işaretini gösterir. (mavi hat)
- 6. Rüzgar yönü ve hız işareti: Rüzgar yönü ve hız işaretini gösterir
- 7. Dahili hafıza numarası.: O anda kullanılan, önceden ayarlanan değerlerin depolandığı hafıza numarasını gösterir. Standart ayar "STD" olarak gösterilir. Önceden kaydedilmiş ayarda herhangi bir değişiklik yapıldığında kırmızı renkte gösterilir.
- 8. Kazanç: Şu anda kullanımda olan yatay sonar ekranının kazancını gösterir.
- 9. Tilt: Şu anda kullanımda olan TX/RX huzme yönü eğim değerini gösterir.
- 10. Mesafe: Şu anda kullanımda olan yatay sonar görüntüsünün mesafesini gösterir. Bu bilgi gemi pozisyonundan kerteriz işaretlerine olan uzaklıktır.

11. Kaldırma/İndirme göstergesi: Kaldırma/İndirme seviyesini gösterir.

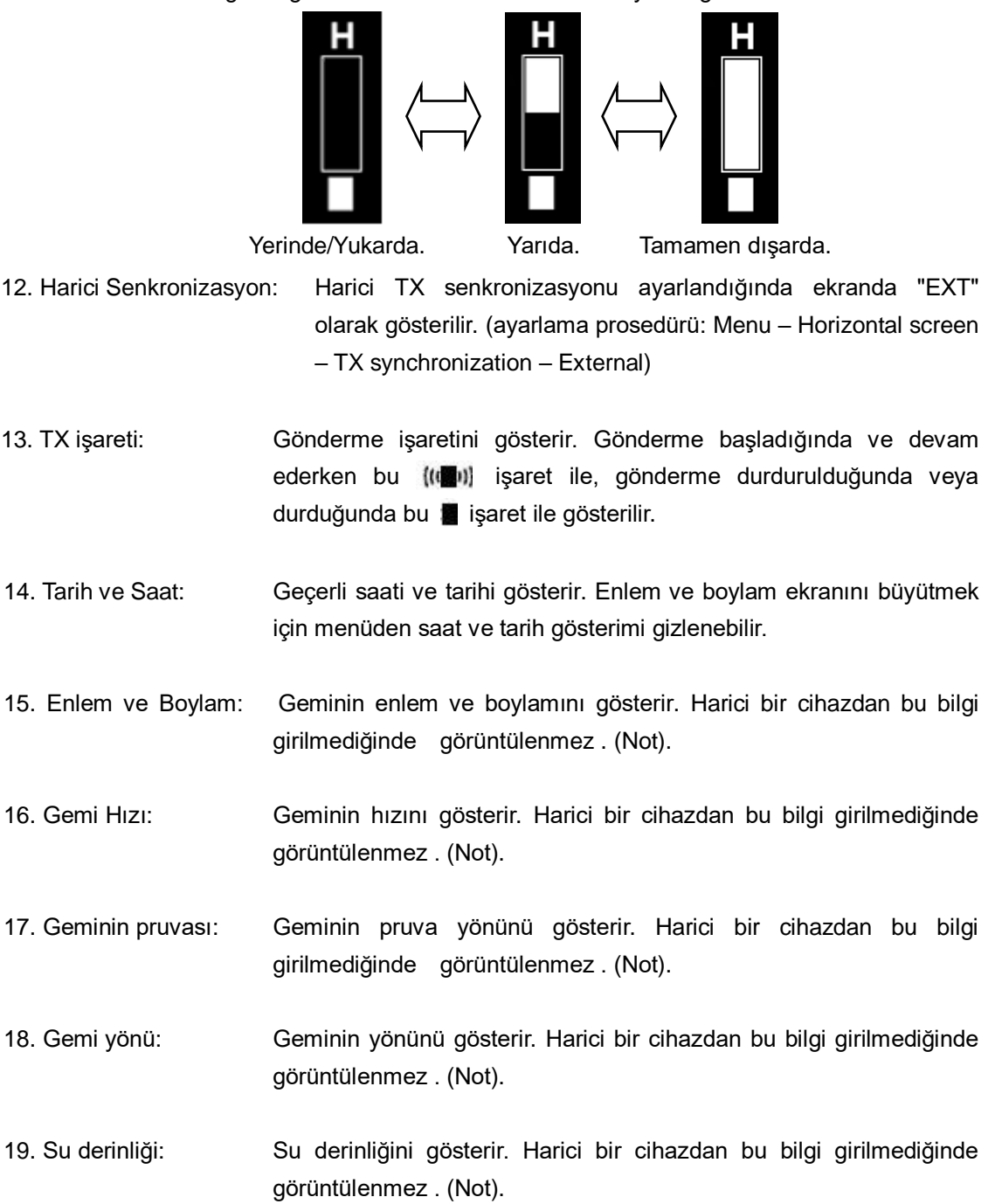

- 20. Su sıcaklığı: Su sıcaklığını gösterir. Bu bilgi harici bir cihazdan girilmediğinde görüntülenmez . (Not).
- 21. Rüzgar yönü ve hızı: Rüzgar yönü ve hızını gösterir. Bu bilgi harici bir cihazdan girilmediğinde görüntülenmez . (Not).
- 22. Olay bilgileri: Olay  $\Box$  işaretinin bilgilerini gösterir. Olay bilgileri "Göreceli", "Sapma" ve "Enlem / Boylam" arasından seçilebilir. "Göreceli" yatay mesafe, derinlik ve pusula yönünü gösterir. "Sapma" sapma mesafesini ve hızını gösterir. "Enlem / Boylam" olay işaretini gösterir. Bununla birlikte "Enlem/Boylam" bile seçildiğinde, harici bir cihazdan bilgi girilmediğinde enlem ve boylam gösterilmez. (Not).
- 23. Balık Sürüsü işareti: Balık sürüsü işaretine basıldığında, artı imlecin olduğu yerde balık sürüsü işareti gösterilir.

24. Balık sürüsü izi: Balık sürüsü hareketinin izini gösterir.

25. Artı imleç: Hareket topu (mouse) ile serbestçe hareket ettirilebilir.

- 26. Gemi İşareti: Gemiyi gösterir, bu yatay sonar ekranının merkezini belirtir. Bu işaret gemi ile aynı yöne dönüktür.
- 27. Gemi izi: Geminin hareket izini gösterir. Bu bilgi geminin herhangi harici bir cihazından enle ve boylam bilgisi girilmedinde gösterilmez. (Not)

- 28. Akıntı işareti ①: Bir akıntı cihazı sinyalinden alınan akıntı yönünü gösterir. Yön, su akıntısı yönünü gösterir, uzunluk su akıntı hızını gösterir.
	- Akıntı işareti ②: Bir akıntı cihazından alından su akıntı yönünü gösterir. 28.
- 29. Olay işareti  $\Box$ : Kumanda'daki olay işareti  $\Box$  tuşuna her basıldığında artı imleçin olduğu yerde 1 işareti gösterilir.
- 30. Event Mark  $\oplus$ : Kumanda'daki olay işareti  $\bigcirc$  tuşuna her basıldığında artı imlecin olduğu yerde (1) işareti gösterilir.
- 31. Event Mark  $\Phi$ : Kumanda'daki olay işareti  $\Box$  tuşuna her basıldığında artı imlecin olduğu yerde  $\langle \overline{1} \rangle$  işareti gösterilir.
- 32. Çoklu uzaklık işareti: Mesafeyi 3 ila 5 eşit mesafeye bölen mesafe işaretini gösterir. Çoklu mesafe işareti, menü ayarı ile "Kesik çizgi", "Nokta çizgi" veya "Görünmez" arasından seçilebilir.
- 33. Renk skalası: 32 renk derecelendirmesinde görüntülenen eko yoğunluğunu gösterir. Eko rengi, yoğunluk arttıkça kırmızıya döner.

# **Bölüm 4. Menu Operation**

Menüyü açarak kumanda'da bulunmayan birçok fonksiyon kullanılabilir. kullanım amacına uygun olarak ayarlanan ayarlarla sonar daha işlevsel ve etkili bir şekilde kullanılır.

Menüyü kulanmak için kumanda'da [MENU] tuşunu ve hareket topunu (mouse) kullanın.

### **4. 1. Menüyü Açmak**

Ekranın sağ alt tarafında aşağıdaki menüyü görüntülemek için kumanda'daki tuşuna basın.

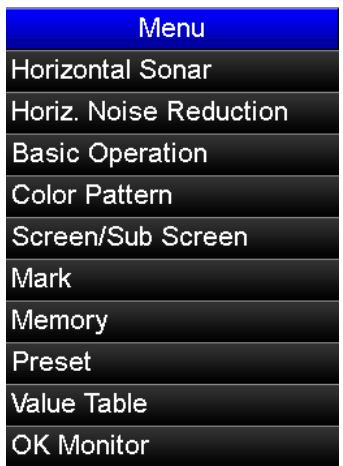

Artı imleci, değiştirmek istediğiniz menü öğesinin üstüne yerleştirmek için hareket topunu (mouse) kullanın. Ardından, artı imleç ile seçtiğiniz menü öğesini açmak için tuşunu kullanın.

# **4. 2. Menüyü Ayarlama**

### **4. 2. 1. Seçilen Öğelerin Ayarları**

Artı imleci, seçmek istediğiniz menü öğesinin üstüne getirin ve öğeyi seçmek için tuşuna basın.

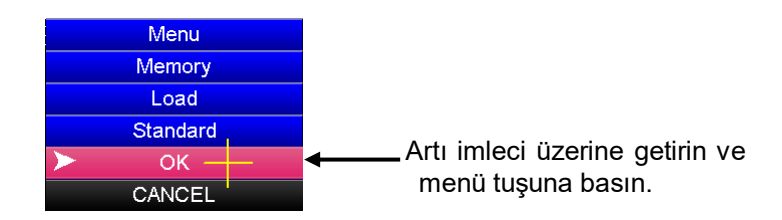

### < Örnek > Standart ayarı yüklemek

Menüyü açmak için kumanda üzerindeki MENU tuşuna basın.

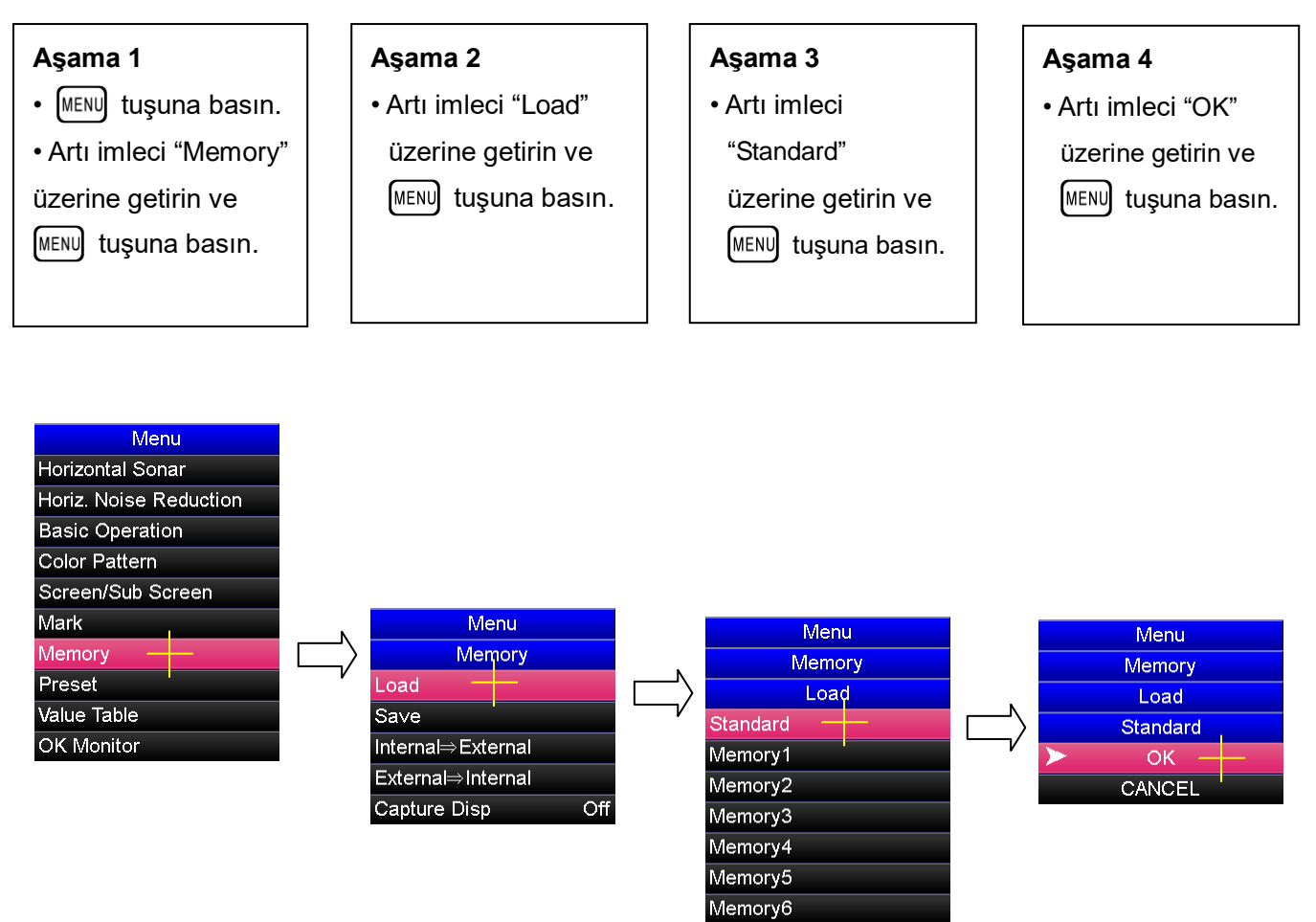

Memory7 Memory8 Memory9 Memory10

#### **4. 2. 2. Sayısal Değerlerin Ayarlanması**

Artı imleci | ▲ öğesinin üstüne getirin ve değeri yükseltmek için <sup>[MENU</sup>] tuşuna basın. Artı imleci **▼** öğesinin üstüne getirin ve değeri azaltmak için <sup>[MENU</sup>] tuşuna basın.

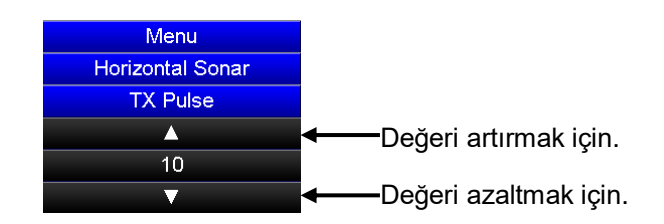

< Örnek> TX pulse width "TX darbe genişliği" sayısal değer ayarını değiştirme: tuşuna basarak menüyü açın.

Menü aşamalı bir yapıdadır. Artı imleç ve [MENU] tuşuyla menü öğesini her aşamadan birer birer seçin.

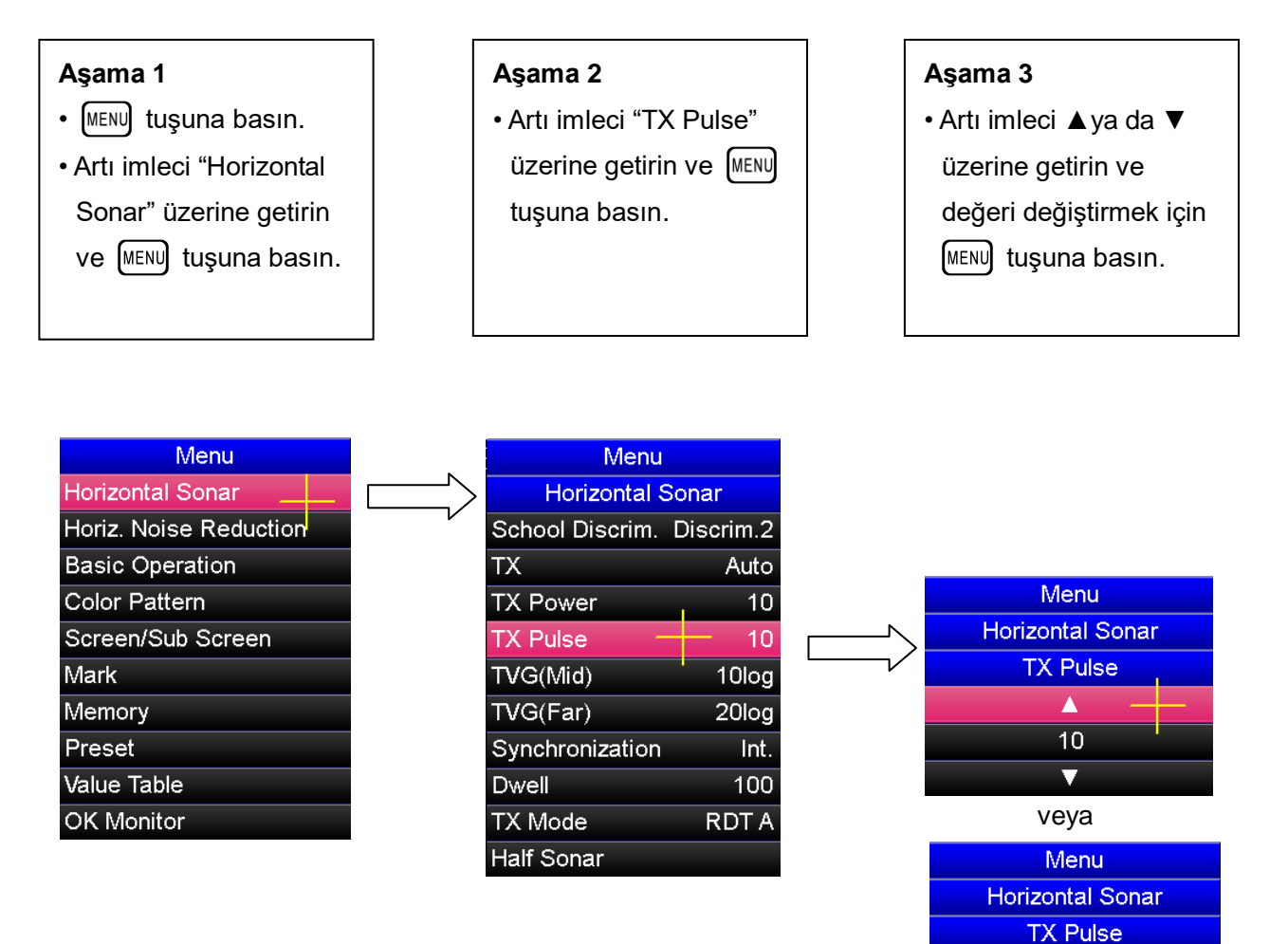

 $\blacktriangle$  $10$  $\overline{\mathbf{v}}$ 

# **4. 3. Önceki Menüye Dönmek**

#### **4. 3. 1. "Menu Back" Tuşuyla Menüde Geri Dönmek**

Menüyü açın, bir önceki menüye dönmek için kumanda üzerindeki  $\binom{MEND}{BACK}$  tuşuna basın.

### **4. 3. 2. Artı İmleç ve Menü Tuşuyla Bir Önceki Menüye Geri Dönmek**

Menüyü açın ve artı imleci bir önceki menü öğesinin üzerine getirin. Ardından, bir önceki menüye geri dönmek için kumanda üzerindeki <sup>[MENU]</sup> tuşuna basın.

#### **< Örnek > "TX pulse width" sayısal değer ayarından "menü" ye dönmek**

Kumanda üzerindeki <sup>[MENU</sup>] tuşunu ve hareket topunu kullanarak geri dönün.

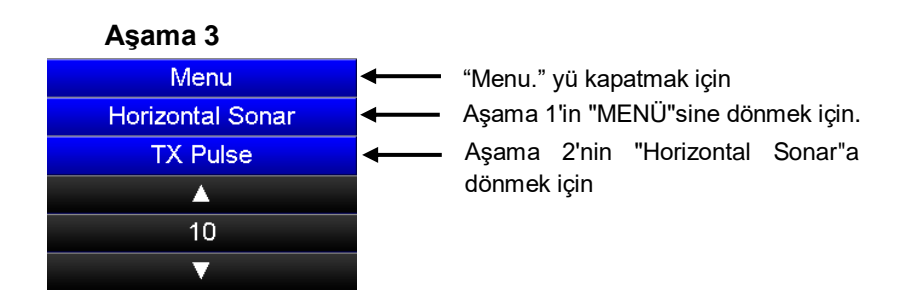

Aşama 3'ün "TX pulse width" değeri ayarından aşama 2'nin "HorizontalSonar" menüsüne dönmek için imleci **TX Pulse** menü öğesi üzerine getirin ve kumandanın üzerindeki MENU tuşuna basın.

Aşama 1'in menüsüne dönmek için imleci **Horizontal Sonar** menü öğesi üzerine getirin ve kumadanın üzerindeki (MENU) tuşuna basın.

Menüyü kapatmak için imleci **Menu** üzerine getirin ve kumandanın üzerindeki [MENU] tuşuna basın.

# **4. 4. Opsiyon Ayarı**

### **4. 4. 1. Opsiyon Ayarı için Talimatlar**

Bu sonar sistemi "Option" ayar fonksiyonuna sahiptir ve "Menu" öğesi ile değiştirilebilir.

" Option" sonarın çalışması için önemli temel parametleri ayarlamaktır. Bu nedenle, parametreler değiştirilirse, sonar fonksiyonları yerine getiremiyebilir. Temel olarak, parametreler servis personelimiz tarafından ayarlanır, ancak parametreleri değiştirirseniz, parametreleri çok dikkatli değiştirin.

Parametreler sıfırlanamazsa, standart ayarı yüklemek için "4.2.1" seçilen öğelerin ayarı örneğinde gösterilen işlemi uygulayın. Bu şekilde ayarı, satndart ayara sıfırlayabilirsiniz.

### **4. 4. 2. OPSİYON "OPTION" Menüsünü Açmak**

" Option" menüsü aşağıdaki gibi açılabilir:

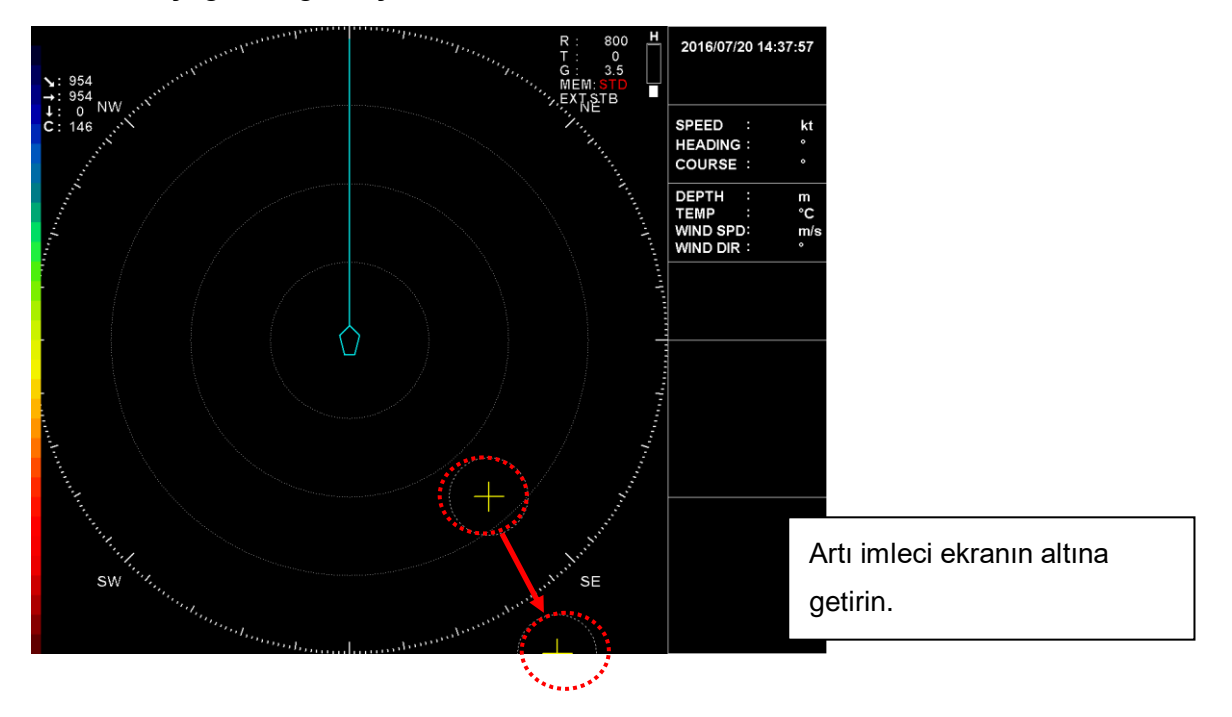

Artı imleci ekranın altına getirin ve OPTION menüsünü açmak için kumandanın üzerindeki **MENU** tuşuna basın.

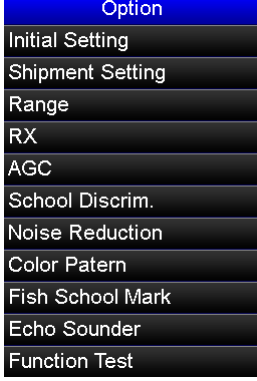

# **5. 1. Önayar Fonksiyonu**

Sık kullanılan menü öğeleri kısayol olarak kaydedilebilir, böylece uzun aşamalı menü öğeleri kolaylıkla kullanılabilir. Bu işleme ön ayar fonksiyonu denir. Ön ayar fonksiyonu menüsü tarafından önceden hazırlanmış ayar menü öğeleri olarak kaydedilebilen 36 menü öğesi vardır. Önceden ayarlanmış menü öğeleri kontrol menüsünü açmak için kumandanın tuşuna basın ve "Preset" seçeneğini seçin.

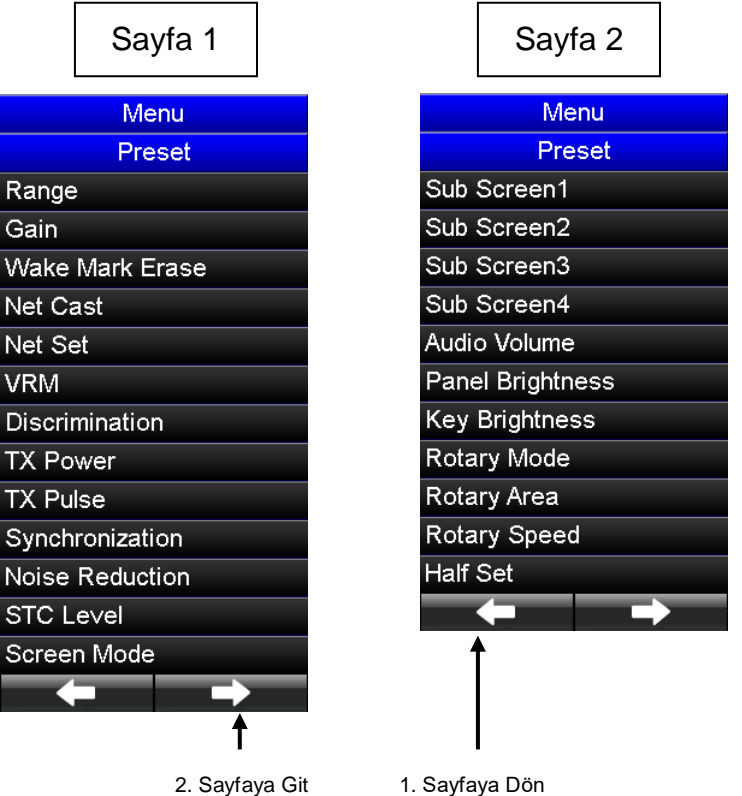

Bu ön ayarlı menü öğelerini kısayol olarak kaydetmek için aşağıdaki iki kayıt yöntemi kullanılabilir.

**(1) "Bunları kumandanın üzerindeki den tuşlarına kaydetmek için bir yöntem"**

#### **(2) "Sonar ekranın alt ekran seçme alanına kaydedilmesi için bir yöntem"**

Yukarıdaki iki yöntem farklı şekillerde kullanılır. Bu iki yötemin kullanımına ilişkin talimatlar aşağıda açıklanmaktadır.

# **5. 2. Ön Ayar Fonksiyon Kaydı**

### **5. 2. 1. Kumandanın üzerindeki PS1'den PS5'e Tuşlarına Kaydedilen İşlevlerin Kullanılması**

[Kayıt Prosedürü]

Menü ayarı gibi, artı imleci ve MENU tuşunu kullanın.

- (1) Ön ayar "Preset" menüsünü açın.
- (2) Katdetmek istediğiniz işlevi seçmek için artı imleci öğenin üzerine getirin. Kumandanın üzerindeki  $\lceil \text{Ps1} \rceil$  den  $\lceil \text{Ps5} \rceil$  tuşlarından herhangi birine basarak kaydı yapın. Kayıt tamamlandığında, kaydedilmiş önayar tuşu seçilmiş olan menü öğesinin sağında görünür.

#### **< Örnek> "Net Cast" öğesini ön ayar tuşuna kaydetme**:

Artı imleci "Preset" ön ayar menüsünde kaydetmek istedğiniz fonksiyon öğesi üzerine getirin.

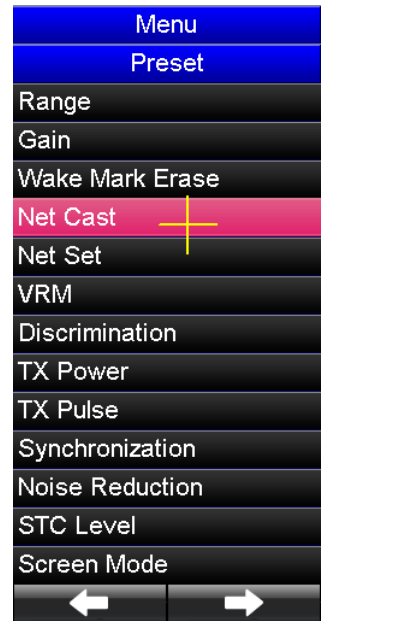

Ön ayar <sup>[PS5]</sup> tuşuna basın. Böylece seçmiş olduğunuz fonksiyon öğesi bu ön ayar tuşuna kaydedilir.

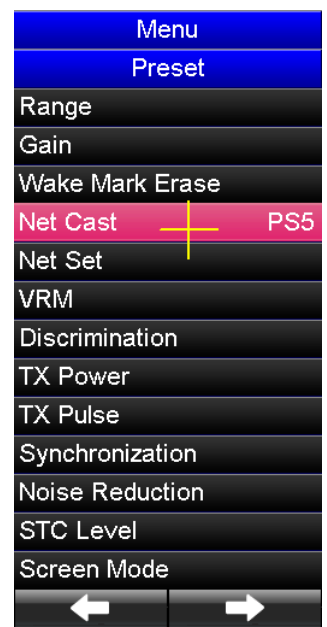

**[**Kaydedilmiş ön ayar tuşu çalıştırma prosedürü**]**

Kayıtlı önayar tuşunu çalıştırmak için, kumandanın üstündeki  $\lceil \text{ps}_1 \rceil$  den  $\lceil \text{ps}_5 \rceil$ 'e tuşlarını ve ön ayar tuşlarının sağında bulunan  $\boxed{\blacktriangle}$  ve  $\boxed{\blacktriangledown}$  tuşlarını kullalnın.

- (1) Ön ayarlı menü öğesini kaydettiğiniz ön ayar tuşuna basın.Ardından ön ayarlı tuş üzerindeki kırmızı LED yanar.
- (2) LED'in AÇIK olduğu ön ayarlı tuşa kaydettiğiniz fonksiyonun ayarını değiştirmek için ön ayarlı tuşlarının sağ tarafındaki  $\boxed{\blacktriangle}$  ve  $\boxed{\blacktriangledown}$  tuşlarını kullanın.

Kayıtlı ön ayarlı menü öğesinin işlevlerine bağlı olarak  $\Box$  ve  $\nabla$  tuşlarının farklı rolü vardır.

Ayrıntılar "5. 3. Ön ayarlı Menü Ayarını Değiştirme." açıklanmıştır.

### **5. 2. 2. Sonar Ekranının Alt Ekran Seçim alanına Kaydedilen İşlevleri Kullanma**

[Kayıt prosedürü]

Ön ayarlı menü öğesi işlevleri, alt ekran 1 veya alt ekran 2'de ayarlanabilir. Menü ayarı gibi, artı imleci ve  $\sqrt{\frac{MENU}{N}}$  tuşunu kullanın.

- (1) Menüyü açmak için kumanda üzerindeki  $\lceil N^{\text{ENU}} \rceil$  tuşuna basın.
- $(2)$  Artı imleci menüde "Preset" öğesi üzerine getirin ve  $\sqrt{MRN}$  tuşuna basın.
- $(3)$  Artı imleci kaydetmek istediğiniz "Preset" menü öğesi üzerine getirin ve  $\lceil N_{\text{ENN}}\rceil$  tuşuna basın.
- (4) Artı imleci SUB AREA 1 veya SUB AREA 2'nin ön ayarlı ekran çerçevesinin üzerine getirin ve [MENU] tuşuna basın.
- (5) Ardından, seçilen fonksiyon SUB AREA 1 veya SUB AREA 2'nin ön ayar ekranına kaydedilir.

< Örnek > Ön ayar ekranında "TX Power" yerine "TX Pulse" öğesi kısayolu'nun kaydedilmesi.

(1) Menüyü açın ve SUB AREA 1'i "Shortcut1" olarak ayarlayın, SUB AREA 1'in önceden ayarlanmış ekranı görünür.

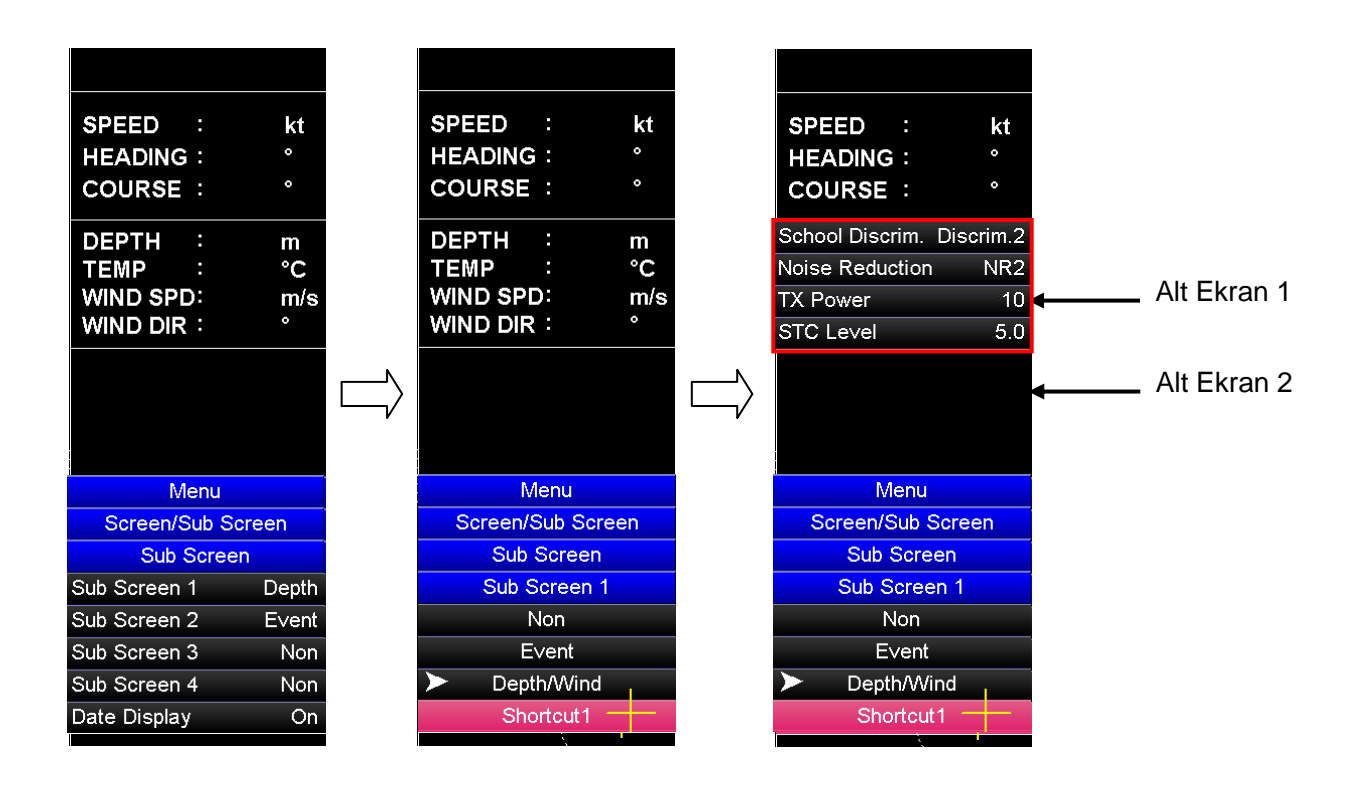
(2) "TX Power"'i "TX Pulse" olarak katdetmek için "Preset" menüyü açın.

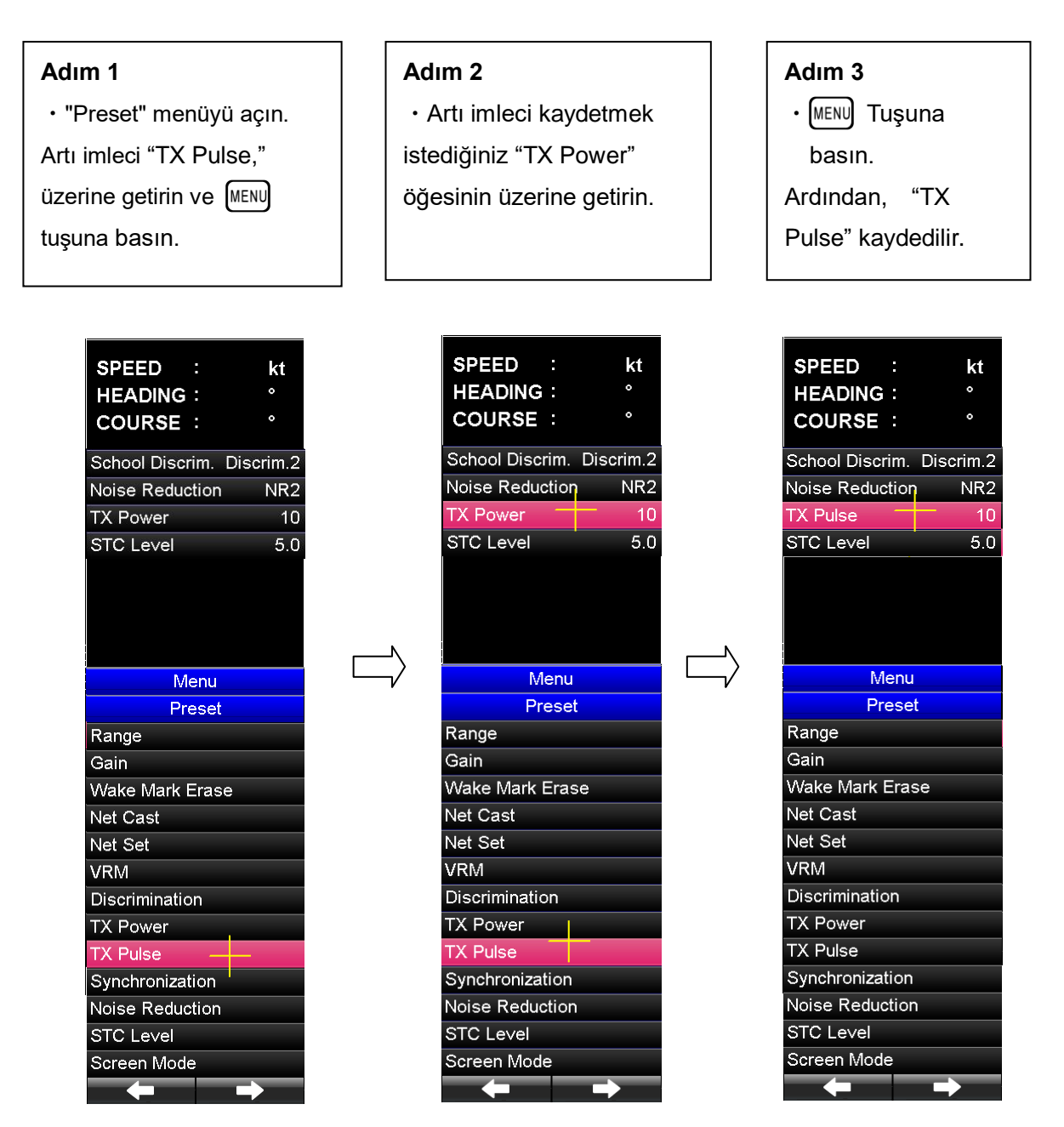

# **5. 3. Ön Ayar "Preset" Menü Ayarı Değiştirme**

# **5. 3. 1. Ön Ayar Menüsü Ayar Değiştirme Tuşu**

Ön ayarlı menü öğeleri ayarlarını değiştirmek için, her kayıt yöntemine verilen ayar değişikliği tuşunu kullanın. Aşağıdaki tabloda her bir kayıt yöntemine verilen ayar değiştirme tuşları gösterilmektedir. Önceden kaydedilmiş tuşa kayıtlı olan ayarı değiştirmek için, önayarlı menü öğesini kaydetmek için kullanılan ön ayar tuşuna basın. Ön ayar tuşu üzerindeki kırmızı LED'in AÇIK hale gelmesinden sonra, ayarı değiştirmek için YUKARI  $\boxed{\blacktriangle}$  ve AŞAĞI  $\boxed{\blacktriangledown}$  tuşlarını kullanın. Ön ayar ekranına kayıtlı ayarı değiştirmek için artı imleci ön ayar ekranına getirin ve olay  $\Box$  tuşunu, menü  $\Box$  tuşunu veya menü geri  $\binom{MENU}{BACK}$  tuşunu kullanın.

#### Kumanda'daki ayar değiştirme tuşları

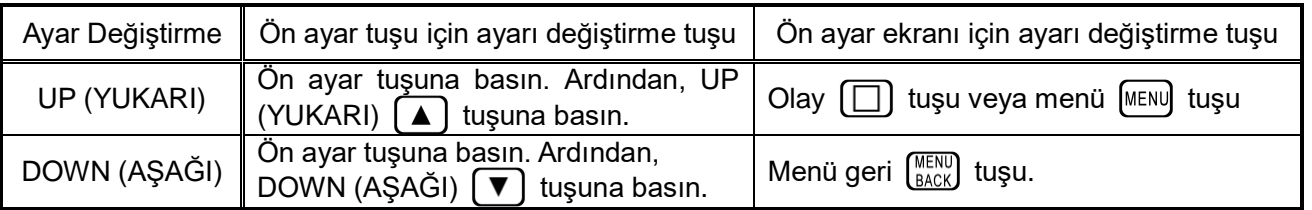

# **5. 3. 2. Ön Ayar Menü Öğeleri Ayarı**

Ön ayar menü öğeleri iki gruba ayrılır; önceden belirlenmiş değerlerden seçerek sabit değeri ayarlamak için öğeler ve değeri artırarak veya azaltarak istediğiniz herhangi bir değeri ayarlamak için gereken öğeler. Değerleri ayarlamadan önce "5. 3. 3. Preset Menu List." ayar ayrıntılarını kontrol edin. Sabit değeri ayarlayacak öğeler için, ayar sırası ayar numaraları olarak önceden kararlaştırılır.  $\boxed{\blacktriangle}$  yukarı ayar değiştirme tuşuna her basıldığında, ayar 1' den başlayarak Set 1→ Set 2…→ Set 10'a kadar sırasıyla ayar sırası değişir ve  $\lceil \mathbf{v} \rceil$  aşağı ayar değiştirme tuşuna her basıldığında, ayar sırası Set 10.'dan başlayarak.  $\rightarrow$  Set 2  $\rightarrow$  Set 1 sırasıyla değişir. Aşağıdaki tablo ayar sırası akışını gösterir.

Ayar sırasının akışı

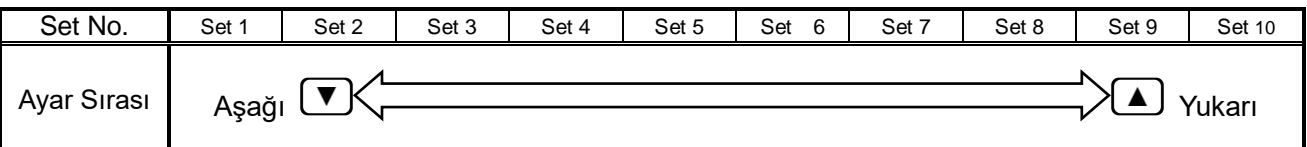

Benzer şekilde, istediğiniz herhangi bir değeri ayarlarken,  $\Box$  yukarı ayar değişim tuşuna her basıldığında değer artar ve  $\boxed{\blacktriangledown}$  aşağı ayar değişim tuşuna her basıldığında azalır.

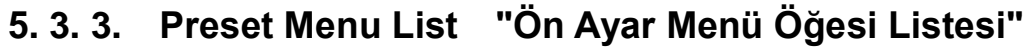

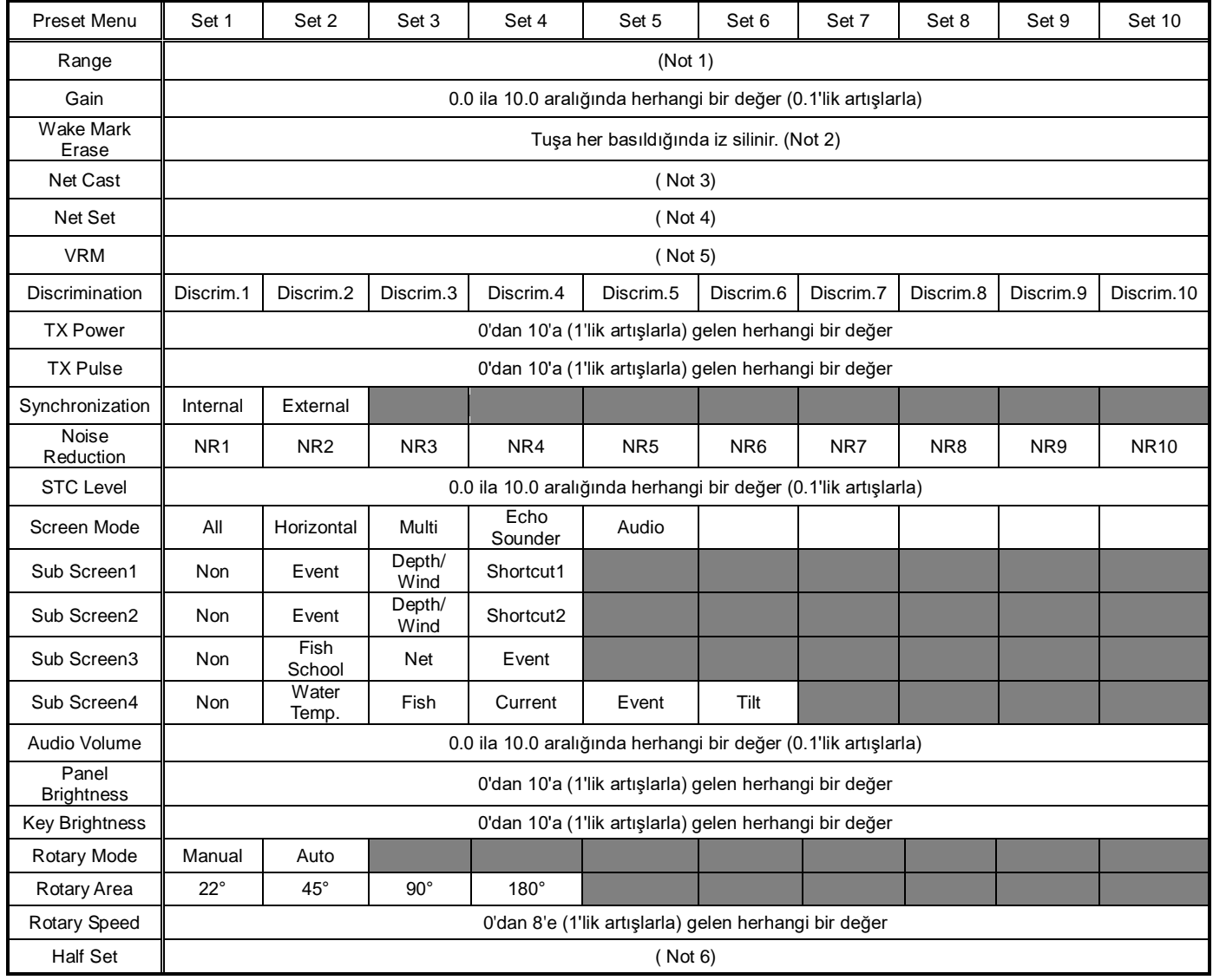

- **(Not 1): "Mesafe", " Yatay Ekran Mesafe" ve "Dikey Mesafe" işlemlerinin ayrıntıları, Bölüm 6 "Sonar Ekran Modu"'nda anlatılmıştır.**
- **(Not 2): "Tekne İzi Silme" işleminin ayrıntıları, Bölüm "5. 4. 3**.**Tekne İzi Silme."'de anlatılmıştır.**
- **(Not 3): "Ağ Atma" işleminin ayrıntıları, Bölüm "5. 4. 4 Ağ Atma."'da anlatılmıştır.**
- **(Not 4): "Ağ Ayarı" işleminin ayrıntıları, Bölüm "5. 4. 5. Ağ Ayarları." 'da anlatılmıştır.**
- **(Not 5): "VRM" işleminin ayrıntıları, Bölüm "5. 4. 6. VRM." 'de anlatılmıştır.**
- **(Not 6): Half Set" in işleminin ayrıntıları "7.2 Off-Center Setting Operation." bölümünde anlatılmıştır.**

# **5. 4. Ön Ayar Fonksiyon Çalışması**

# **5. 4. 1. Range "Mesafe"**

Yatay ekran görüntüsünün mesafesi değiştirilebilir.

# **5. 4. 2. Gain "Kazanç"**

Yatay ekran görüntüsünün kazancı değiştirilebilir.

# **5. 4. 3. Tekne İzi Silme**

Bu fonksiyon sonar ekranında görüntülenen tekne izini silmek için kullanılır. Tekne İzi Silme işlemi gerçekleştirildikten sonra, tekne izi ekrandan silinicek ve sonar ilk başlatma durumuna geri dönecek ve tekne izi ekranda görüntülenmeyecektir. Bu nedenle, bu işlev yürütüldüğünde dikkatli olun.

# **< Çalışma prosedürü > (kumandadaki İkili Tuşlar Bloğuna kaydediltikten sonra bu işlev kullanılır)**

- (a)  $[PS1]$  den  $[PS5]$ 'e kadar olan tuşlardan herhangi birine "Tekne İzi Silme"'yi kaydedin. (Ayrıntılar için bakınız Bölüm 5. 2. 1.)
- (b) Tekne izini silmek için "Tekne İzi Silme" kaydının bulunduğu ön ayar tuşuna basın.

# **5. 4. 4. Net Cast "Ağ Atma"**

Ağ atma, ağ atma konumunu kaydetmek için kullanılır. Ağ atma ayarlandığında, gemi pozisyonunda kırmızı bayrak işareti görünür. Bayrak, geminin hareketine göre iz ile hareket eder. Ağ bilgisi girildiğinde ağ uzunluğu, ağ konumu ve su derinliği NF1 tarafından gösterilir.

**(Not) Bu işlevi kullanmak için gemi hızı ve yön bilgileri girilmiş olmalıdır.**

**< Çalışma prosedürü 1 >** (kumandadaki İkili Tuşlar Bloğuna kaydedildikten sonra bu işlevi kullanmak)

(a)  $[PS1]$  den  $[PS5]$ 'e kadar olan tuşlardan herhengi birine "Net Cast" ağ atama'yı kaydedin.

(Ayrıntılar için bakınız Bölüm 5. 2. 1.)

- (b) Ağ atma anında "Net Cast" ağ atma'nın kaydedildiği ön ayar tuşuna basın. Ardından, gemi pozisyonunda kırmızı bayrak işareti görünür.
- (c) "Net Cast" ağ atma'nın kaydedildiği ön ayar tuşuna tekrar basın. Ardından, kırmızı bayrak işareti kaybolur.

# **(Not) Bu işlev yanlızca ön ayar tuşuna kayıtlı tuş üzerindeki kırmızı LED KAPALI konuma getirildiğinde etkinleşir. Bu işlev devre dışı bırakıldığında, kayıtlı ön ayar tuşuna tekrar basın.**

## **< Çalışma prosedürü 2 >** (sonar ekranının alt ekran alan seçim alanına kaydedildikten sonra bu işlevi kullanmak )

- (a) Sonar ekranının alt alan seçimine "Net Cast" ağ atma'yı kaydedin.
- (b) Artı imleci alt alan seçim bölümünde "Net Cast" ağ atma üzerine getirin ve kumandanın üzerindeki  $\left[$ <sup>s $E$ </sup>] tuşuna basın. Ağ atma öğesinin rengi ağ atma işlemini etkinleştirmek için pembeye dönüşür.
- $(c)$  Ağ atma başlatıldığında aynı anda kumandanın üzerindeki  $[sE]$  tuşuna basın. Ardından, gemi pozisyonunda kırmızı bayrak işareti görünür.
- (d)  $\left[\begin{array}{cc} \sqrt{5} & \sqrt{5} \\ \sqrt{5} & \sqrt{5} \\ \sqrt{$
- (e) "Net Cast" ağ atma modunu iptal etmek için, artı imleci alt alan bölümündeki pembe renkli ön ayar "Net Cast" ağ atma öğesinin üstüne getirin ve [SET] tuşuna basın. Ardından öğenin pembe rengi kaybolur ve mod iptal edilir.

# **5. 4. 5. Net Set "Ağ Ayarı"**

Ağ ayarı işlevi, ağ dökmeden önce bir balık sürüsünün ekosuna uygun olarak bir halka işareti görüntülemek için kullanılır. Bu halka işareti, bir balık sürüsünün boyutunu belirlemek için kullanılabilen dökülen ağın önceden belirlenmiş bir dairesini görüntüleyebilir. Halka işaretinin boyutu, menüdeki "Net Length" ağ uzunluk ayarı ile herhangi bir boyuta değiştirilebilir.

#### **Not: Bu işlevi kullanabilmek için gemi hız ve yön bilgilerinin girişi gerekledir.**

- **< Çalışma prosedürü 1 >** (kumandadaki İkili Tuşlar Bloğuna kaydedildikten sonra bu işlevi kullanmak)
	- (a)  $[\text{ps1}]$  den  $[\text{ps5}]$ 'e kadar olan tuşlardan herhangi birine "Ağ Ayarı" kaydedin. (Ayrıntılar için bakınız Bölüm 5. 2. 1.)
	- (b) Artı imleci ekranda, ağ dökme halkası işaretini görüntülemek istediğiniz herhangi bir konumun üzerine getirin ve "Net Set" ağ ayarı'nın kayıtlı olduğu ön ayar tuşuna basın. Ardından ekranda bir halka işareti görünür.
	- (c) "Net Set" ağ ayarı'nın kaydedildiği ön ayar tuşuna tekrar basın. Ardından "Net Set" ağ ayarı halka işareti kaybolur.
- **< Çalışma prosedürü 2 >** (sonar ekranının alt ekran alan seçim alanına kaydedildikten sonra bu işlevi kullanmak )
	- (a) Sonar ekranının alt alan seçimine "Net Set" ağ ayarı'nı kaydedin.
	- (b) Artı imleci alt alan seçim bölümünde "Net Set" ağ ayarı üzerine getirin ve kumandanın üzerindeki [sɛт] tuşuna basın. "Net Set" ağ ayarı öğesinin rengi "Net Set" ağ ayarı işlemini etkinleştirmek için pembeye dönüşür.
	- (c) Artı imleci ekranda, "Net Set" ağ ayarı halka işaretini görüntülemek istediğiniz herhangi bir yere getirin ve  $\left[$ <sup>sET</sup>) tuşuna basın. Ardından ekranda bir halka işareti görünür.
	- $(d)$   $[\text{SET}]$  tuşuna tekrar basın. Ardından, NET SET halka işareti kaybolur.
	- (e) "Net Set" ağ ayarı modunu iptal etmek için, artı imleci alt alan bölümündeki pembe renkli ön ayar "Net Cast" ağ atma öğesinin üstüne getirin ve  $\sqrt{s}$ r] tuşuna basın. Ardından öğenin pembe rengi kaybolur ve mod iptal edilir.

#### "Net Set" ağ ayarı işareti boyutu ayarı

"Net Set" ağ ayarı halka işareti "Menu – Mark – Net Set – Net Length" ile ayarlanabilir. Ağ uzunluğu 0 ila 2000 metre aralığında 50 metrelik artışlarla ayarlanabilir. Halka işareti boyutu, "Net Lenght" ağ uzunluk ayarında belirtilen çevre uzunluğuna sahip olan daireyle aynıdır.

# **5. 4. 6. VRM "Halka İşareti"**

Bu fonksiyon, bir mesafe değiştirilebilir olan VRM'yi göstermek için kullanılır.

**< Çalışma prosedürü 1 >** (kumandadaki İkili Tuşlar Bloğuna kaydedildikten sonra bu işlevi kullanmak için)

- (a) "VRM"'yi  $\lceil \text{ps}_1 \rceil$  den  $\lceil \text{ps}_2 \rceil$ 'e kadar olan tuşlardan herhangi birine kaydedin. (Ayrıntılar için bakınız Bölüm 5. 2. 1.)
- (b) "VRM"'nin kayıtlı olduğu ön ayar tuşuna basın. Ekranda "RING MARK" halka işareti belirir. Sonra, artı imleç hareket edilerek halka işaretinin mesafesi değiştirilebilir.
- (c) "VRM"'nin kayıtlı olduğu ön ayar tuşuna tekrar basın. Ardından VRM mesafesi belirlenir ve artı imleç taşınsa bile diğişmez.
- (d) VRM'yi silmek için aşağıdaki işlemleri gerçekleştirin: VRM mesafesini değiştirmeye hazır olmak için "VRM"'nin kayıtlı olduğu ön ayar tuşuna basın. Artı imleci geminin üzerine getirin. Bundan sonra "VRM"'nin kayıtlı olduğu ön ayar tuşuna basın. Daha sonra VRM kaybolur.
- **< Çalışma prosedürü 2 >** (sonar ekranının alt ekran alan seçim alanına kaydedildikten sonra bu işlevi kullanmak )
	- (a) Sonar ekranının alt alan seçimine " VRM"'yi kaydedin.
	- (b) Artı imleci alt ekran seçim alanına kaydettiğiniz "VRM" öğesi üzerine getirin ve tuşuna basın. Ardından "VRM" işlevi etkinleşerek öğenin rengi pembeye döner.
	- (c) Kumanda üzerindeki  $\left[ \text{SE} \right]$  tuşuna basın. VRM ekranda görünür.
	- (d) tuşuna tekrar basın. Ardından, halka işareti mesafesi kararlaştırılır ve artı imleç taşınsa bile değiştirilemez.
	- (e) "RING MARK" halka işaretini silmek için aşağıdaki işlemleri gerçekleştirin: "RING MARK" halka işareti mesafesini değiştirmek için  $\lceil s \rceil$  tuşuna basın. Artı imleci gemi üzerine götürün. "RING MARK" halka işareti kaybolur. Bundan sonra tuşuna basın.
	- (f) " VRM" modunu iptal etmek için alt ekran seçim alanında kayıtlı " VRM" öğesi üzerine artı imleci götürün ve  $\left[\begin{array}{cc} \text{sET} \end{array}\right]$  tuşuna basın. Öğenin pembe rengi kaybolur ve mod iptal edilir.

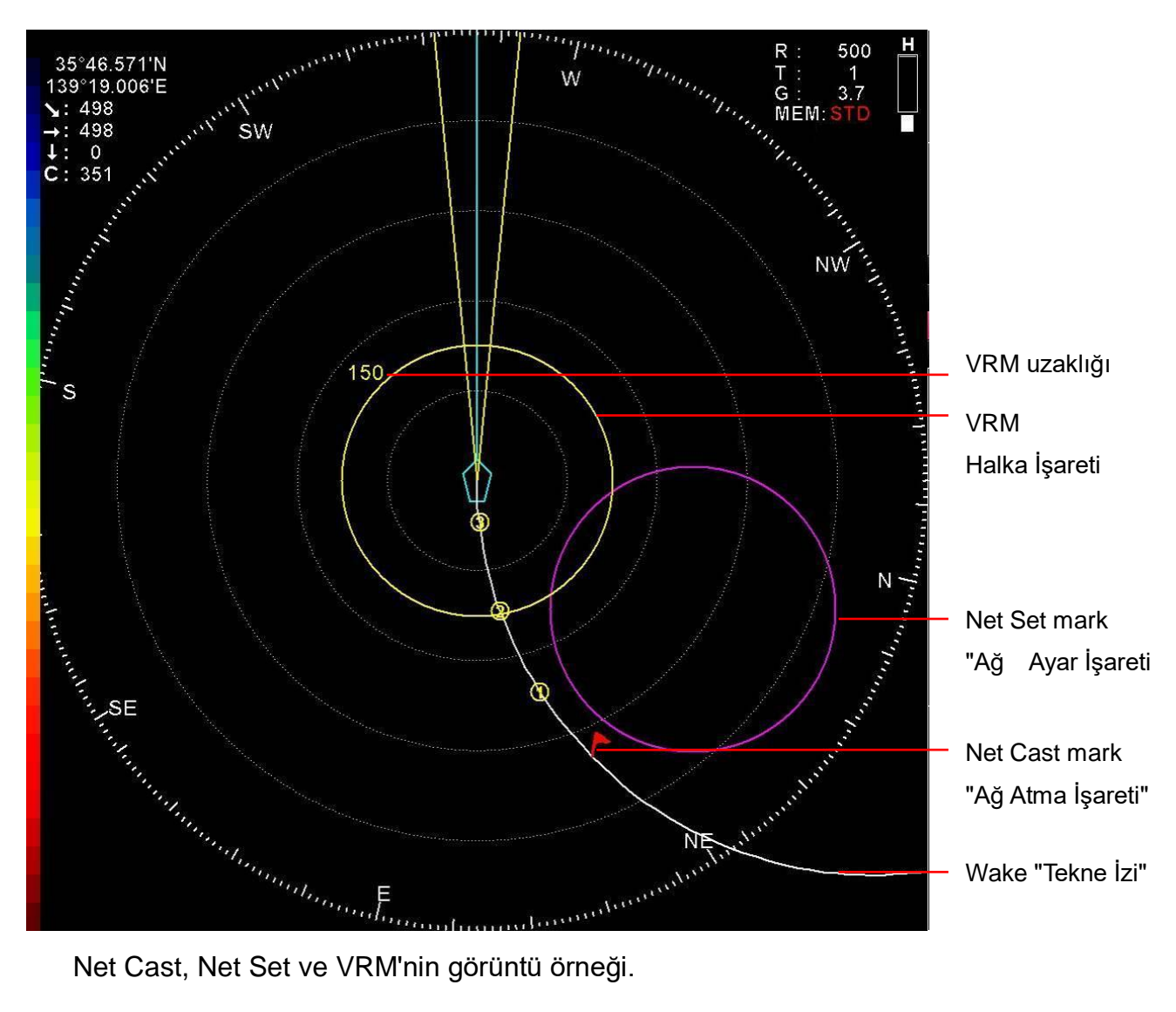

# **5. 4. 7. Discrimination "Ayırt Etme"**

Balık sürülerini ayırt etme ayarları, sonar görüntülerinin sinyal işleme modlarını seçmek için kullanılır. " Discrim. 1"'den " Discrim. 10"'a kadar 10 ayar vardır. Fabrika standart ayarı " Discrim. 5" dir. " Discrim. 1" en zayıf sinyal işleme, " Discrim. 10" en güçlü sinyal işleme yöntemidir. Bu ayarlar, bir balık türüne veya tercihinize bağlı olarak kullanılmalıdır. " School Discrim." ve " School Discrim. V" sırasıyla yatay görüntüleri ve dikey görüntüleri ayarlamak için kullanılır.

# **5. 4. 8. TX Power "İletim (Çıkış) Gücü"**

Bu ayarlar 0 ila 10 aralığında iletim gücünü değiştirmek için kullanılır. TX Power "0" olduğunda iletim durur ve TX power "10" olduğunda iletim gücü en yüksek seviyede olur. "TX Power" iletim gücünün ayarı artırılırsa, "TX Power" iletim gücünün yoğunluğuda artar ve uzun mesafeli aramalar yapılabilir . "TX Power" ve "TX Power V" sırasıyla yatay görüntüleri ve dikey görüntüleri ayarlamak için kullanılır.

# **5. 4. 9. TX Pulse "İletim Darbesi"**

Bu ayarlar iletim darbesi genişliğini 1 ila 20 aralığında değiştirmek için kullanılır. TX Pulse "İletim Darbesi" "1" olduğunda genişlik en düşük TX Pulse "İletim Darbesi" "20" olduğunda genişlik maksimumdur. Sığlık bölgelerde bir balık sürüsü tespit etmek için veya yoğunluğunu doğrulamak istediğinizde kısa bir darbe genişliği kullanılmalıdır. Yatay ve dikey görüntülerin sırayla ayarlanması için "TX Pulse" ve "TX Pulse V" kullanılır.

### **5. 4. 10. Synchronization "Senkronizasyon"**

Bu fonksiyon, sonar çalışmasını senkronize etmek için kullanılır. Ayar, "Internal" dahili olduğunda, sonar kendi çalışması ile senkronize edilir ve ayar "External" harici olduğunda sonarın çalışması harici sinyaller ile senkronize edilir. Balık bulucu dikey cihazlardan veya teknede mevcut bulunan diğer sonar cihazlarından vb. gelen sinyaller, sonarın çalışmasını çok fazla etkilediğinde, harici sinyallerle senkronize etmek için balık bulucu veya diğer sonar cihazlarından harici sinyaller girilmelidir.

## **5. 4. 11. STC Level "STC Seviyesi"**

STC seviyesi ayarı, yakın mesafedeki eko parazitlerini ortadan kaldırır. Ayar aralığı 0.0 ila 10.0. arasındadır. Sayısal değer arttırıldığında yakın mesafedeki eko parazitleri ortadan kaldırılır ve değer azaltıldığında yakın eko parazitleri çoğalır.

## **5. 4. 12. Noise Reduction "Gürültü (Parazit) Azaltma"**

Gürültü (parazit) azaltma ayarları, diğer gemilerdeki akustik gürültü ve rasgele parazitleri ve kötü deniz koşullarından oluşan deniz kirliliği parazitlerini ortadan kaldırmak için kullanılır. "NR1" den "NR10" a kadar 10 ayar seviyesi mevcuttur. Standart ayar "NR5" dir. "NR1" en zayıf sinyal seviye işlemi iken, "NR10" en güçlü sinyal seviye işlemi yöntemidir. Normalde standart ayar kullanılmalıdır çünkü PP FILTER işlevi görüntü yumuşatmayı bozabilir.

# **5. 4. 13. Screen Mode "Ekran Modu"**

Ekran modu, sonar ekran modunu değiştirmek için kulanılır. Birkaç ekran modu vardır. Daha fazla bilgi için Bölüm 6'ya bakın.

- **5. 4. 14. Sub Screen 1 "Alt Ekran 1"**
- **5. 4. 15. Sub Screen 2 "Alt Ekran 2"**
- **5. 4. 16. Sub Screen 3 "Alt Ekran 3"**

# **5. 4. 17. Sub Screen 4 "Alt Ekran 4"**

4 alt ekrandan 1 kaç mod arasından alt alan modunu seçmek için kullanılır. Mod, alt alan menüsünü açmadan değiştirilir.

# **5. 4. 18. Audio Volume "Ses Seviyesi"**

Bu işlev, ses seviyesini ayarlayabilmek için kullanılır. Ses seviyesini "0" a ayarladığınızda, ses işitilmez. Ses seviyesini "10" a ayarladığınızda, ses seviyesi en yüksekte olacaktır.

# **5. 4. 19. Panel Brightness "Panel Aydınlatması"**

Bu işlev, kumanda ünitesindeki tuşların alt aydınlatması yeşil LED ışığının ayarlanması için kullanılır. En düşük parlaklık ayarı 1, en yüksek parlaklık ayarı ise 10'dur. Bu fonksiyon, sonar görüntülerinde veya ekran modunda herhangi bir değişiklik yapmaz.

# **5. 4. 20. Key Brightness "Tuş Aydınlatması"**

Bu işlev, kumanda ünitesi üzerindeki tuşların kırmızı LED'in parlaklığını ayarlamak için kullanılır. En düşük parlaklık ayarı 1, en yüksek parlaklık ayarı ise 10'dur. Bu fonksiyon, sonar görüntülerinde veya ekran modunda herhangi bir değişiklik yapmaz.

## **5. 4. 21. Rotary Mode "Döndürme Mod'u"**

Yarım sonarın transduser dönüş modunu ayarlar. Mod'un manuel olarak ayarlanması durumunda, transdüser, algılama işaretinin yönü daima transdüser'in merkezine dönük olacak şekilde döndürülür. Mod'un otomatik olarak ayarlanaması durumunda, transdüser otomatik olarak "Rotary Area" dönme alanı tarafından belirlenen aralığın üzerinde, algılama kerteriz işaretinin yönünü ortalar.

# **5. 4. 22. Rotary Area "Döndürme Alanı"**

Sonar'ı otomatik döndürme moduna ayarladığınızda, döndürme alanını ayarlar

# **5. 4. 23. Rotary Speed "Döndürme Hızı"**

Transdüser'in dönme hızını ayarlamak için döndürme hızını ayarlar. Transdüser'in sekiz adet döndürme hızı vardır, döndürme hızı 1 en yavaş hızdır ve döndürme hızı 8 en yüksek dönme hızıdır.

## **5. 4. 24. Half Set "Yarım Ayarı"**

Ekran modunun, merkez kaydırma "Off-Center" modu'na değiştirilmesini sağlar,

# **6. 1. Sonar Screen Mode "Sonar Ekran Modu"**

Bu sonar sistemi 10 adet ekran moduna sahiptir. Bu sonar ekran modlarının işlevlerini tam olarak anlar ve bu işlevleri amaçlanan amaçlar için doğru kullanırsanız, sonarı etkin bir şekilde kullanabilirsiniz.

# **6. 2. Sonar Screen Mode Change**

# **"Sonar Ekran Modu Değiştirme"**

Sonar ekran modu, kumanda üzerindeki ikili tuşlar ve menü ayarı ile değiştirilebilir. Sonar ekran modunu, kumandanın üzerindeki ikili tuşlarıyla değiştirmek daha kolaydır ve karmaşık menü ayarı gerektirmez.

#### **[İkili tuşlar bloğu ile değiştirme]**

Sonar ekran modlarını, kumandanın üstündeki ikili tuşlar bloğunda mod MODE tuşunu çalıştırarak,  $\boxed{\blacktriangle}$  yukarı ve  $\boxed{\blacktriangledown}$  aşağı tuşları ile değiştirebilirsiniz.

#### **< Çalıştırma prosedürü >**

- (1) Mod tuşundaki kırmızı LED'i AÇIK hale getirmek için kumandanın üzerindeki mod MODE tuşuna basın.
	- (2) İkili tuş bloğundaki  $\boxed{\blacktriangle}$  ve  $\boxed{\blacktriangledown}$  tuşları ile aşağıdaki tabloda gösterilen ekran modlarını sırasıyla değiştirebilirsiniz:

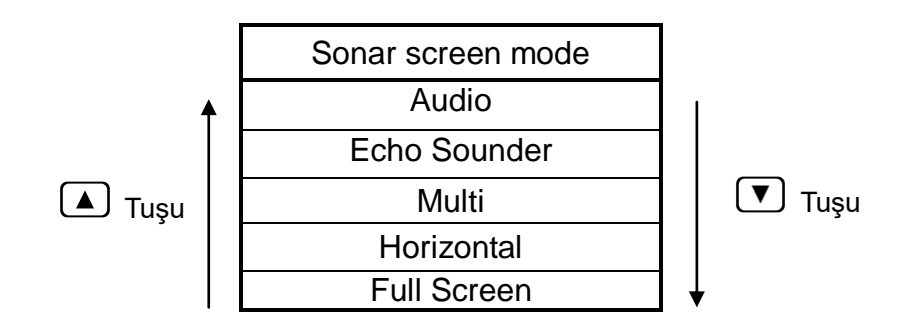

#### **[Menü ayarı ile değiştirme]**

Sonar ekran modu, artı imleç ve MENU tuşu ile menü ayarları ile de değiştirilebilir.

#### **< Çalıştırma prosedürü >**

- (1) tuşuna basarak menü'yü açın.
- (2) Artı imleci menü de "Screen/Sub Screen" öğesi üzerine getirin ve, "Screen/Sub Screen" menüsünü açmak için <sup>[MENU]</sup> tuşuna basın.
- (3) Artı imleci "Screen Mode" öğesi üzerine getirin ve "Screen Mode" menüsünü açmak için MENU tuşuna basın.

Artı imleci kullanmak istediğiniz ekran modu öğesinin üzerine getirin ve ekran modunu değiştirmek için MENU tuşuna basın.

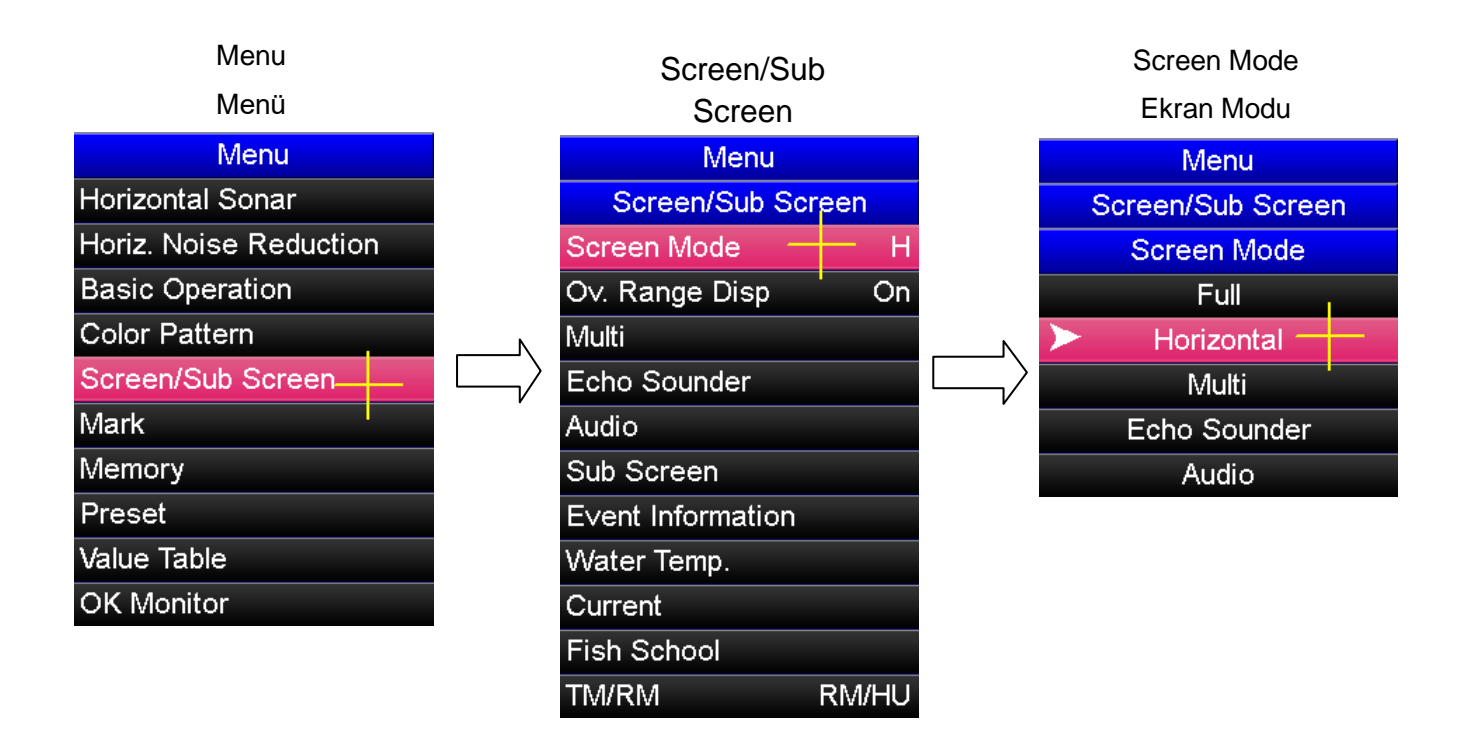

# **6. 2. Full Screen "Tam Ekran"**

# **6. 2. 1. Full Screen Mode "Tam Ekran Modu"**

Tam ekran modu, sonar çalışma görüntüsü alanını ekranın tamamına sonarın başa doğru gerçek yatay görüntüsünü büyütür. Bu mod, uzun mesafeli küçük reaksiyonları izlemek için kullanılıyorsa, reaksiyonlar daha kolay tespit edilebilir.

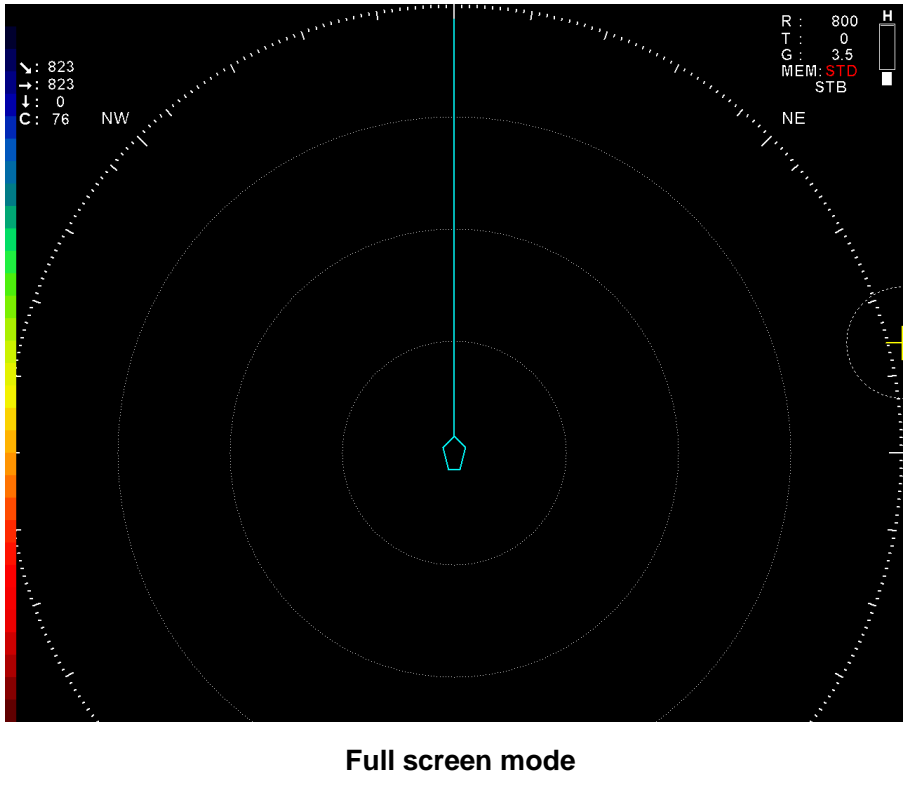

**"Tam ekran modu"**

Not: Tam ekran modunda, TM "True Motion" gerçek hareketli, "off-center" merkez kaydırma ekranı ve aşırı mesafe ekranı devre dışı bırakılmıştır.

# **6. 2. 2. Gain Adjustment "Kazanç Ayarlama"**

Tam ekran modunda kazanç kumanda üzerindeki (AM) ve (AM) tuşlarıyla ayrıca kumanda ünitesinde iz topu'nu kullanarak artı imleç ve [MENU] tuşuyla, menü ayarı ile ayarlanabilir.

#### **["Gain" Kazanç tuşları ile ayarlama]**

"Gain"i Kazancı tam ekran modunda ayarlamak için, artı imleci ekrandaki herhangi bir noktanın üzerine getirin ve kumanda üzerindeki  $\binom{GAN}{\blacktriangle}$  veya  $\binom{GAN}{\blacktriangledown}$  kazanç tuşlarına basın.

#### **[Menü ayarı ile ayarlama]**

Kazanç, artı imleç ve  $\left[\begin{matrix} \text{MENU} \\ \text{NENU} \end{matrix}\right]$  tuşu ile menü ayarları ile de ayarlanabilir.

#### **< Çalışma prosedürü >**

- $(1)$  Menü'yü açmak için  $\left[\begin{subarray}{cc} \text{MENU} \end{subarray}\right]$  tuşuna basın.
- (2) Artı imleci "Basic Operation" öğesi üzerine getirin ve "Basic Operation" menüsünü açmak için MENU tuşuna basın.
- (3) Artı imleci "Gain" öğesi üzerine getirin ve "Gain" ayar menüsünü açmak için [MENU] tuşuna basın.

Artı imleci "▲" öğesi üzerine getirin ve kazancı artırmak için <sup>[MENU]</sup> tuşuna basın. Artı imleci "▼" öğesi üzerine getirin ve kazancı düşürmek için

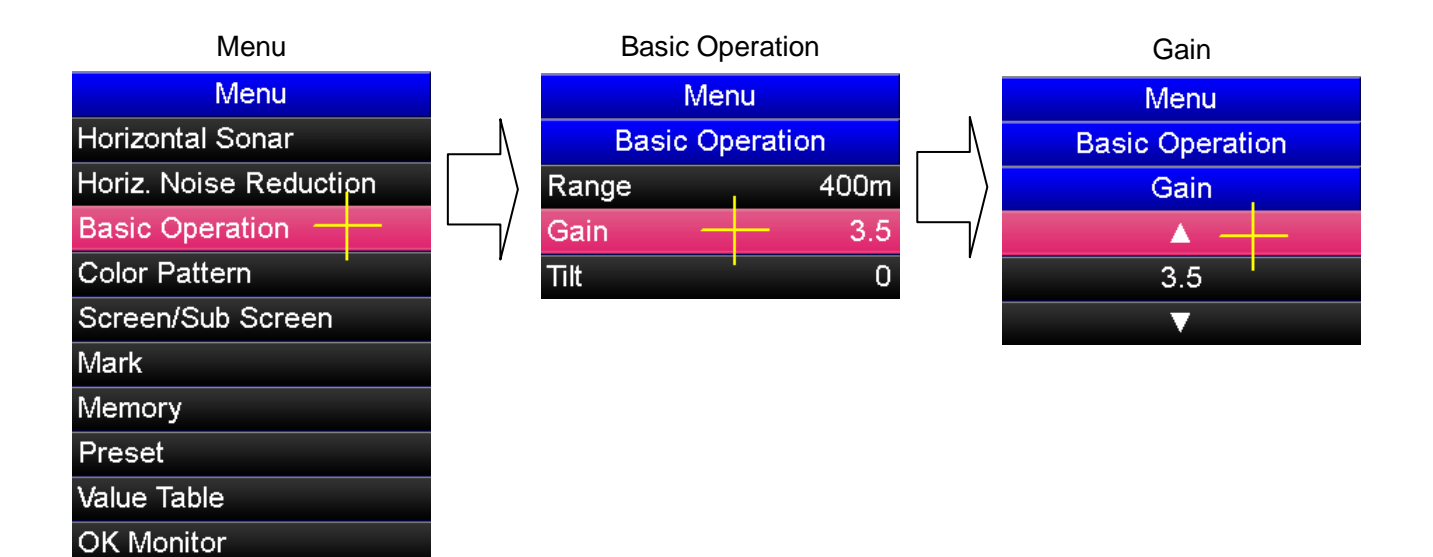

#### **[PS1 - PS5 tuşları ile ayarlama yöntemi]**

"Gain" kazanç fonksiyonunu kumandanın <sup>[PS1]</sup> - <sup>[PS5]</sup> tuşlarına kaydedilebilir ve ayrıca tam ekran kazancı ayarlanabilir. Çalışma şekli için "5.2.1 kumandanın PS1'den PS5'e Tuşlarına Kayıtlı Fonksiyonların Kullanılması" ve ayrıca "5.3.1 Önayar Menüsü Ayar Değiştirme Tuşları." na bakınız.

#### **[Bir alt ekran kullanarak ayar değiştirme yöntemi]**

"Gain" kazanç fonksiyonu alt ekran 1 veya alt ekran 2'nin "Preset" önayar ekranına kaydedilebilir ve ayrıca tam ekran kazancı ayarlanabilir. Çalışma şekli için "5.2.2 Sonar Ekranının Alt Ekran Seçim Alanına Kayıtlı Fonksiyonların Kullanılması" ve ayrıca "5.3.1 Önayar Menüsü Ayar Değişitme Tuşları." na bakınız

# **6. 3. 3. Tilt Adjustment "Tilt Ayarlama"**

Tam ekran modunda tilt'i ayarlamak için dört yöntem vardır.

#### **[Tilt tuşları ile ayarlama]**

Tam ekran modunda tilt'i ayarlamak için, artı imleci ekrandaki herhangi bir noktanın üzerine getirin ve kumanda üzerindeki  $\left[\begin{array}{c} \overline{T} \ \overline{L} \end{array}\right]$  veya  $\left[\begin{array}{c} \overline{T} \ \overline{L} \end{array}\right]$  tilt tuşlarına basın.

#### **[Menü ayarı ile ayarlama]**

Tilt, artı imleç ve <sup>MENU</sup> tuşu ile menü ayarları ile de ayarlanabilir.

#### **< Ayar yöntemi >**

- (1) Menü'yü açmak için tuşuna basın.
- (2) Artı imleci "Basic Operation" öğesi üzerine getirin ve "Basic Operation" menüsünü açmak için [MENU] tuşuna basın.
- (3) Artı imleci "Tilt" öğesi üzerine getirin ve "Tilt" ayar menüsünü açmak için [MENU] tuşuna basın.
- (4) Artı imleci "▲" öğesi üzerine getirin ve tilt'i yukarı doğru yönde ayarlamak için tuşuna basın. Artı imleci "▼" öğesi üzerine getirin ve tilt'i aşağı doğru yönde ayarlamak için MENU tuşuna basın.

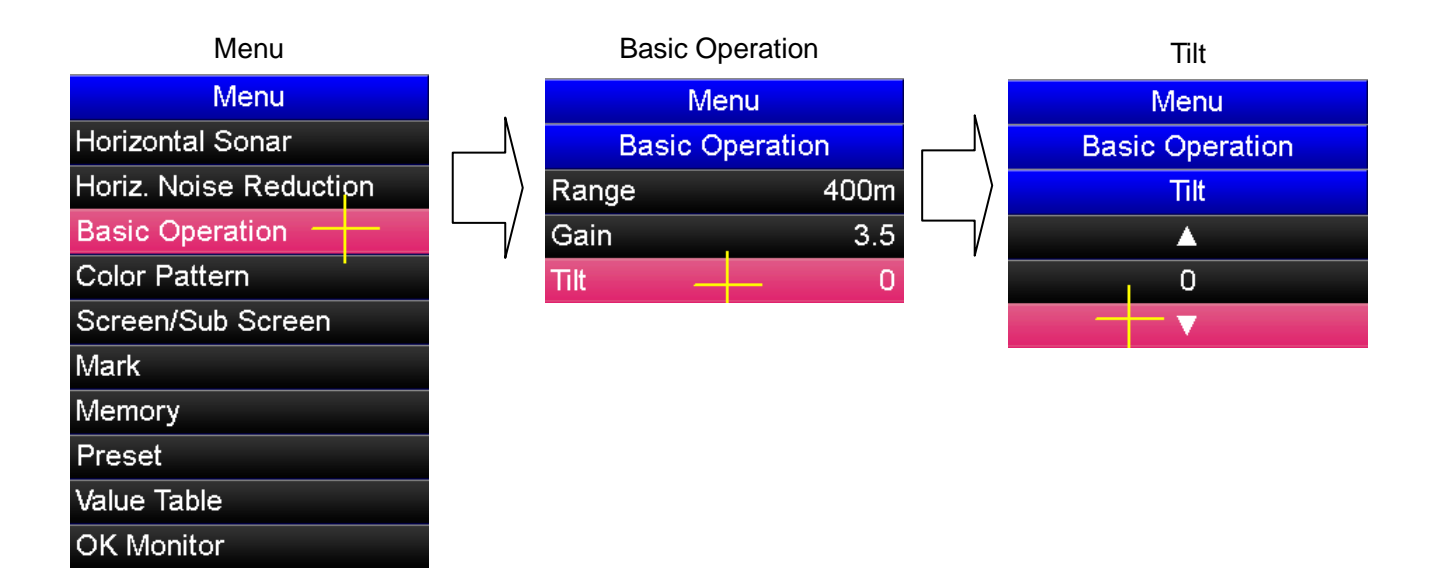

#### **[PS1 - PS5 tuşları ile ayarlama yöntemi]**

"Tilt" fonksiyonunu kumandanın  $\boxed{{}^{PS1}}$  -  $\boxed{{}^{PS5}}$  tuşlarına kaydedilebilir ve ayrıca tam ekran ayarlanabilir. Çalışma şekli için "5.2.1 kumandanın PS1'den PS5'e Tuşlarına Kayıtlı Fonksiyonların Kullanılması" ve ayrıca "5.3.1 Önayar Menüsü Ayar Değiştirme Tuşları." na bakınız.

#### **[Bir alt ekran kullanarak ayar değiştirme yöntemi]**

"Tilt" fonksiyonu alt ekran 1 veya alt ekran 2'nin "Preset" önayar ekranına kaydedilebilir ve ayrıca tam ekran ayarlanabilir. Çalışma şekli için "5.2.2 Sonar Ekranının Alt Ekran Seçim Alanına Kayıtlı Fonksiyonların Kullanılması" ve ayrıca "5.3.1 Önayar Menüsü Ayar Değişitme Tuşları." na bakınız.

## **6. 3. 4. Range Adjustment "Mesafe Ayarlama"**

Tam ekran modunda mesafe ayarlama, kumanda üzerindeki  $\left(\bigstar\right)^{RAMGE}$  ve  $\left(\bigstar\right)^{RAMGE}$  tuşları ile ve ayrıca kumanda üzerindeki iz topunu kullanarak artı imleç ve wew tuşu ile menü ayarlarından ayarlanabilir.

#### **[Mesafe tuşları ile ayarlama]**

Tam ekran modunda "Range"'yi mesafeyi ayarlamak için, artı imleci ekrandaki herhangi bir noktanın üzerine getirin ve kumanda üzerindeki  $\left[\begin{array}{cc} \mathbb{R}^{\text{AMGE}} \\ \mathbb{R} \end{array}\right]$  tuşlarına basın.

#### **[Menü ayarları ile ayarlama]**

"Range" Mesafe, artı imleç ve <sup>[MENU</sup> tuşu ile menü ayarları ile de ayarlanabilir. Mesafeleri menü ayarları ile değiştirmek için, menüde görüntülenen önceden kaydedilmiş 15 mesafeden birini seçin.

#### **< Çalışma prosedürü >**

- $(1)$  Menü'yü açmak için  $\sqrt{mn}$  tuşuna basın.
- (2) Artı imleci "Basic Operation" öğesi üzerine getirin ve "Basic Operation"  $m$ enüsünü açmak için  $[m \infty]$  tuşuna basın.
- (3) Artı imleci "Range" öğesi üzerine getirin ve "Range" ayar menüsünü açmak için <sup>[MENU]</sup> tuşuna basın.
- (4) İmleci, kullanmak istediğiniz mesafe öğesi üzerine getirin ve mesafeyi ayarlamak için MENU tuşuna basın.

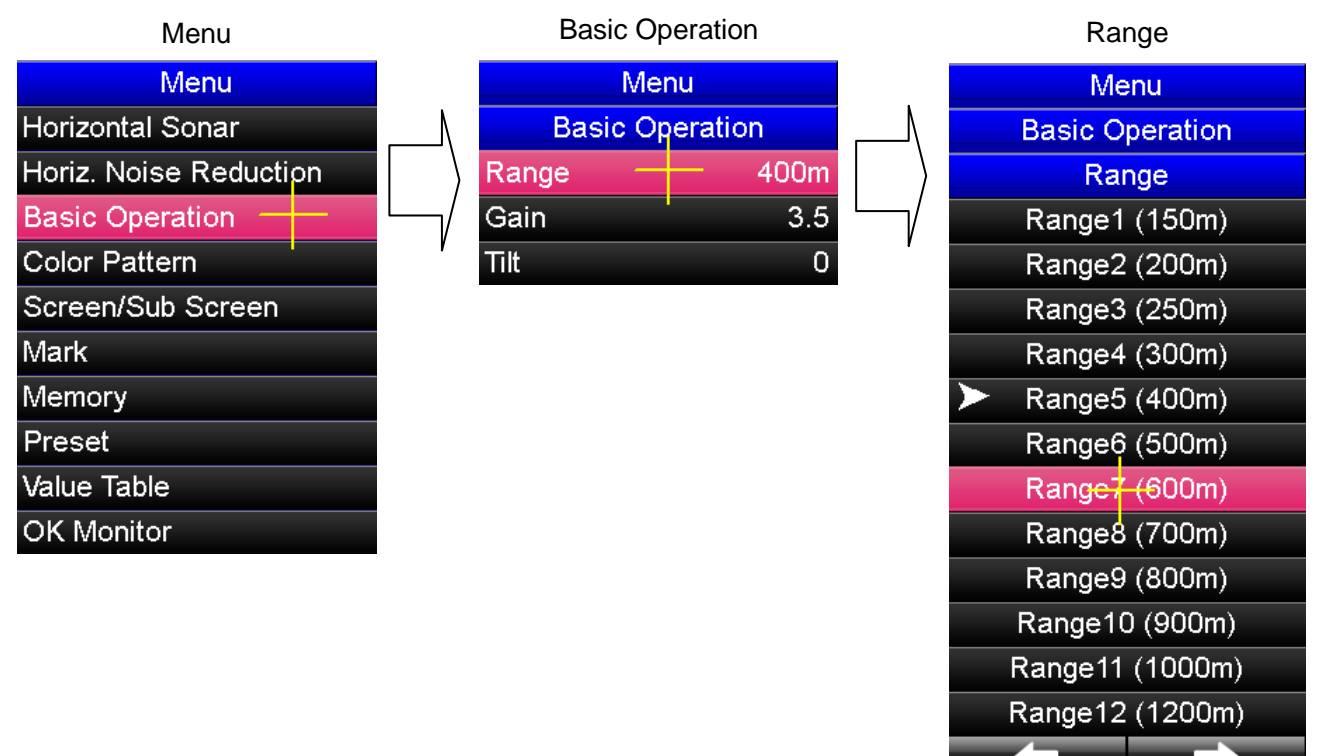

#### **[PS1 - PS5 tuşları ile ayarlama yöntemi]**

"Range" mesafe fonksiyonunu kumandanın  $\begin{bmatrix} \text{PSI} \end{bmatrix}$  -  $\begin{bmatrix} \text{PSI} \end{bmatrix}$  tuşlarına kaydedilebilir ve ayrıca tam ekran mesafesi ayarlanabilir. Çalışma şekli için "5.2.1 kumandanın PS1'den PS5'e Tuşlarına Kayıtlı Fonksiyonların Kullanılması" ve ayrıca "5.3.1 Önayar Menüsü Ayar Değiştirme Tuşları." na bakınız.

#### **[Bir alt ekran kullanarak ayar değiştirme yöntemi]**

"Range" mesafe fonksiyonu alt ekran 1 veya alt ekran 2'nin "Preset" önayar ekranına kaydedilebilir ve ayrıca tam ekran mesafesi ayarlanabilir. Çalışma şekli için "5.2.2 Sonar Ekranının Alt Ekran Seçim Alanına Kayıtlı Fonksiyonların Kullanılması" ve ayrıca "5.3.1 Önayar Menüsü Ayar Değişitme Tuşları." na bakınız

# **6. 4. Horizontal Screen "Yatay Ekran"**

# **6. 4. 1. Horizontal Screen Mode "Yatay Ekran Modu"**

Yatay ekran modunda, 360 derece yatay bir görüntü görüntülenir.

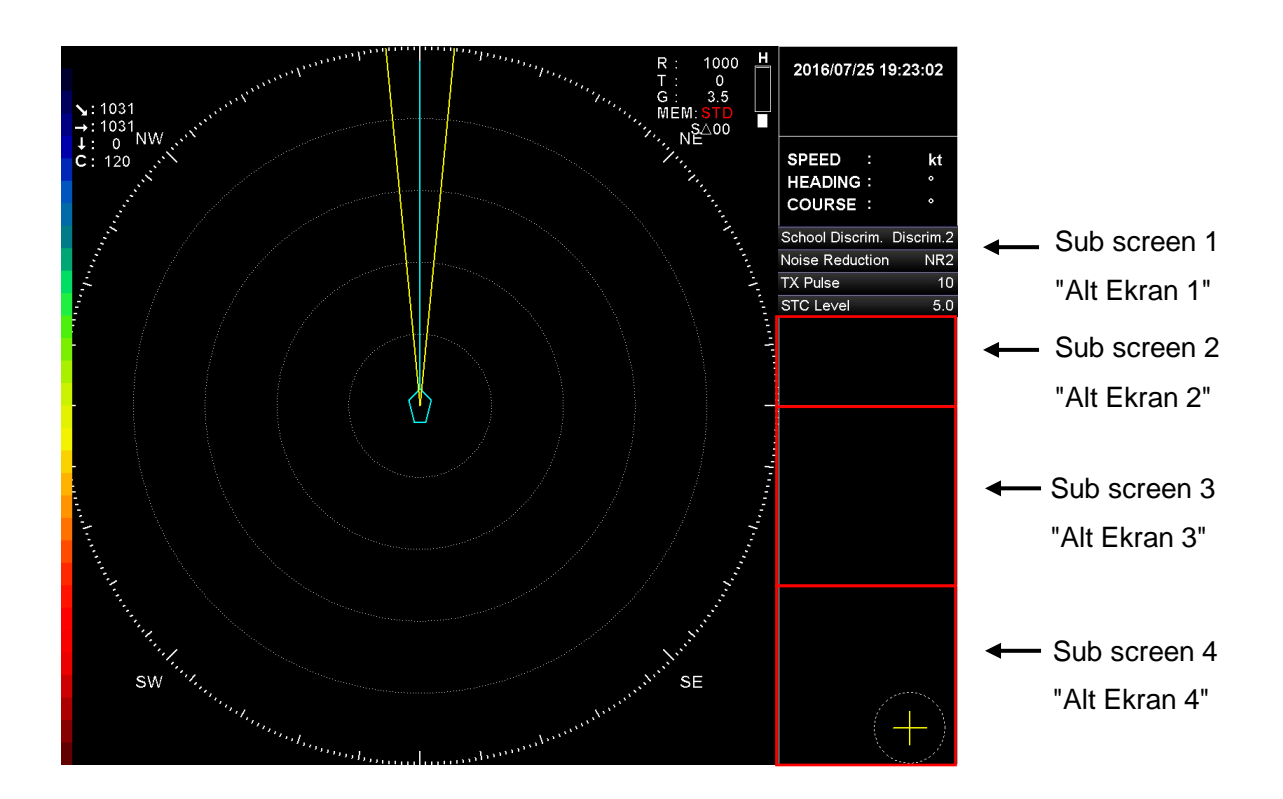

# **6. 4. 2. Gain Adjustment "Gain (Kazanç) Ayarlama"**

Yatay ekran modunda kazanç kumanda üzerindeki  $\left[\begin{array}{c} \binom{GAN}{V} \end{array}\right]$  tuşlarıyla ayrıca kumanda ünitesinde iz topu'nu kullanarak artı imleç ve [MENU] tuşuyla, menü ayarı ile ayarlanabilir.

#### **["Gain" Kazanç tuşları ile ayarlama]**

"Gain"i Kazancı yatay ekran modunda ayarlamak için, artı imleci ekrandaki herhangi bir noktanın üzerine getirin ve kumanda üzerindeki  $\binom{GAN}{\blacktriangle}$  veya  $\binom{GAN}{\blacktriangledown}$  kazanç tuşlarına basın.

#### **[Menü ayarı ile ayarlama]**

Kazanç, artı imleç ve  $\sqrt{MENU}$  tuşu ile menü ayarları ile de ayarlanabilir. Menüden ayarlamak için. Bölüm 6. 3. 2.'ye bakın.

#### **[PS1 - PS5 tuşları ile ayarlama yöntemi]**

"Gain" kazanc fonksiyonunu kumandanın  $\begin{bmatrix} P^{S1} \end{bmatrix}$  -  $\begin{bmatrix} P^{S5} \end{bmatrix}$  tuslarına kaydedilebilir ve ayrıca tam ekran kazancı ayarlanabilir. Çalışma şekli için "5.2.1 kumandanın PS1'den PS5'e Tuşlarına Kayıtlı Fonksiyonların Kullanılması" ve ayrıca "5.3.1 Önayar Menüsü Ayar Değiştirme Tuşları." na bakınız.

#### **[Bir alt ekran kullanarak ayar değiştirme yöntemi]**

"Gain" kazanç fonksiyonu alt ekran 1 veya alt ekran 2'nin "Preset" önayar ekranına kaydedilebilir ve ayrıca tam ekran kazancı ayarlanabilir. Çalışma şekli için "5.2.2 Sonar Ekranının Alt Ekran Seçim Alanına Kayıtlı Fonksiyonların Kullanılması" ve ayrıca "5.3.1 Önayar Menüsü Ayar Değişitme Tuşları." na bakınız

# **6. 4. 3. Tilt Adjustment "Tilt Ayarlama"**

Yatay ekran modunda tilt'i ayarlamak için iki yöntem vardır.

#### **[Tilt tuşları ile ayarlama]**

Yatay ekran modunda tilt'i ayarlamak için, artı imleci ekrandaki herhangi bir noktanın üzerine getirin ve kumanda üzerindeki  $\begin{bmatrix} \overline{u} & \overline{v} \\ \overline{u} & \overline{v} \end{bmatrix}$  tilt tuşlarına basın.

#### **[Menü ayarı ile ayarlama]**

Tilt, artı imleç ve MENU tuşu ile menü ayarları ile de ayarlanabilir. Menüden ayarlamak için, Bölüm 6. 3. 3.'e bakın.

# **6. 4. 4. Range Adjustment "Mesafe Ayarlama"**

Yatay ekran modunda mesafe ayarlama, kumanda üzerindeki  $\left(\begin{array}{cc} \mathbb{R}^{\text{AMGE}} \\ \blacksquare \end{array}\right)$  tuşları ile ve ayrıca kumanda üzerinde iz topunu kullanarak artı imleç ve <sup>[MENU]</sup> tuşu ile menü ayarlarından ayarlanabilir.

## **[Mesafe tuşları ile ayarlama]**

Yatay ekran modunda "Range"'yi mesafeyi ayarlamak için, artı imleci ekrandaki herhangi bir noktanın üzerine getirin ve kumanda üzerindeki  $\left[\frac{RAMGE}{\blacktriangle}\right]$  veya  $\left[\frac{RAMGE}{\blacktriangledown}\right]$  tuşlarına basın.

## **[Menü ayarları ile ayarlama]**

Tilt. artı imleç ve  $\overline{\mathbb{M}}$ tuşu ile menü ayarları ile de ayarlanabilir. Menüden ayarlamak için, Bölüm 6. 3. 4.'e bakın.

## **[PS1 - PS5 tuşları ile ayarlama yöntemi]**

"Range" mesafe fonksiyonunu kumandanın  $\begin{bmatrix} P^{S1} \end{bmatrix}$  -  $\begin{bmatrix} P^{S5} \end{bmatrix}$  tuslarına kaydedilebilir ve ayrıca tam ekran mesafesi ayarlanabilir. Çalışma şekli için "5.2.1 kumandanın PS1'den PS5'e Tuşlarına Kayıtlı Fonksiyonların Kullanılması" ve ayrıca "5.3.1 Önayar Menüsü Ayar Değiştirme Tuşları." na bakınız.

## **[Bir alt ekran kullanarak ayar değiştirme yöntemi]**

"Range" mesafe fonksiyonu alt ekran 1 veya alt ekran 2'nin "Preset" önayar ekranına kaydedilebilir ve ayrıca tam ekran mesafesi ayarlanabilir. Çalışma şekli için "5.2.2 Sonar Ekranının Alt Ekran Seçim Alanına Kayıtlı Fonksiyonların Kullanılması" ve ayrıca "5.3.1 Önayar Menüsü Ayar Değişitme Tuşları." na bakınız

# **6. 5. Multiple Screens "Çoklu Ekranlar"**

# **6. 5. 1. Multiple Screen Mode "Çoklu Ekran Modu"**

Çoklu ekran modu, yatay ekranın seçilen herhangi bir alanının kesitini ekranın alt kısmında görüntüleyebilir.

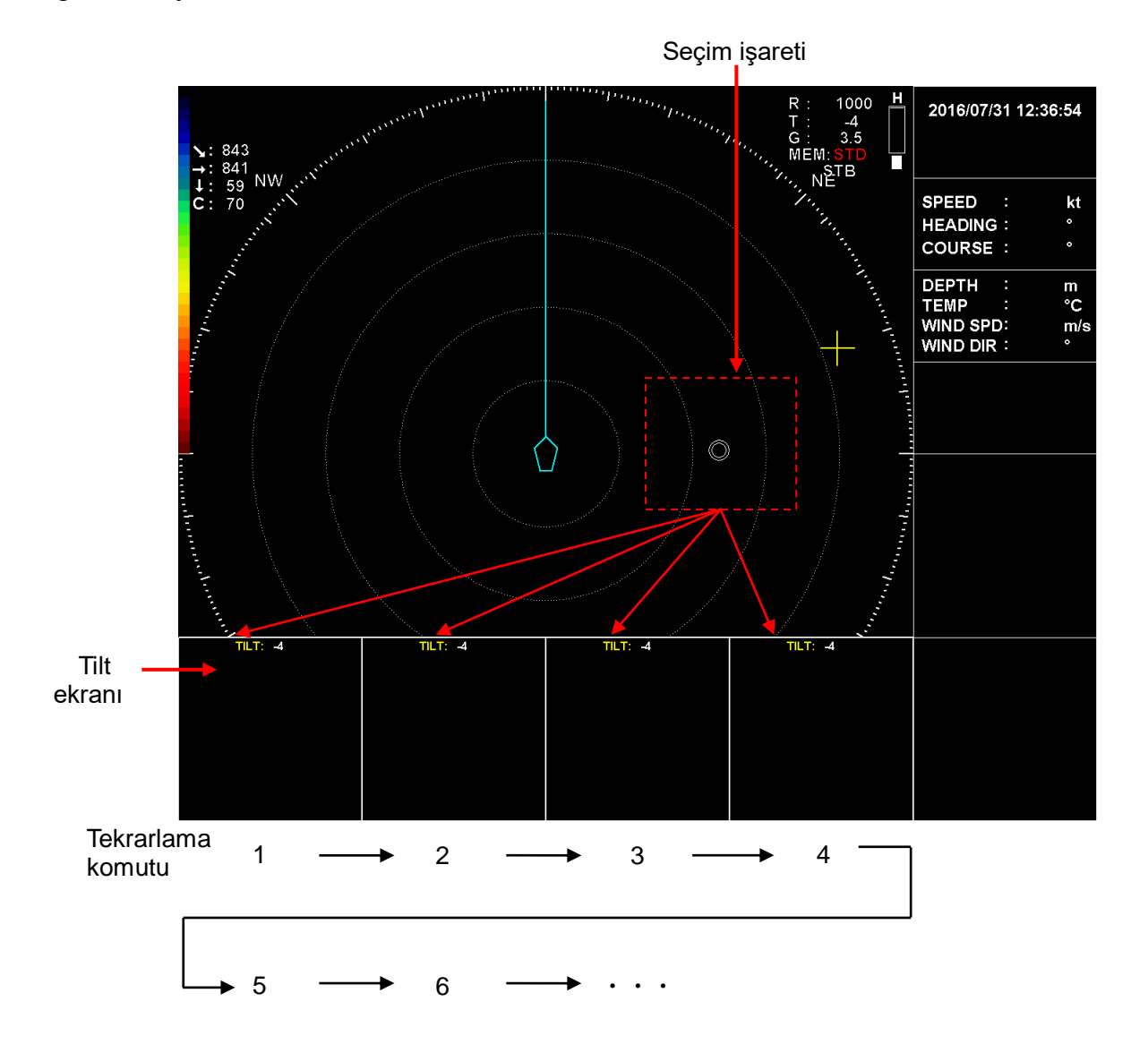

Çoklu ekranlar ekranın alt tarafında soldan başlayarak sağa doğru gösterilir. Bir seferinde dört ekrana kadar gösterilebilir ve çoklu ekranların beşinci alt ekranı sol taraftan başlayarak sağa doğru alt ekranların görüntülerini yeniler.

Çoklu ekranlar, çoklu ekranların her bir alt ekranı gösterildiği anda elde edilen tilt bilgisinide gösterir.

# **6. 5. 2. Çoklu Ekranların Görüntülenmesi**

Çoklu ekranlar artı imleç ve kumandanın üzerindeki  $\lceil s \rceil$  tuşu kullanılarak gösterilebilir.

#### **[Çalışma prosedürü]**

- (1) Sonar ekran modunu çoklu ekran moduna değiştirin.
- (2) Artı imleci birden çok ekranların görüntülenmesini istediğiniz yatay ekran üzerinde herhangi bir noktaya getirin ve kumandanın üzerinde  $\lceil s \epsilon \tau \rceil$  tuşuna basın. Ardından, ekranda "  $\odot$ " işareti ile birlikte çoklu ekranlar görüntülenir.

# **6. 5. 3. Çoklu ekran görüntü yenileme ayarı**

çoklu ekranların yenilenme zamanlaması menü tarafından değiştirilebilir ve 5 zamanlama ayarı arasından seçilebilir; Manual, 1/1, 1/2, 1/4 ve 1/8.

## **[Çalışma prosedürü]**

- $(1)$  Menüyü açmak için  $\left[\text{MENU}\right]$  tuşuna basın.
- (2) Artı imleci, "Screen/Sub Screen" öğesi üzerine getirin ve "Screen/Sub Screen" menüsünü açmak için [MENU] tuşuna basın.
- (3) Artı imleci "Multi" öğesi üzerine ve "Multi" menüsünü açmak için tuşuna basın.
- (4) Artı imleci, "Refresh Timing" üzerine getirin ve "Refresh Timing" menüsünü açmak için [MENU] tuşuna basın.
- (5) Artı imleci, kullanılacak yenileme zamanlaması öğesi üzerine getirin ve yenileme zamanlamasını ayarlamak için [MENU] tuşuna basın.

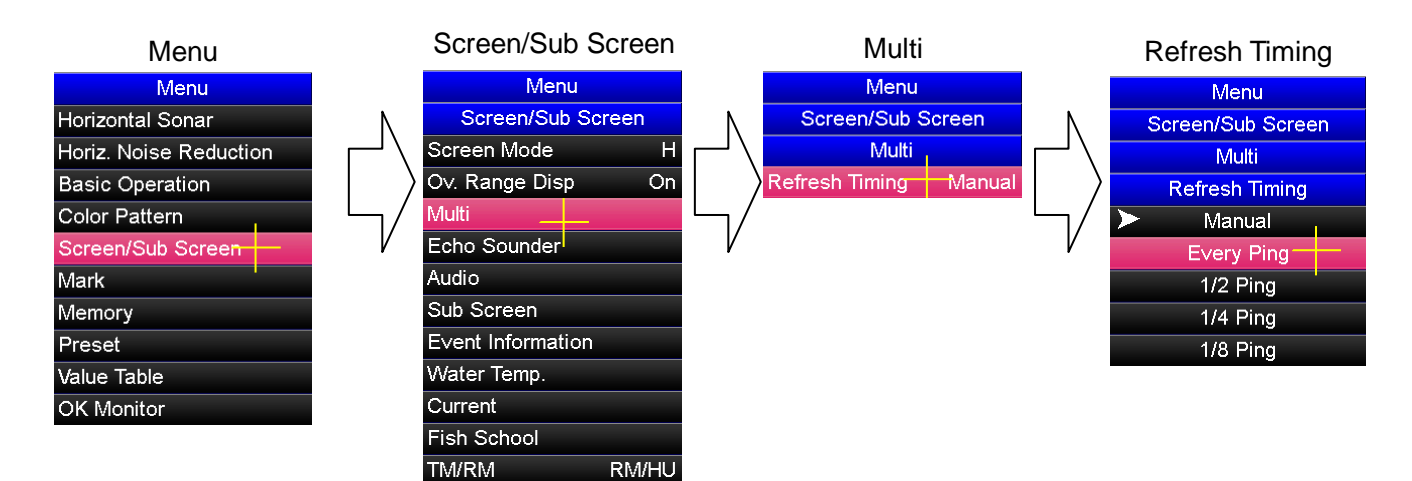

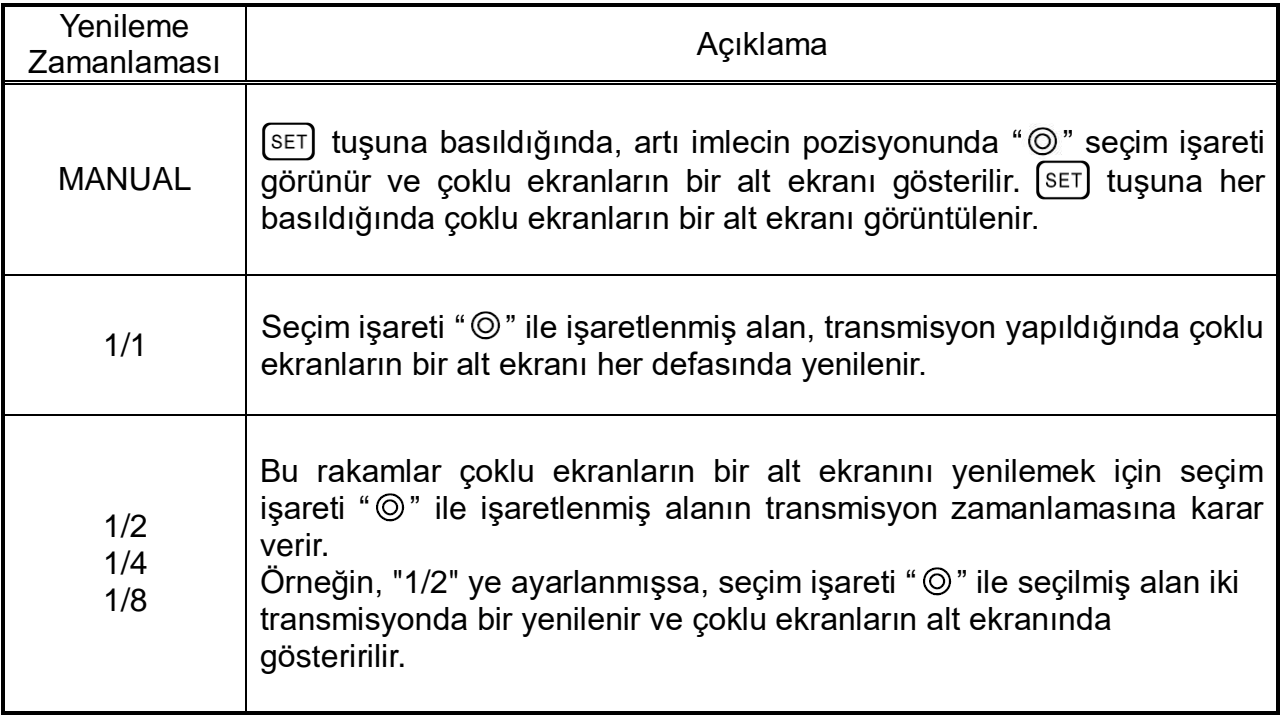

# **6. 6. Echo Sounder Screen " Echo Sounder Ekranı"**

# **6. 6. 1. Echo Sounder Ekran Modu**

Sonar ve echo sounder görüntülerinin aynı ekranda gösterilmesi içindir. Teknede bulunan uyumlu bir echo sounder cihazından alınan veri çıkışının sonar'a bağlantı yapılması ile çalışır. Bu işlev hem sonar hem de echo sounder ayarlarını anda görüntülemek için kullanışlıdır.

Echo sounder veri sinyali hakkında lütfen teknik servis ekibimize başvurun.

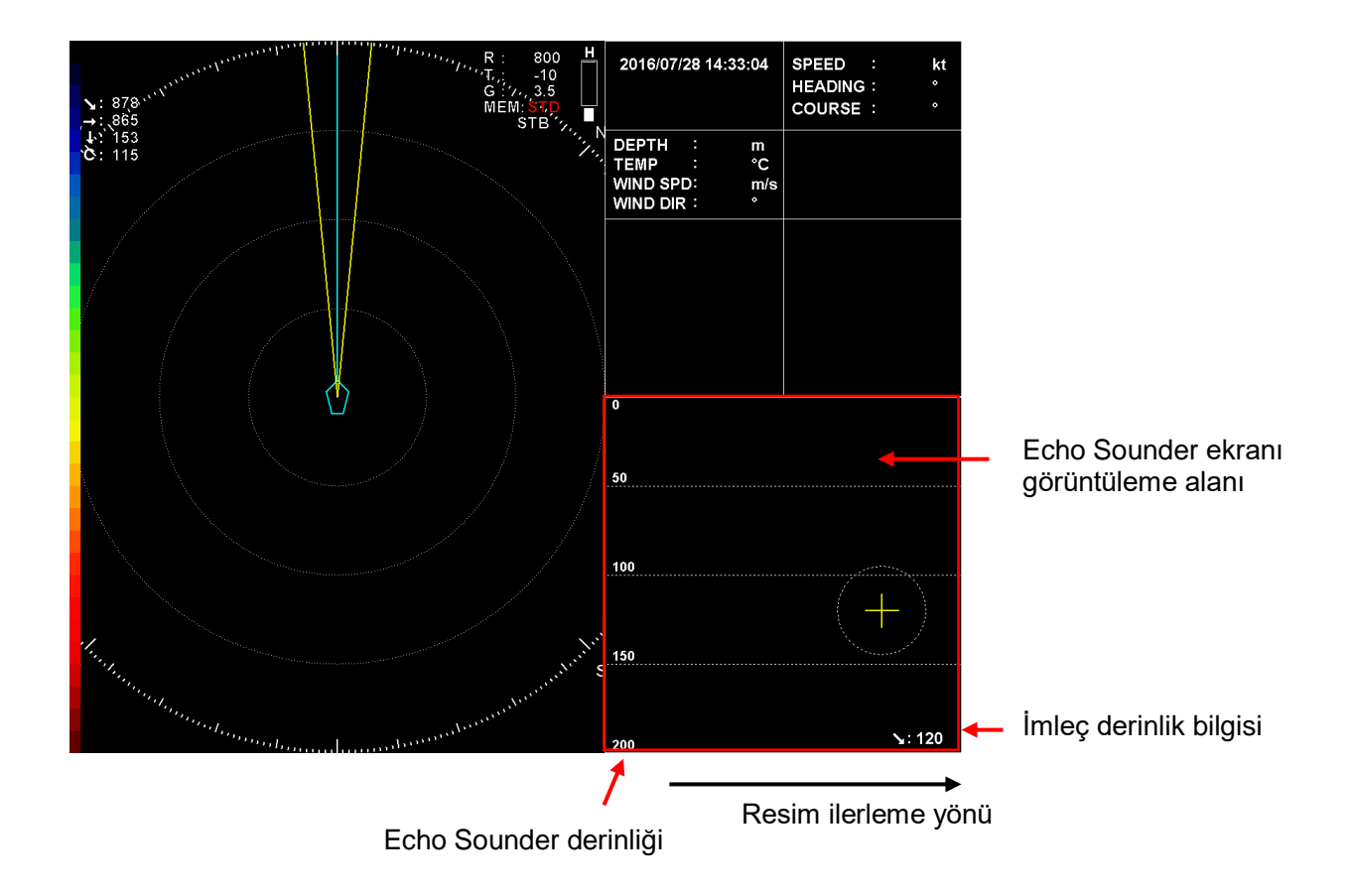

### **6. 6. 2. Gain Adjustment "Kazanç Ayarlama"**

Echo Sounder ekran modunda kazanç ayarı, kumanda üzerindeki  $\begin{bmatrix} GAM \\ N \end{bmatrix}$  ve  $\begin{bmatrix} GAM \\ V \end{bmatrix}$  tuşları ile ve artı imleç yardımı ile <sup>[MENU</sup>] tuşuyla menü ayarlarından ayarlanabilir.

#### **[Kazanç tuşları ile ayarlama]**

Echo Sounder ekran modunda, echo sounder gösterim ekranının kazanç ayarı için artı imleci echo sounder gösterim ekranı üzerine getirin ve kazançı ayarlamak için  $\binom{GAN}{A}$  veya  $\left[\begin{matrix} \mathbb{G} \mathsf{A} \mathsf{IN} \end{matrix}\right]$  tuşuna basın.

#### **[Menü ayarı ile ayarlama]**

Kazanç ayarı, artı imleç ve <sup>MENU</sup> tuşu ile menü ayarları ile ayarlanabilir.

#### **< Çalışma prosedürü >**

- $(1)$  Menüyü açmak için  $\left[\begin{subarray}{cc} \text{MENU} & \text{tuguna basin.} \end{subarray}\right]$
- (2) Artı imleci "Screen/Sub Screen" öğesi üzerine getirirek, "Screen/Sub Screen" menüsünü açmak için  $[MENU]$  tuşuna basın.
- (3) Artı imleci "Echo Sounder" öğesi üzerine getirin ve "Echo Sounder" menüsünü açmak için [MENU] tuşuna basın.
- (4) Artı imleci "Gain" öğesi üzerine getirin ve "Gain" menüsünü açmak için tuşuna basın.

Kazançı artırmak için artı imleci "▲" öğesi üzerine getirin ve [MENU] tuşuna basın. Kazançı azaltmak için artı imleci "▼" öğesi üzerine getirin ve <sup>[MENU]</sup> tuşuna basın.

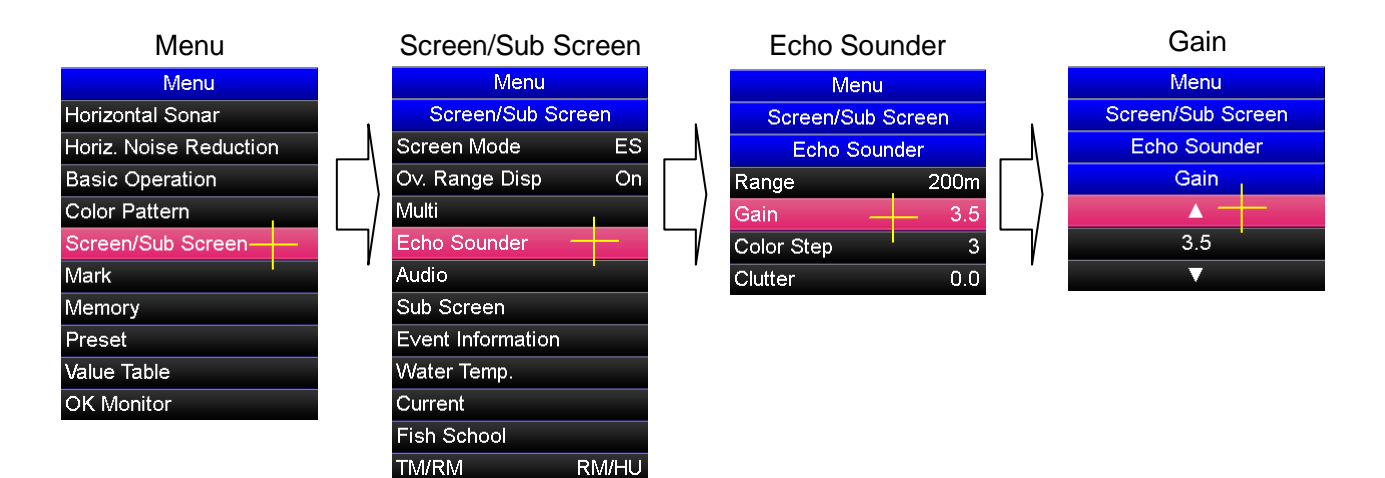

# **6. 6. 3. Range Adjustment "Mesafe Ayarlama"**

Echo Sounder ekran modunda mesafe ayarı, kumanda üzerindeki  $\left[\begin{array}{cc} RAMGE\\ \downarrow \end{array}\right]$  ve  $\left[\begin{array}{cc} RAMGE\\ \downarrow \end{array}\right]$  tuşları ile ve artı imleç yardımı ile MENU tuşuyla menü ayarlarından ayarlanabilir.

#### **[Mesafe tuşları ile ayarlama]**

Echo Sounder ekran modunda, echo sounder gösterim ekranının kazanç ayarı için artı imleci echo sounder gösterim ekranı üzerine getirin ve kazançı ayarlamak için  $\left[\begin{array}{c} \overline{RAMGE} \\ \overline{A} \end{array}\right]$  veya  $\begin{bmatrix} \mathbb{R}^{ANGE} \\ \blacktriangledown \end{bmatrix}$  tuşuna basın.

#### **[Menü ayarı ile ayarlama]**

Mesafe ayarı, artı imleç ve  $\left[\text{MENU}\right]$  tuşu ile menü ayarları ile ayarlanabilir.

#### **< Çalışma prosedürü >**

- $(1)$  Menüyü açmak için  $\left[\text{MENU}\right]$  tuşuna basın.
- (2) Artı imleci "Screen/Sub Screen" öğesi üzerine getirirek, "Screen/Sub Screen" menüsünü açmak için [MENU] tuşuna basın.
- (3) Artı imleci "Echo Sounder" öğesi üzerine getirin ve "Echo Sounder" menüsünü açmak için MENU tuşuna basın.
- (4) Artı imleci "Range" öğesi üzerine getirin ve "Range" menüsünü açmak için [MENU] tuşuna basın.
- (5) Artı imleci kullanılacak mesafe öğesinin üzerine getirin ve mesafeyi ayarlamak için [MENU] tuşuna basın.

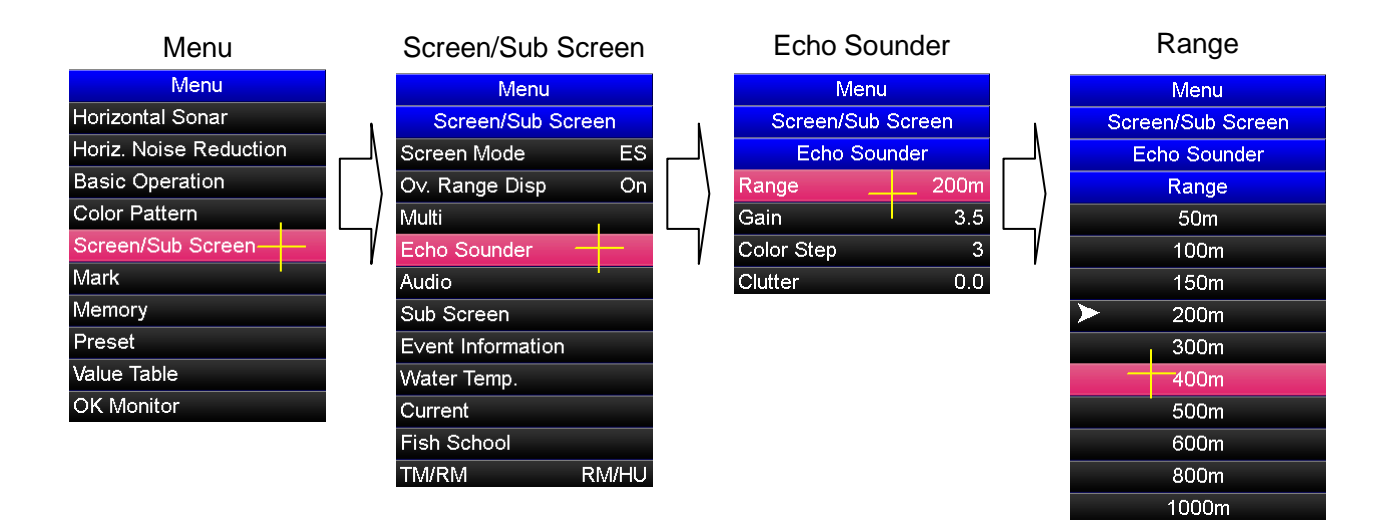

# **6. 7. Audio Screen "Ses Ekranı"**

# **6. 7. 1. Audio Screen Mode "Ses Ekran Modu"**

Ses ekranı modu, sonar görüntüsünün bir kesitini ses işareti ile çevrilmiş bir şekilde keser ve ses ekranında görüntüler. Bu mod, balık sürüsü hareketliliğini saptamak için kullanılabilir. Aktif bir hoparlör bağlayarak, balık sürüsü ekosunu bir ses sinyali olarak duyulmasını sağlar. Aktif bir hoparlör bağlamak için teknik servis personelimize başvurun.

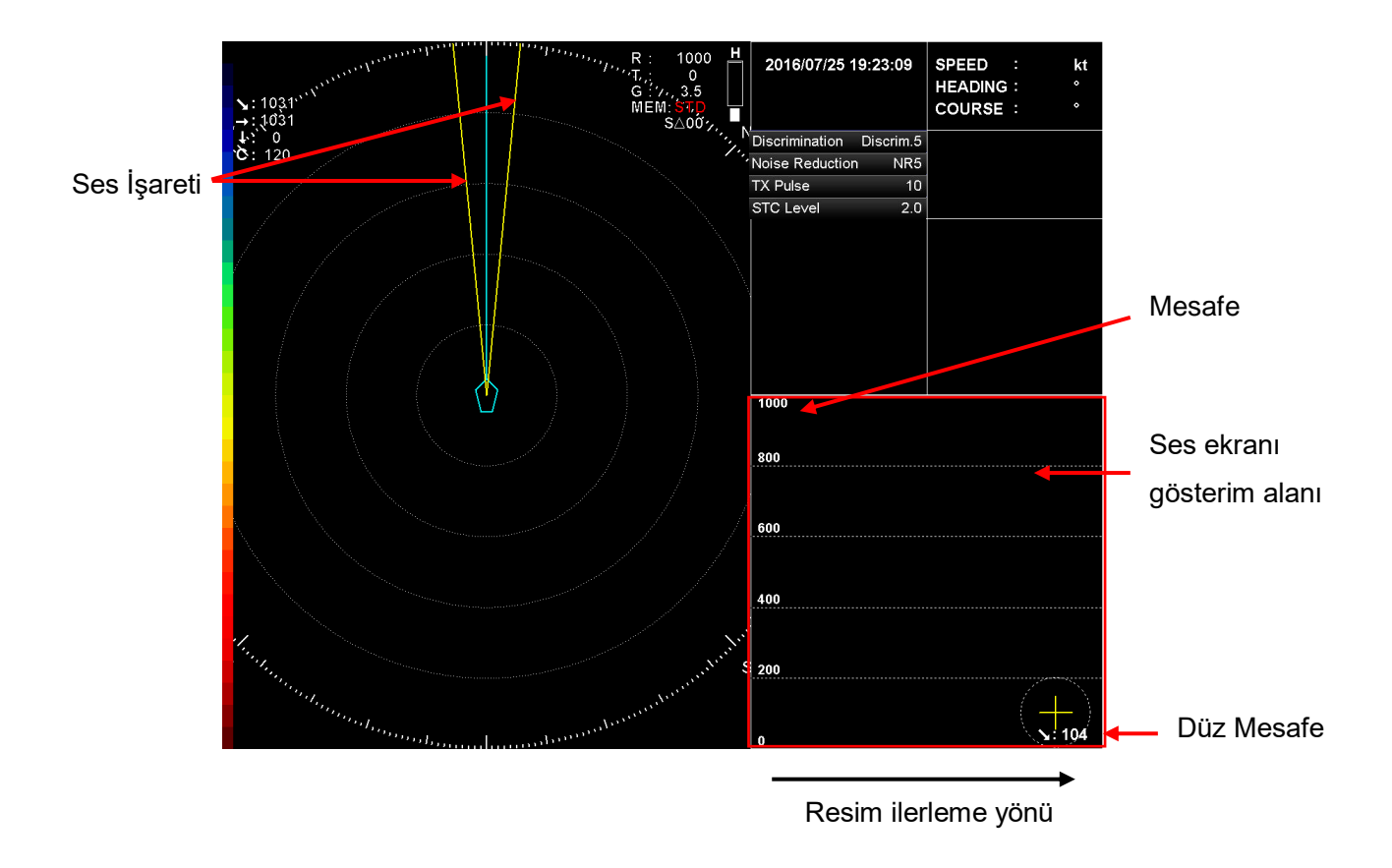

# **6. 7. 2. Audio Gate Width Change "Ses Geçidi Genişliği Değiştirme"**

4 ses geçidi genişliği vardır; 10°, 180°, 90° ve 0°'dir. Ses geçidi genişliği, ses işaretinin kestiği alanı değiştirmek için kullanılır.

#### **< Çalışma prosedürü >**

- $(1)$  Menüyü açmak için  $[MEN]$  tuşuna basın.
- (2) Artı imleci "Screen/Sub Screen" öğesi üzerine getirirek, "Screen/Sub Screen" menüsünü açmak için MENU tuşuna basın.
- (3) Artı imleci "Audio" öğesi üzerine getirirek, "Audio" menüsünü açmak için [MENU] tuşuna basın.
- (4) Artı imleci "Gate Width" öğesi üzerine getirirek, "Gate Width" menüsünü açmak için MENU tuşuna basın.
- (5) Artı imleci kullanılacak kapı genişliği değeri öğesinin üzerine getirin ve ses geçidi genişliğini ayarlamak için [MENU] tuşuna basın.

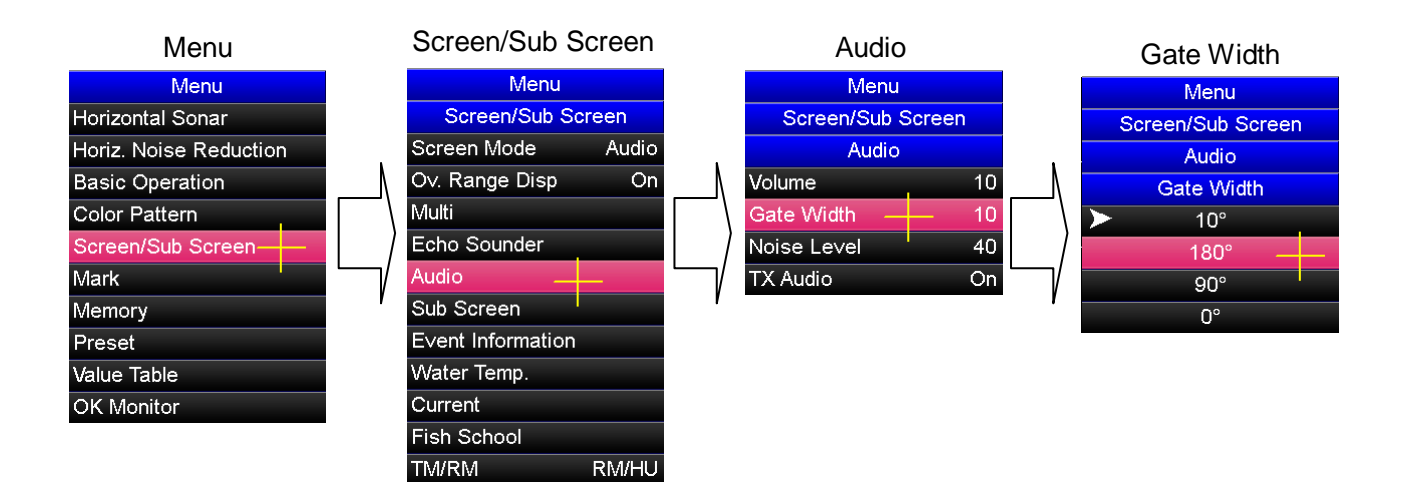

# **Bölüm 7. Off-Center and Over-Range Displays "Merkez Kaydırma ve Mesafe Dışı Ekranı"**

# **7. 1. Off-Center Display "Merkez (Göbek) Kaydırma"**

# **7. 1. 1. Off-Center Display "Merkez (Göbek) Kaydırma"**

Merkez kaydırma ekranı, yatay mesafedeki ekran mesafesini normal ekran mesafesinin 1,5 katına kadar genişletebilir. Tam ekran modunda merkez kaydırma ekranı devre dışıdır. Mesafe dışı gösterimi etkinken merkez kaydırma ekranı da devre dışıdır.

# **7.1.2. Off-Center Rotating Operation**

# **"Merkez Kaydırma Döndürme çalışması"**

"Merkez kaydırma döndürme çalışması" algılama kerteriz işaretinin karşı karşıya olduğu kerterizin merkezi olduğu kabul edilen bir döndürme işlemini gerçekleştirir.

# **<Çalışma prosedürü>**

- (1)  $\boxed{\circ \circ}$  butonuna basarak sonar görüntüsünün göbek kaydırma işlemi başlatılır.
- (2) <sup>[20]</sup> ve **with butonları ile veya otamatik döndürme seçimi ile görüntü** istenilen yönde döndürülür.

Sonar görüntüsünü merkez kaydırmak için  $\overline{\odot}$ c tuşuna basın.

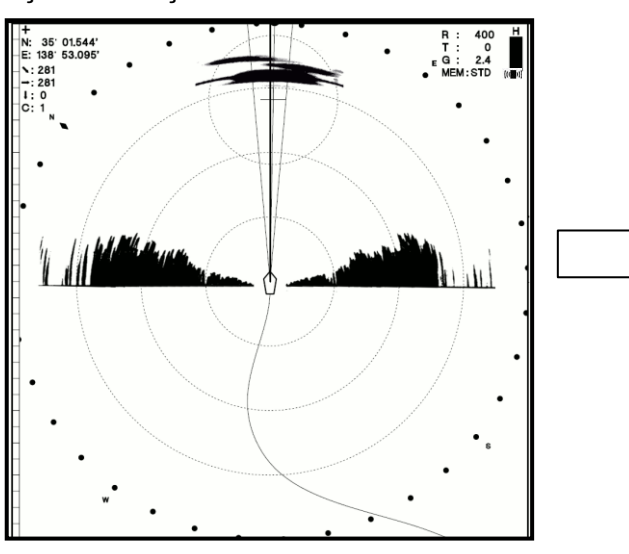

Sonar görüntüsü değişerek merkezden geriye doğru kayar ( mesafe 1,5 misli uzar )

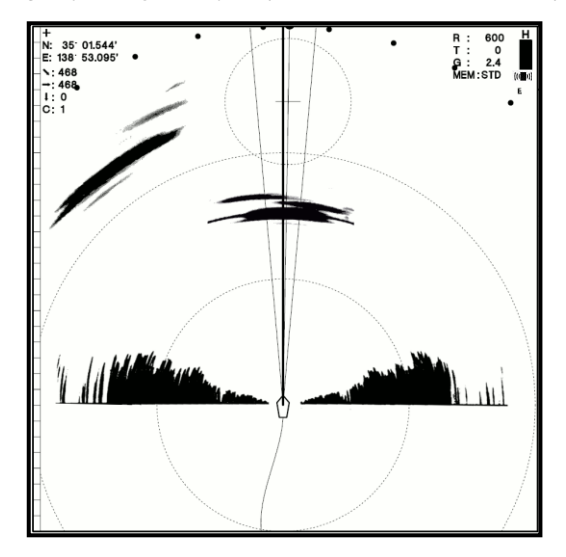

[Merkez kaydırma döndürme çalışması ayarları]

Görüntüyü döndürmek için; butonuna basın.

Görüntü, ekranla beraber, tarama döndürme merkezi" işaretinin bulunduğu yönde döndürülür

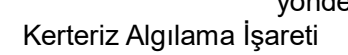

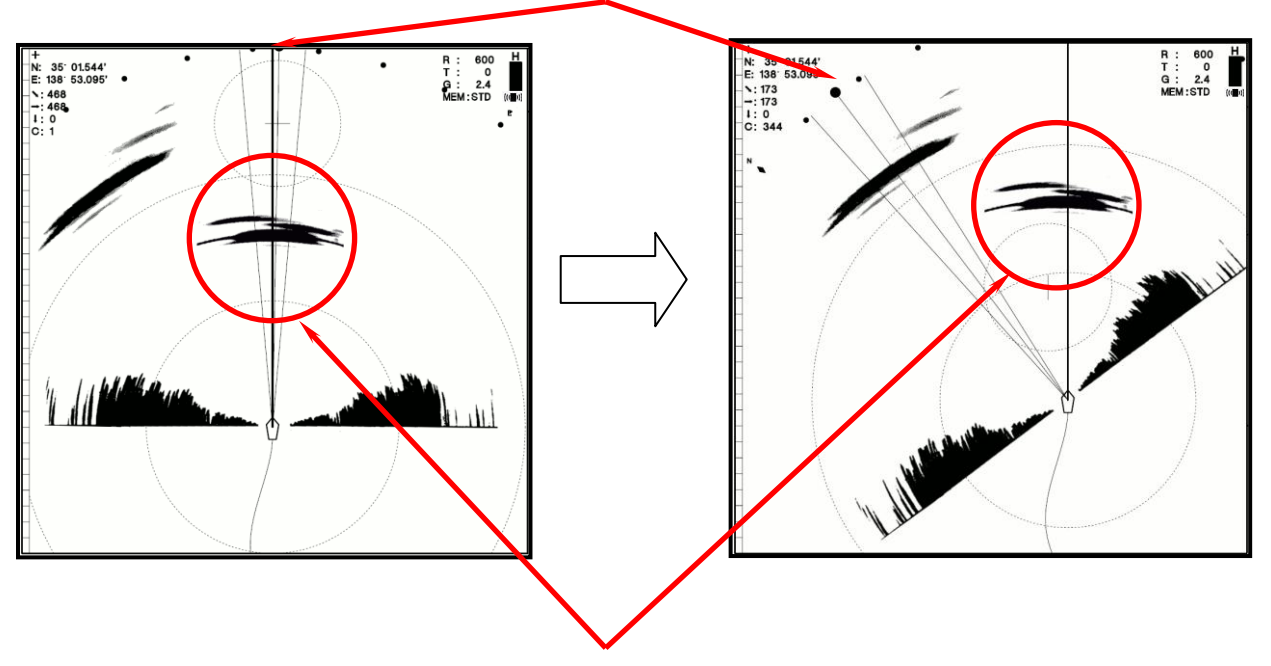

Balık sürüsü reaksiyonları değişiyor.

**Not: "Merkez kaydırma döndürme işlemi" yapılınca, bu dönme işlemi, ekran merkezi, "kerteriz algılama işareti"nin karşısına gelecek şekilde olur. Otomatik döndürme ayarları kullanıldığında, merkez kaydırma, yani "Off Center" işlemlerini kapatın. Bakınız "7.2 Merkez kaydırma ayar operasyonu."**

# **7. 2. Off-Center Setting Operation**

# **"Merkez Kaydırma Ayar Operasyonu"**

"Off-Center Setting Operation" sonarın "gemi işareti." üzerinde merkezlenmesini sağlar.

#### **<Çalışma prosedürü>**

- (1) Sonar'ı merkez kaydırma döndürme ayarı moduna ayarlamak için tuşuna basın.
- (2) "Half Set" öğesini önayar "Preset" <sup>[PS1]</sup> den <sup>[PS5]</sup> tuşlarından birine kaydedin. (Detaylar için bakınız. 5.2.1.)
- (3) Artı imleci istenilen merkez kaydırma dışı yönünende hareket ettirin ve "Half Set" öğesininin kaydedildiği önayar tuşuna basın.
- (4) Kerteriz ve işaretini kullanarak bir döndürme işlemi yapın veya sonar'ı "Auto operation" otomatik çalışma moduna ayarlayın. Dönme işlemi gemi merkezine ortalanacaktır.
- (5) Bir kez daha "Half Set" in kaydedildiği "Preset" önayar tuşuna basın. Mod "Off-center Rotating Operation" 'a dönecektir.

Sonar görüntüsünde  $\boxed{\circ \circ}$  Merkez kaydırma tuşuna basın

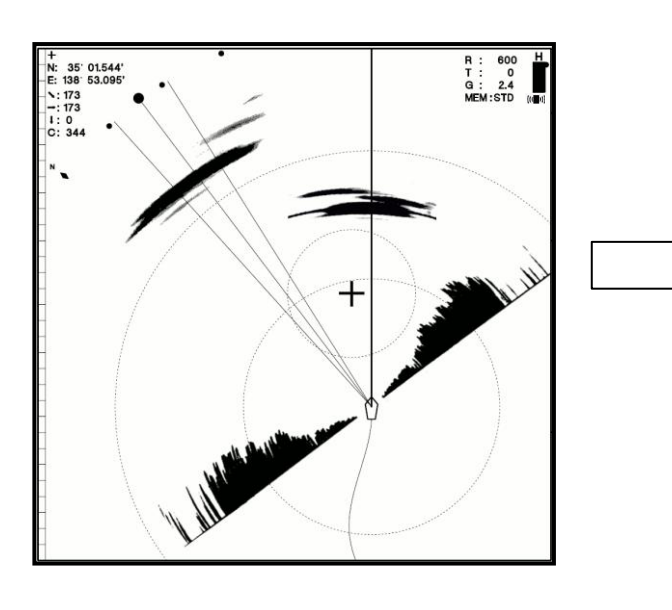

Artı imleci istenen merkez kaydırma yönüne getirin ve "Preset" önayar tuşuna basın.

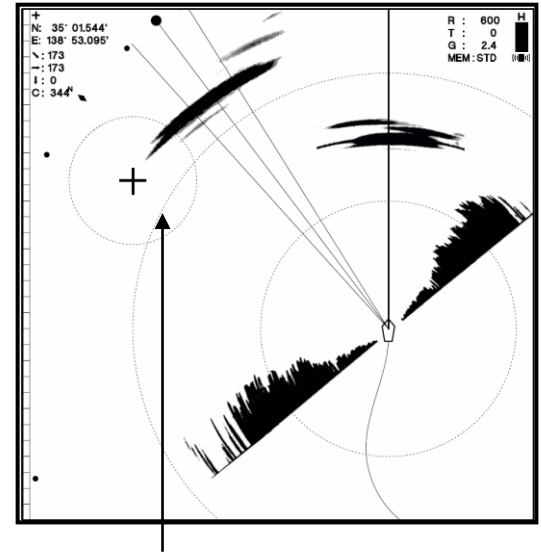

Artı İmleç

#### Merkez Kaydırma Ayar İşleminin Yapılması

Döndürme işlemini başlatmak için <sup>BEARING</sup><br>İlişilinə başlır tuşuna basın.

Tekne işaretinin merkezinde görüntü dönmeye başlar.

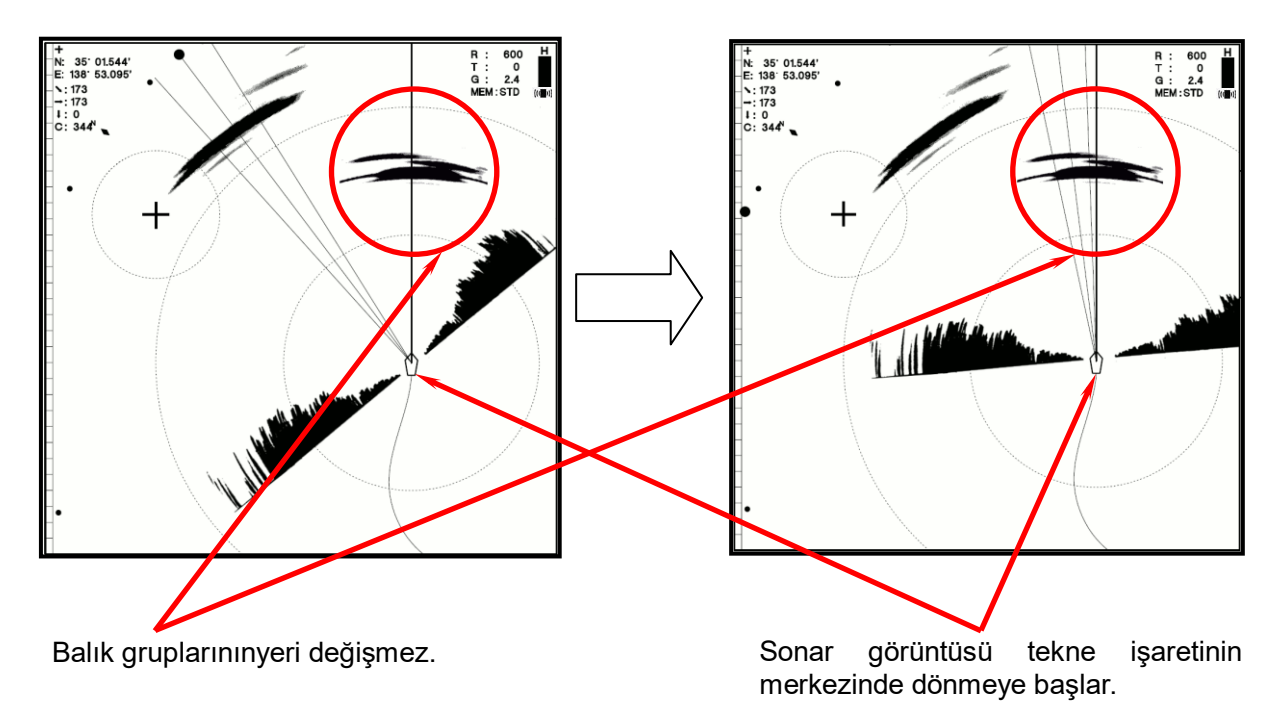

# **7. 3. Over-Range Display "(Aşırı) Mesafe Dışı Ekranı"**

# **7. 3. 1 Over-Range Display "(Aşırı) Mesafe Dışı Ekranı"**

Mesafe dışı görünümü etkinken, bir sonar görüntüsü mesafe sınırı halkısının dışında kalan alandaki sonar çalışma görüntüsünü gösterir. Mesafe dışı ekranı, tam ekran modunda, çift ekran modunda ve dikine ekran modunda devre dışı bırakılmıştır. Mesafe dışı etkinleştirilince, merkez kaydırma işlevi devre dışı bırakılır.

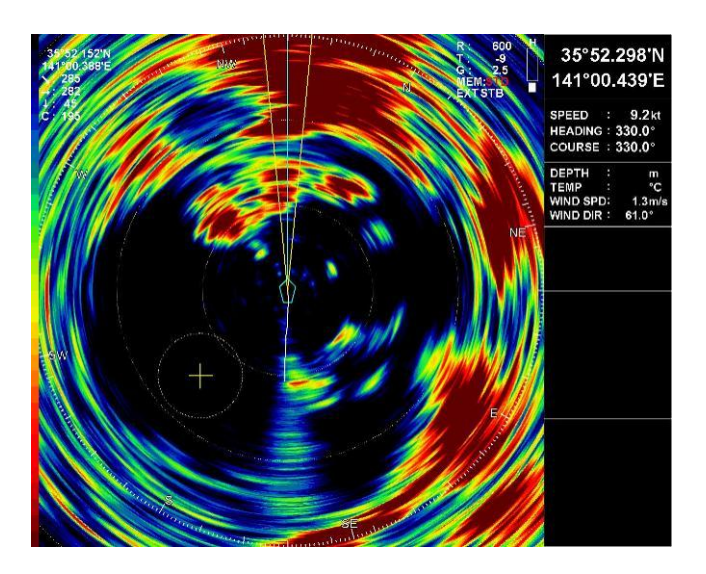

Mesafe dışı ekran örneği ( Mesafe dışı ekran görüntüsü Full Scanning Sonar'dan alınmııştır)

**Not: Mesafe dışı etkinleştirildiğinde, sonar çalışma alanının mesafesi normal çalışma mesafesinden 1.5 kat daha büyüktür.**
### **7. 3. 2. Over-Range Display Setting "Mesafe Dışı Ekranı Ayarlama"**

Mesafe dışı ekranı artı imleç ve MENU tuşu ile menü ayarlarından ayarlanabilir.

### **< Çalışma prosedürü>**

- $(1)$  Menüyü açmak için  $\sqrt{M}$  tuşuna basın.
- (2) Artı imleci, "Screen/Sub Screen" öğesi üzerine getirin ve MENU tuşuna basarak "Screen/Sub Screen" menüsünü açın.
- (3) Artı imleci, "Ov. Range Disp" öğesi üzerine getirin ve  $\lbrack \mathbb{M} \rbrack$  tuşuna basarak "Ov. Range Disp" menüsünü açın.
- (4) Artı imleci "On" öğesi üzerine getirin ve aşırı mesafe işlevini etkinleştirmek için tuşuna basarak ekran görünümünü değiştirin.

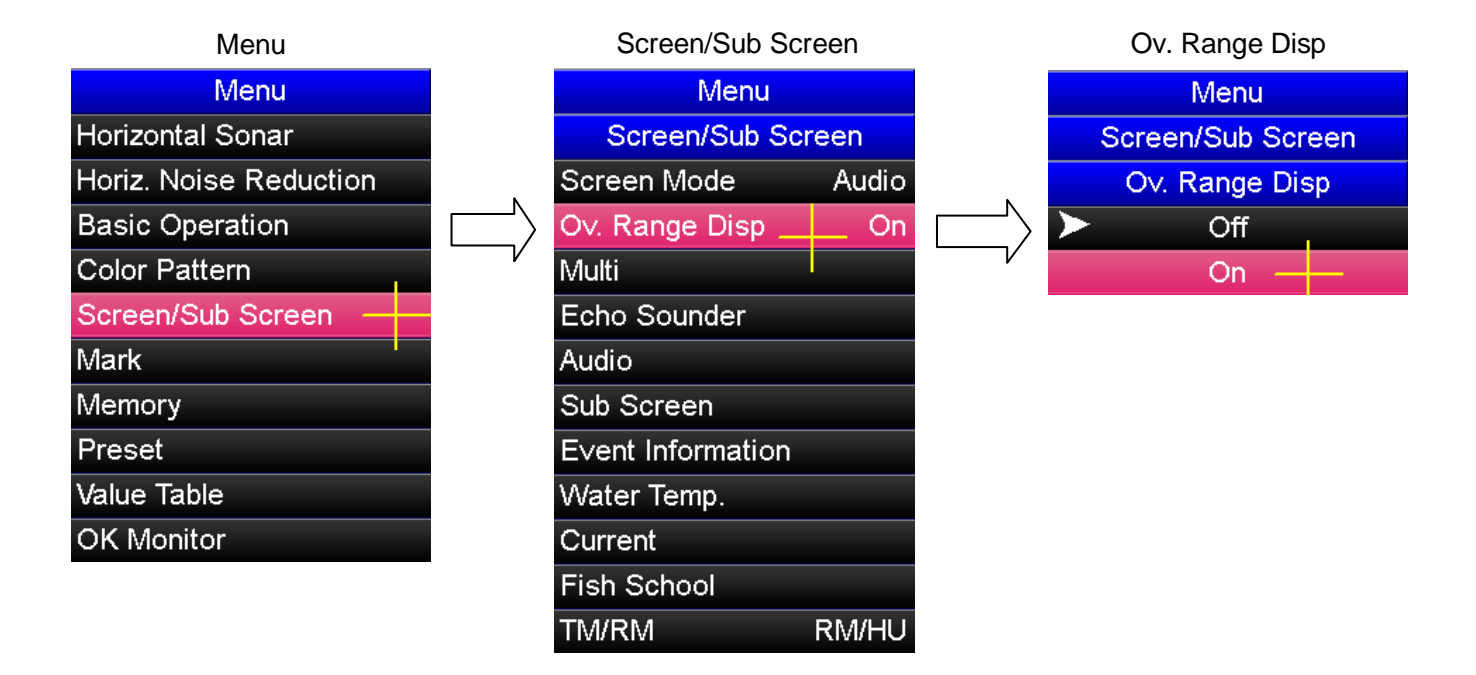

# **Bölüm 8. Capturing and Reading Sonar Screens**

### **"Sonar Ekran Görüntüsünü Kaydetme ve Görüntüleme"**

### **8. 1. Sonar Screen Capturing Procedure**

### **Sonar Ekran Görüntüsünü Yakalama Prosedürü**

Bir sonar ekran görüntüsünü yakalamak için kumanda üzerindeki resim kaydetme tuşuna basın. Ardından, ekran resmi iç belleğe kaydedilir. Yaklaşık 500 ekran resmi kaydedilebilir. Resim kaydetme rukat tuşuna basıldığında, sonar ekranında aşağıdaki gibi bir mesaj görüntülenir:

< Ekran resmi yakalama başarılı olduğunda >

Bir sonar ekran resmi yakalama işlemi başarıyla tamamlandığında, sonar ekranında aşağıdaki mesaj görünür :

# **CAPTURE DISPLAY**

< Ekran resmi yakalama başarısız olduğunda >

Yetersiz iç bellek kapasitesi nedeniyle, sonar resmi yakalama başarısız olursa, sonar ekranında aşağıdaki mesaj görüntülenir. Bu durumda sonar ekran resimlerini yeniden yakalamak için eski sonar ekran resmi verilerini silin.

## **DISK SIZE EXCEEDED!**

Sonar ekran resmi yakalama işlemi başka nedenlerle başarısız olursa, sonar ekranında aşağıdaki mesaj görüntülenir. Bu durumda, olası sebepler dahili hafıza vb. gibi bir hata içerdiğinden, lütfen teknik servis personelimize başvurun.

### **CAPTURE FAILED**

# **8. 2. Sonar Screen Reading Procedure**

### **"Kaydedilmiş Sonar Ekranı Görüntüleme Prosedürü"**

Kaydedilmiş sonar ekran görüntüsü, sonar çalışırken görüntülenebilir. Kaydedilen sonar ekran görüntüsü iki şekilde görüntülenebilir; tam ekran ve aşağıda gösterildiği gibi ekranın sol alt köşesinde görüntülenir.

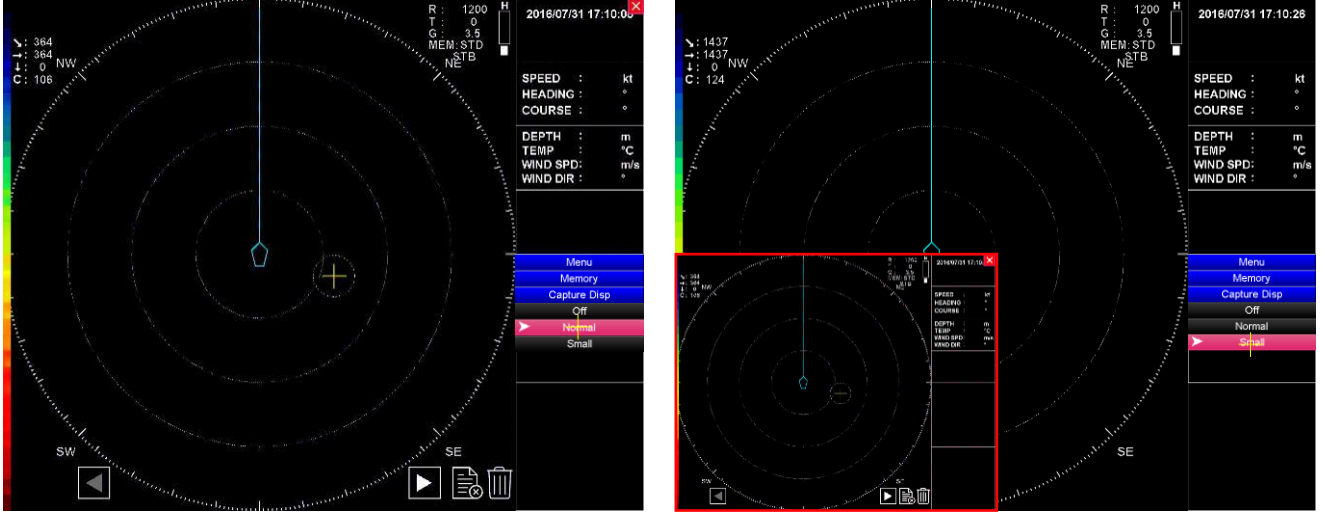

Yakalama: Normal Yakalama: Küçük Bir sonar ekran görüntüsü tam ekranda gösterilmesi.

Bir sonar ekran görüntüsünün (kırmızı çerçeve içinde) gösterilmesi

### **< Görüntüleme prosedürü>**

- $(1)$  Menüyü açmak için  $\left[\begin{array}{cc} \text{MEN} \end{array}\right]$  tuşuna basın.
- $(2)$  Artı imleci "Memory" öğesi üzerine getirin ve  $[MENU]$  tuşuna basarak "MEMORY" menüsünü açın.
- (3) Artı imleci "Capture Disp" menüsü içinde kullanılacak kaydedilen ekranının boyutunu seçmek için MENU tuşuna basın.

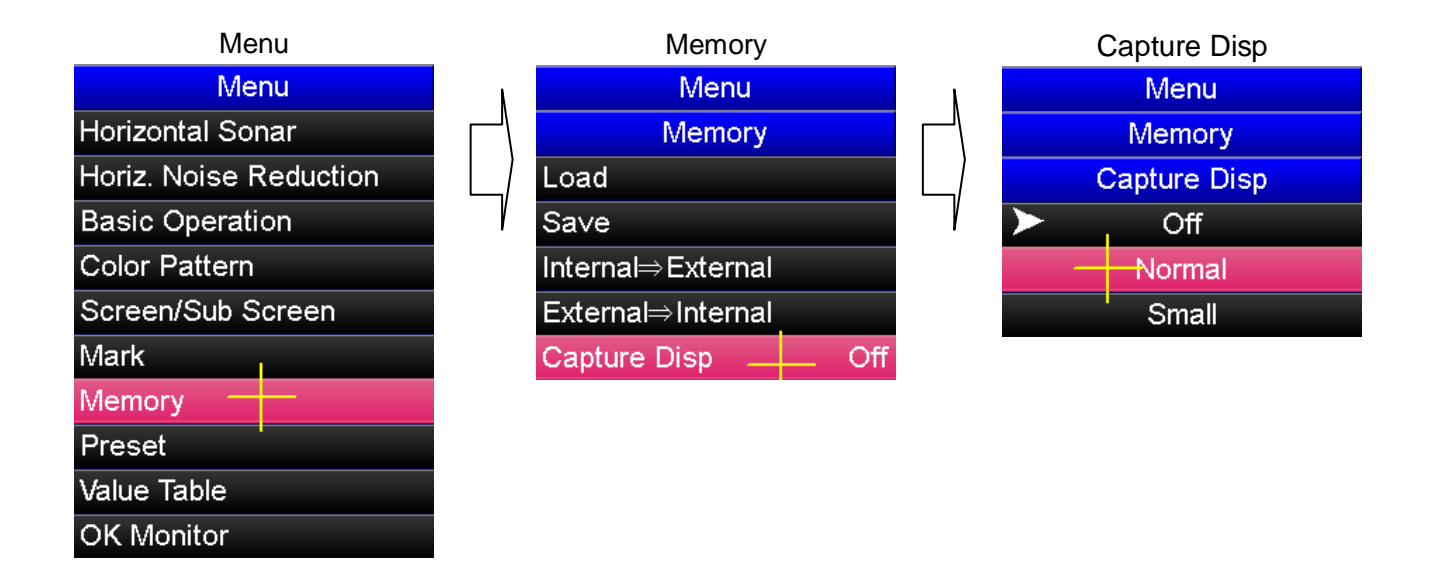

### **< Görüntü seçme prosedürü >**

- (1) Sonar ekran kaydı yapıldıktan hemen sonra son kaydedilen ekran görüntüsü görüntülenir.
- (2) Artı imleci sonar ekranında öğesi üzerine getirin ve geçmişte kaydettiğiniz sonar ekran görüntüsünü görüntülemek için wew tuşuna basın.
- (3) Artı imleci sonar ekranında öğesi üzerine getirin ve kaydettiğiniz yeni bir sonar ekran görüntüsünü görüntülemek için [MENU] tuşuna basın.
- (4) Kaydettiğiniz sonar ekran görüntüsü resmini kapatmak için artı imleci  $\mathbf{\times}$ simgesi üzerine getirin ve kapatmak için [MENU] tuşuna basın.

Kaydedeilen bir sonar sonar ekran görüntüsü bir veri hatasası vb. nedeniyle gösterilemediğinde aşağıdaki hata mesajı çıkar . Bu durumda veri hatasına sahip ekran görüntüsünün silinmesi gerekmektedir.

# **FILE READ ERROR**

# **8. 3. Sonar Screen Deleting Procedure**

## **Sonar Ekran Görüntüsü Silme Prosedürü**

Sonar ekran görüntüleri resimlerini silmenin iki yolu vardır: Yalnızca görüntülenen resmi silme veya tüm sonar ekran görüntüleri resmini topluca silme.

### **< Görüntülenmekte olan sonar ekran görüntüsünü silme >**

- (1) Artı imleci sonar ekran resmini görüntülemek için  $\leq$  veya  $\geq$  simgesi üzerine getirin. Ardından, silinecek sonar ekran görüntüsü resmini seçmek için MENU tuşuna basın.
- (2) Artı imleci simgesi üzerine getirin ve MENU tuşuna basın. Daha sonra

aşağıdaki mesaj görüntülenir. Silme işlemi gerçekleştirmek için artı imleci "OK" öğesi üzerine getirin veya silme işlemini iptal etmek için artı imleci "CANCEL" öğesi üzerine getirin, seçtiğiniz işlemi gerçekleştirmek için tuşuna basın.

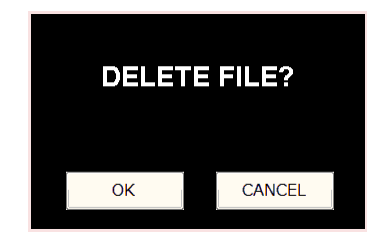

(3) Artı imleci öğesi üzerine getirerek sonar ekran görüntüsü resimlerinin  $g$ örüntülenmesini bitirmek için  $[\text{MEN}]$  tuşuna basın.

#### **< Bütün sonar ekran görüntüsü resimlerinin topluca silinmesi >**

- (1) Sonar ekran görüntüsü resimlerini görüntüleyin.
- (2) Artı imleci **ö**ğesi üzerine getirin ve MENU tuşuna basın. Daha sonra

aşağıdaki mesaj görüntülenir. Tüm resimleri silme işlemini gerçekleştirmek için artı imleci "OK" öğesi üzerine getirin veya silme işlemini iptal etmek için artı imleci "CANCEL" öğesi üzerine getirin, seçtiğiniz işlemi gerçekleştirmek için MENU tuşuna basın.

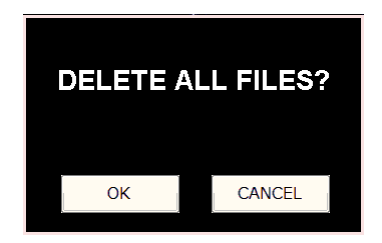

(3) Artı imleci X öğesi üzerine getirerek sonar ekran görüntüsü resimlerinin görüntülenmesini bitirmek için MENU tuşuna basın.

**Bölüm 9. Asansör Ünitesinin Kullanımı ve Bakımı**

**9. 1. M-90 Model Asansör Ünitesinin Herbir Parçasının Açıklaması**

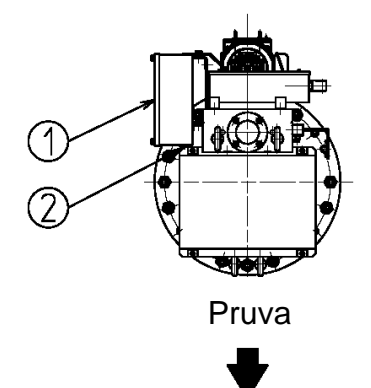

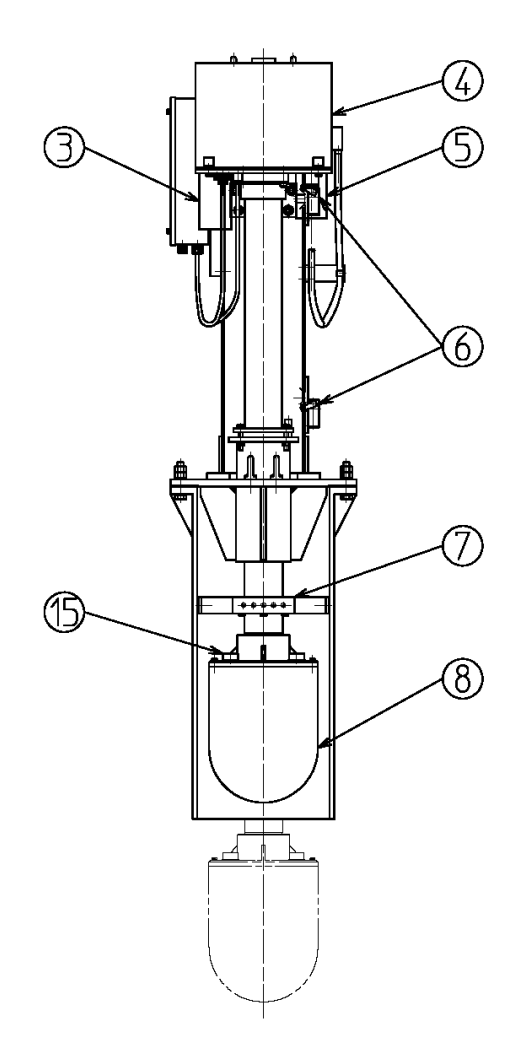

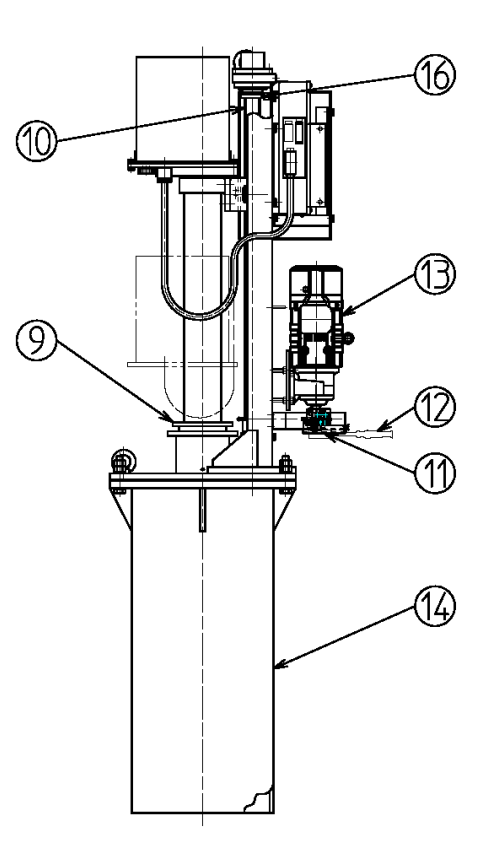

#### 1. Röle Kutusu (Asansör Kontrol Kutusu)

Bu kutu, elektrikli bileşenlerin ve ayrıca asanasör ünitesinin kontrol kartının olduğu kutudur.

2. Acil Durdurma Butonu

OTOMATİK çalışma sırasında acil durdurma butonuna basılırsa asansör durur. Kaldırma veya indirme işlemine devam etmek için kumandanın YUKARI veya AŞAĞI tuşuna bir kere daha basın. MANUAL çalıştırma esnasında (UP) YUKARI veya (DOWN) AŞAĞI anahtarlarına basılı iken acil durdurma butonuna basılırsa, butona basıldığı sürece asansör durur, ancak **buton bırakılır bırakılmaz asansör çalışmaya devam eder, bu yüzden DİKKAT EDİN**. Kaldırma işlemi sırasında acil durdurma butonuna basılırsa, kaldırma işlemi durur.

3. Tilt Motoru

Bu motor Tilt işlemi için kullanılır..

4. Şanzıman (Dişli) Kutusu

Transduser döndürme ve tilt işlemlerinin mekanik kutusu.

5. Döndürme Motoru

Bu motor transduser'i döndiürme işlemi için kullanılır.

6. Üst ve Alt limit anahtarları

Bu anahtarlar, indirme ve kaldırma işleminin alt ve üst sınırı içindir. Bu anahtar ON (Açık) olduğunda, asansör ilgili sınır konumlarında duracaktır.

7. Kılavuz Halkası

Asansörün hareketi esnasında sürtünme ve titreşimden kaynaklanan YUKARI/AŞAĞI borusunun sürtünme direncini ve yükünü azaltır.

8. Transduser (Dom) Kılıfı

Transduser'in tamamını içerir.

9. Salmastra ve Oring Keçesi Tutucu

Salmastra paketini korumak ve su direncini korumak için dört (M12) civatıyı kullanır.

10. Taşıma Vidası

Bu vida, kaldırma motorunun (13) dönüşünü doğrusal harekete (Kaldırma Hareketi) dönüştürür.

11. Zincir kapağı

Elle çalıştırma kolu (12)'yi kullanmak için bu kapağı çıkarın. Kapak çıkarıldığında moturun çalışmasını önlemek için bu kapağın içinde mikro anahtar vardır.

12. Cırcır Kolu

Bu cırcır kolu, güç KAPALI iken kaldırma ve indirme işlemlerini gerçekleştirmek için kullanılır. (Ayrıntılı bilgi için bakınız "9.2. Manuel El Kolu İle Çalıştırma Yöntemi.")

13. Asansör motoru

YUKARI ve AŞAĞI kaldırma indirme motoru. [Özellikleri] 3φ 220 V 0.75 kW fren ile birlikte.

14. Etek (Transduser Borusu)

Boru teknenin dibinde omurga hizasına kaynaklanır. Asansör ünitesinin transduser borusunu ve transduser'i barındırır.

15. Tutya (Çinko Levhası)

Bu korozyona dayanıklılığı artırmak için kullanılan çinko levhadır. Periyodik olarak değiştirilmelidir.

16. Sayaç anahtarı

Sayaç anahtarı, taşıma vidasının (10) dönme hızını ve dönüş yönünü tespit etmek için taşıma vidası üstüne monte edilmiş bir mıknatısı algılar.

### **9. 2. Manuel El Kolu İle Çalıştırma Yöntemi**

- 1. Koruma Kapağı
- 2. Kelebek Somun
- 3. Zincir Kapağı
- 4. Asansör Motoru
- 5. Fren Bırakma Vidası
- 6. Cırcır Kolu
- 7. Adaptör
- 8. Koruma Kapağı (Mikro Anahtar Kontak Alanı)
- 9. Mikro Anahtar

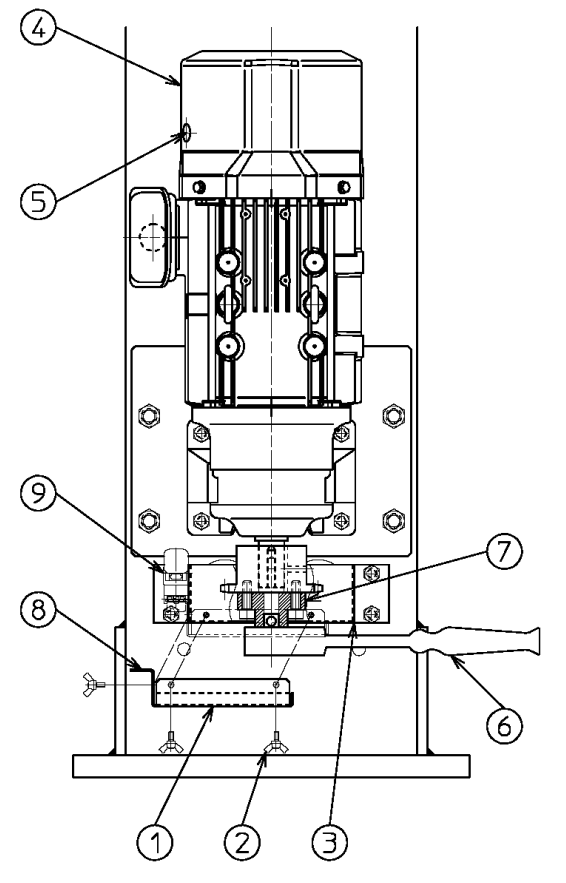

- a. Üç kelebek somunu sökün. Zincir kapağında ki koruma kapağını alın. ( koruma kapağını ve üç kelebek somunu kaybetmemeye dikkat edin)
- b. Asansör moturunun frenini serbest bırakmak için "fren bırakma civatalarını" yerinden çıkartın ve civatalara takılı olan yüzükleri pulları ile birlikte çıkartın. Civataları yeniden yerlerine takın ve en sona kadar civataları freni boşlatması için sağa doğru çevirerek sıkın. (Not 1)
- c. Yedek malzeme kutusundaki dişli (cırcır) lokma kolunu çıkarın ve şekilde gösterildiği gibi adaptör üzerine takın.
- d. Frenin serbest olduğundan emin olmak için cırcır lokma kolu biraz çevirin. Daha sonra, istenen pozisyona elle çevirin. Dişli (cırcır) lokma kolu sağ yöne çevrildiğinde şaft aşağı gider sol yöne çevrildiğinde yukarı gider.
- e. Asansör motorunu orjinal durumuna sıfırlamak için dişli (cırcır) lokma kolunu çıkartın ve fren bırakma civatalarını3veya4defasolaçevirin,dişli(cırcır) lokma kolu tekrar takın ve sağa / sola hafifçe çevirerek frenin düzgün çalıştığından emin olun.
- f. Dişli (cırcır) lokma kolunu çıkartın ve yedek malzeme kutusunda saklayın.
- g. Koruma kapağını, zincir kutusu üzerine üç adet kelebek somunu kullanarak takın.

Koruma kapağının, zincir kutusu üzerindeki mikro anahtaratamolarakbastığındaneminolun. (Not 2)

- Not 1: İki fren bırakma civatası simetrik olarak karşılıklı takılıdır. Bunların her ikiside yedek parça kutusundaki altıgen (alyen) anahtarı kullanarak döndürebilirsiniz.
- Not 2: Eğer bu mikro anahtar AÇIK değilse, asansör motoru çalışmaz.

# **9. 3. Asansör Ünitesinin Temizliği ve Bakımı**

#### (1) Su sızdırmaz contanın sıkılması

Asansör ünitin salmastırasından su sızması olduğunda, düzgün birşekilde salmastıra (9) üzerindeki dört adet M12 civatayı sıkın.

(2) Asansör ünitin greslenmesi

#### **Asansör ünitin Mekanik kısmı**

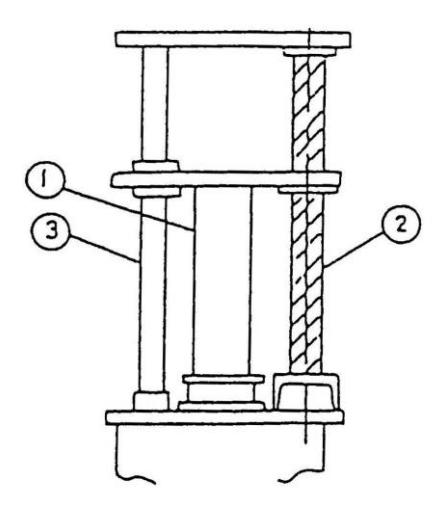

Soldaki şekilde gösterildiği gibi ayda birkez yuvarlak ve çalışan yüzeylere gres yağı sürünüz. Yeni gres yağı sürmeden önce eski gresi temizleyiniz. Şayet asansör uzun süreli kullanılmayacaksa, paslanma-yı önlemek için yeterince gresle tüm çalışan yüzeyleri kaplayın.

- 1- Transduser borusu kayar bölge : Gresleyin
- 2- Transduser sürme vidası : Gresleyin
- 3- Transduser kılavuz çubuğu : Gresleyin

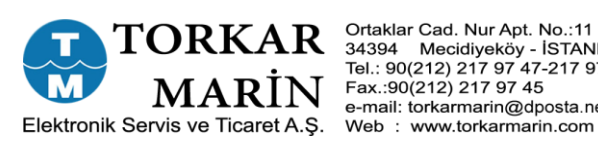

Ortaklar Cad. Nur Apt. No.:11 D:3<br>34394 Mecidiyeköy - İSTANBUL<br>Tel.: 90(212) 217 97 47-217 97 48<br>Fax.:90(212) 217 97 45<br>e-mail: torkarmarin@dposta.net